Science **made** smarter

 $\overline{\mathbb{R}}$ 

### Uputstvo za upotrebu - SR

# Affinity Compact

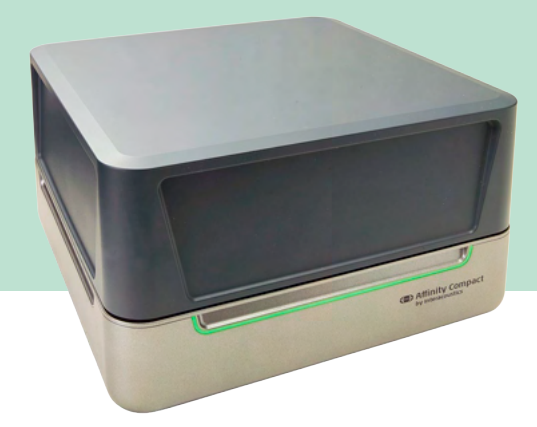

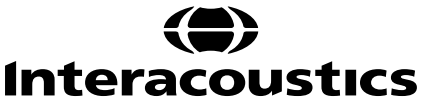

0-0130159-E - 2024/01 D-0130159-E – 2024/01

### Sadržaj

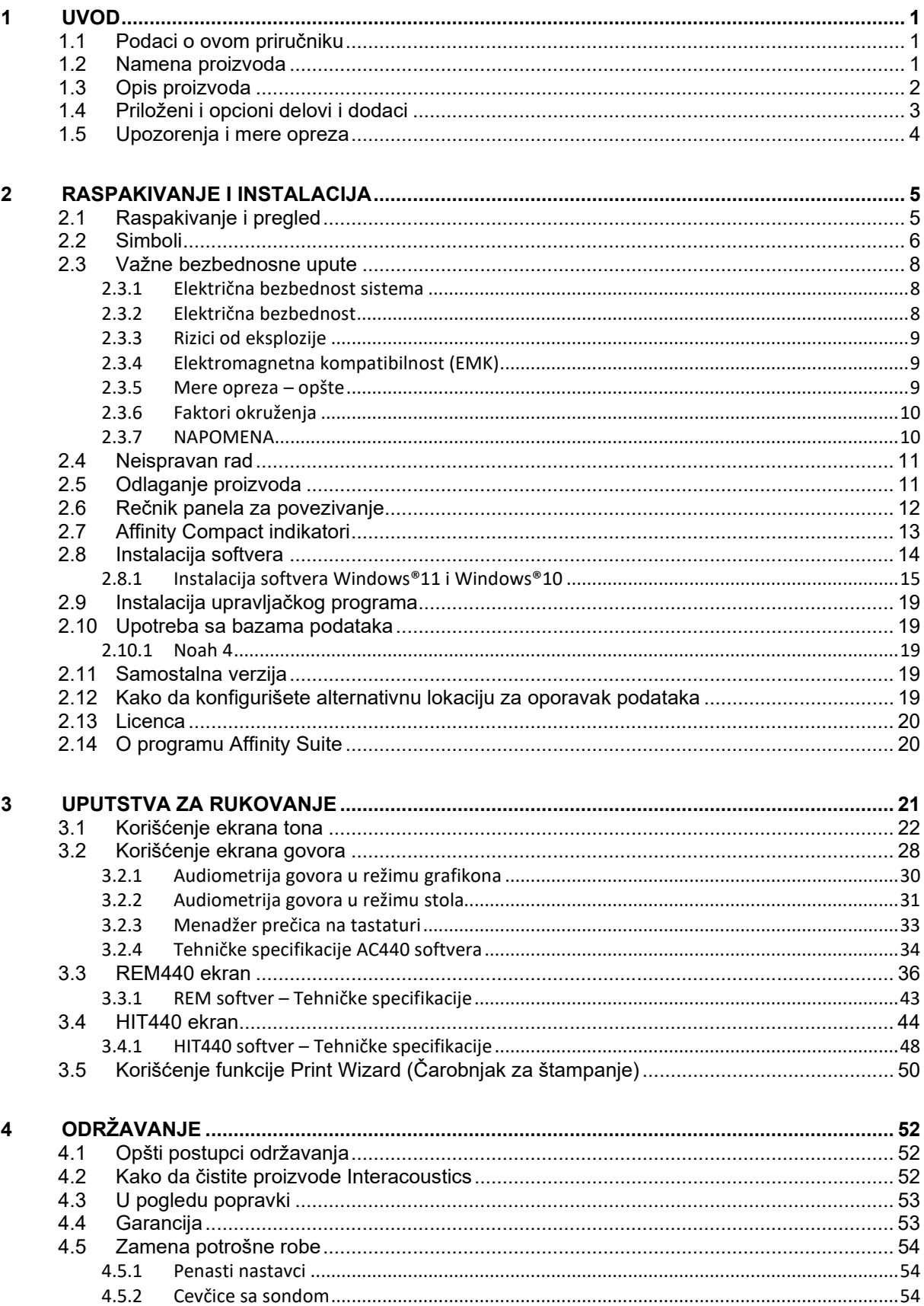

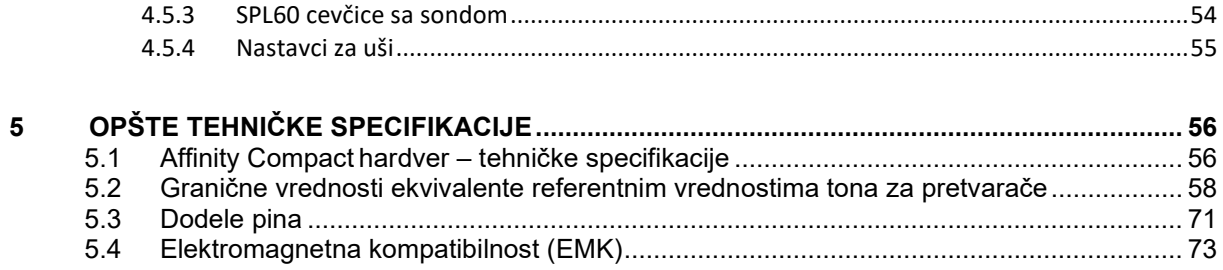

### wllwww

### <span id="page-3-0"></span>1 Uvod

#### <span id="page-3-1"></span>**1.1 Podaci o ovom priručniku**

Ovaj priručnik se odnosi na aparat Affinity Compact verzija softvera Affinity Suite 2.22. Ovaj proizvod je proizvela kompanija:

#### **Interacoustics A/S**

Audiometer Allé 1 5500 Middelfart Danska Tel: +45 6371 3555 E-pošta: info@interacoustics.com<br>Veb: www.interacoustics.com [www.interacoustics.com](http://www.interacoustics.com/)

#### <span id="page-3-2"></span>**1.2 Namena proizvoda**

#### **Indikacije za upotrebu**

Affinity Compact sa AC440 namenjen je za korišćenje za detekciju i dijagnostikovanje kada se sumnja na gubitak sluha. Rezultati će se koristiti za dalje procedure ispitivanja i/ili podešavanje slušnih aparata.

Affinity Compact sa HIT440 namenjen je za korišćenje za testiranje slušnog aparata; način za dobijanje objektivne indikacije karakteristika slušnih aparata unutar zatvorene komore za testiranje koristeći konektor.

Affinity Compact sa REM440 namenjen je za korišćenje za merenja realnog uha koje vodi računa o svim kliničkim potrebama za verifikacijom tokom podešavanja slušnog aparata. Proces je takav da su referentni mikrofoni postavljeni izvan ušiju dok je mali mikrofon na cevčici sonde postavljen u svakom kanalu blizu bubne opne ispitanika. Nivoi zvučnog pritiska se mere radi generisanja grafikona koji odgovaraju različitim testovima koje je moguće obaviti u REM440 modulu*.* Skupovi podataka se zatim prikupljaju kako bi se potvrdile i proverile postavke slušnog aparata.

#### **Namenjeni rukovalac**

Obučeni rukovaoci poput audiologa, stručnjaka za sluh ili obučeni tehničari

### **Namenjena populacija**

Nema ograničenja

#### **Kontraindikacije**

Nisu poznate

#### **Kliničke koristi**

Affinity Compact sa AC440 koristi tonalne i govorne stimulanse da bi korisniku obezbedio predstavu da li postoji oštećenje sluha, kao i stepen tog oštećenja. Zauzvrat, to omogućava da relevantni kvalifikovani operater propiše slušne aparate i podrži dalju/tekuće otološko lečenje.

Affinity Compact sa HIT440 obezbeđuje objektivna merenja sa slušnih aparata i pomoćnih uređaja za sluh koje je moguće uporediti sa lokalnim standardnim protokolima ili specifikacijama proizvođača slušnih aparata kako bi se osigurala doslednost po pitanju kvaliteta i performansi, kao i da bi se detektovala odstupanja od specifikacija proizvođača. To osigurava da ispitanik uvek dobije efikasno funkcionalne slušne aparate. Affinity Compact sa REM440 obezbeđuje primaocu slušnih aparata objektivno proverene i potvrđene uređaje. On razmatra jedinstven kvalitet spoljnog slušnog kanala ispitanika, pa stoga operater može precizno da prepiše uređaju ciljane nivoe zvuka.

### whenhand

#### <span id="page-4-0"></span>**1.3 Opis proizvoda**

Affinity Compact je analizator slušnih aparata koji ostvaruje interakciju putem interfejsa sa integrisanim modulima audiološkog softvera na računaru. U zavisnosti od instaliranih softverskih modula, on može da obavlja:

- Audiometriju (AC440)
- Real Ear Measurement (REM440) uključujući vidljivo mapiranje govora
- Hearing Instrument Testing (HIT440)

IMAJTE U VIDU – Ovaj proizvod nije sterilan uređaj i nije namenjen za sterilizaciju pre korišćenja.

### unne

#### <span id="page-5-0"></span>**1.4 Priloženi i opcioni delovi i dodaci**

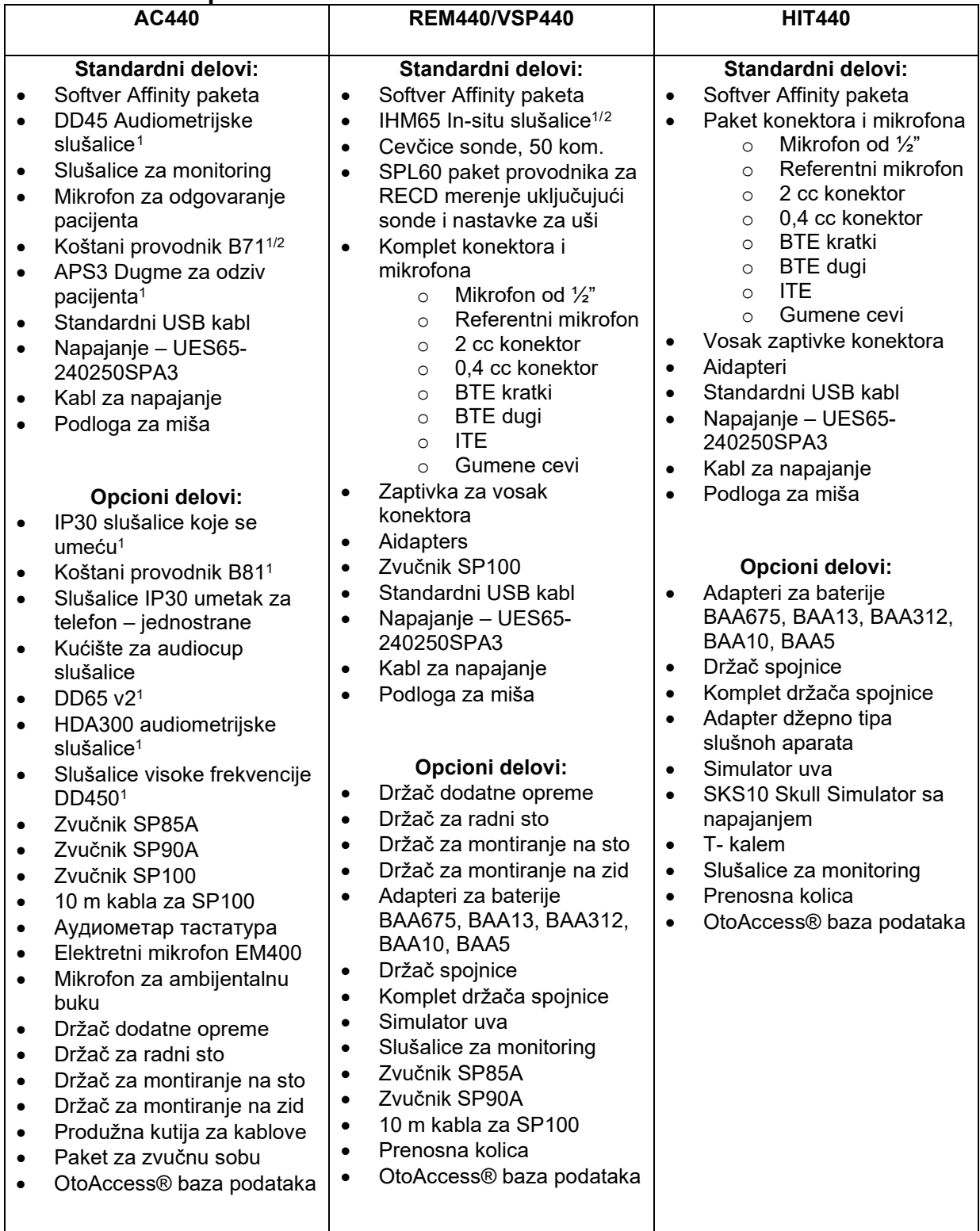

<span id="page-5-1"></span><sup>1</sup> Deo za upotrebu prema standardu IEC 60601-1

<span id="page-5-2"></span><sup>2</sup> Ovaj deo nije sertifikovan prema standardu IEC 60601-1

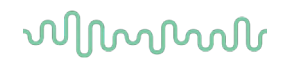

#### <span id="page-6-0"></span>**1.5 Upozorenja i mere opreza**

Kroz ovaj priručnik koriste se sledeće definicije za upozorenja, mere opreza i napomene:

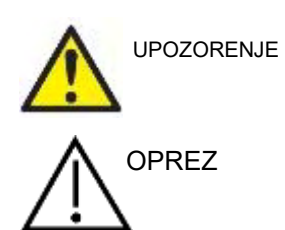

Oznaka **UPOZORENJE** identifikuje stanja ili prakse koji mogu da predstavljaju opasnost po pacijenta i/ili korisnika.

Oznaka **OPREZ** identifikuje stanja ili prakse koji mogu da dovedu do oštećenja opreme.

NAPOMENA **NAPOMENA** se koristi da bi uputila na prakse koje nisu vezane sa telesnom povredom.

### <span id="page-7-0"></span>2 Raspakivanje i instalacija

#### <span id="page-7-1"></span>**2.1 Raspakivanje i pregled**

#### **Proverite da li su oštećeni ambalaža i njen sadržaj**

Kada dobijete instrument, proverite da li postoji oštećenje na kutiji nastalo nemarnim rukovanjem. Ako je ambalaža oštećena, treba da se sačuva sve dok ne proverite mehanički i električni sadržaj pošiljke. Ako je instrument neispravan, obratite se svom lokalnom distributeru. Otpremni materijal sačuvajte radi pregleda špeditera i podnošenja odštetnog zahteva.

#### **Ambalažu sačuvajte za budući transport**

Affinity Compact se isporučuje u svojoj vlastitoj transportnoj ambalaži koja je dizajnirana specijalno za Affinity Compact. Sačuvajte ambalažu. Ona će biti potrebna ako instrument mora da se vrati radi servisiranja. Ako potreban servis, obratite se svom lokalnom distributeru.

#### **Prijava nedostataka**

#### **Pregledajte pre povezivanja**

Pre povezivanja ovog proizvoda, trebalo bi još jednom pregledati da li je oštećen. Celo kućište i sav dodatni pribor treba vizuelno pregledati radi eventualnih nedostataka i delova koji nedostaju.

#### **Odmah prijavite sve nedostatke**

Delove koji nedostaju ili su neispravni treba odmah prijaviti dobavljaču instrumenta, zajedno sa računom, serijskim brojem i detaljnim izveštajem o problemu. Na kraju ovog priručnika možete pronaći "Obaveštenje o povratu", gde možete da opišete problem.

#### **Upotrebite "Obaveštenje o povratu" (Return Report)**

Morate da shvatite da ako servisni inženjer ne zna u čemu je problem i na šta da obrati pažnju, postoji mogućnost da ga i ne nađe, tako da će nam "Obaveštenje o povratu" biti od velike pomoći, kao i vaša najbolja garancija da će popravka neispravnosti biti zadovoljavajuća.

#### **Čuvanje**

Ako je potrebno da tokom dužeg perioda uskladištite Affinity Compact, uverite se da ga skladištite pod sledećim uslovima:

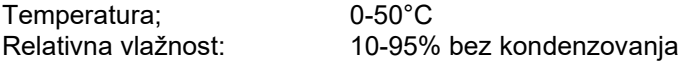

### whenhand

#### <span id="page-8-0"></span>**2.2 Simboli**

Na instrumentu, priboru ili pakovanju možete pronaći sledeće oznake:

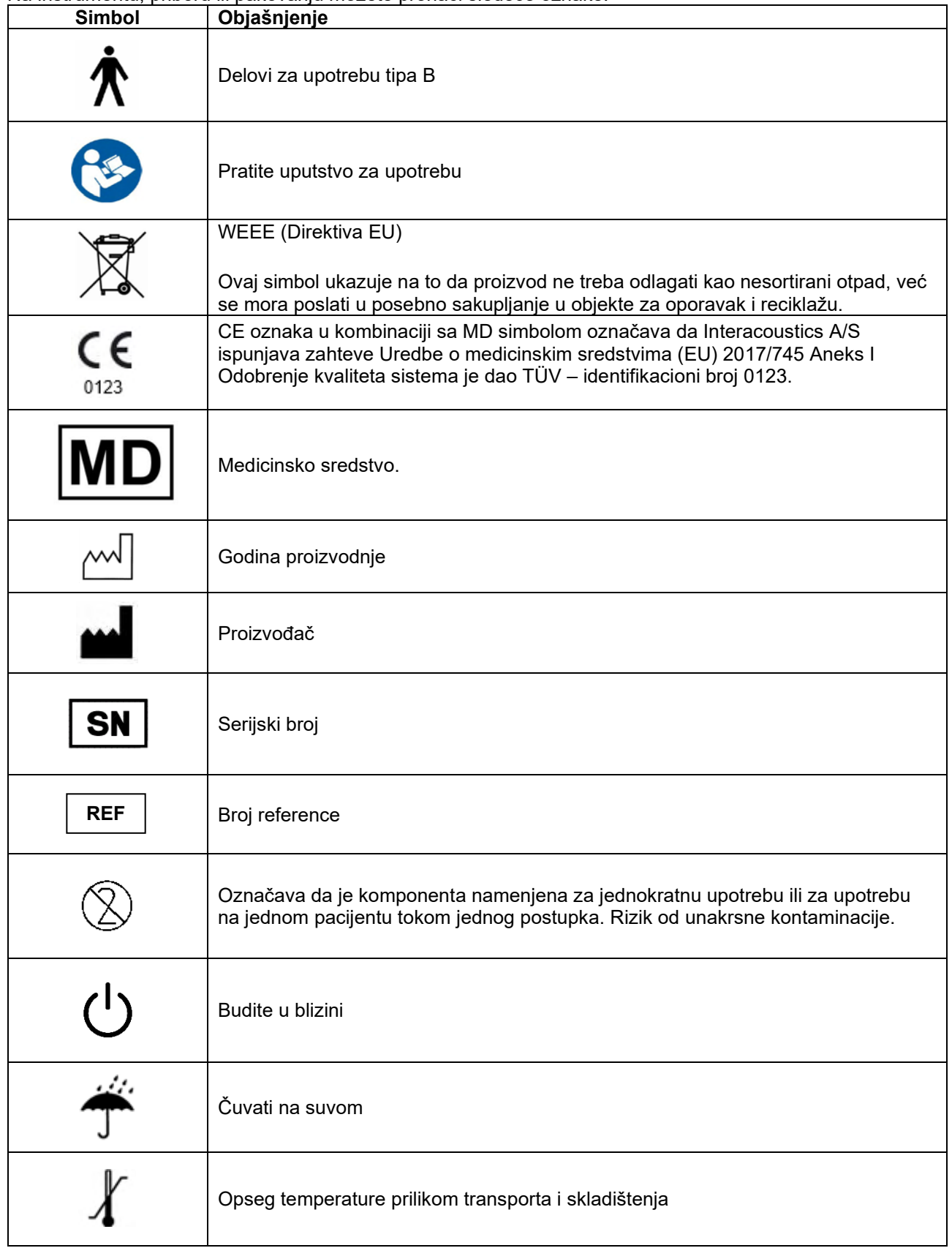

## monde

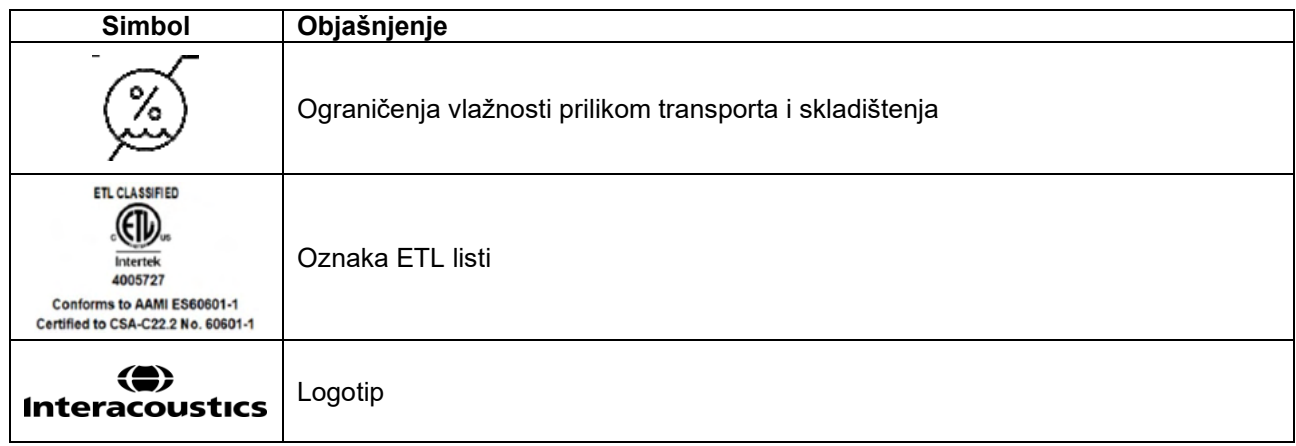

### Manag

#### <span id="page-10-0"></span>**2.3 Važne bezbednosne upute**

Pažljivo i detaljno pročitajte ova uputstva pre korišćenja proizvoda

#### <span id="page-10-1"></span>**2.3.1 Električna bezbednost sistema**

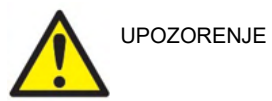

Prilikom povezivanja instrumenta sa računarom, potrebno je razmotriti sledeća upozorenja:

Ova oprema je namenjena za povezivanje sa drugom opremom, pa stoga formira medicinski električni sistem. Spoljna oprema namenjena za povezivanje na izlazni signal, ulazni signal ili druge konektore mora biti usklađena sa važećim standardima za proizvod, npr. IEC 60950-1 za IT opremu i IEC 60601-seriju za medicinsku električnu opremu. Osim toga, sve takve kombinacije – medicinski električni sistemi – moraju biti usklađeni sa bezbednosnim zahtevima navedenim u opštem standardu IEC 60601-1, izdanje 3, član 16. Sva oprema koja nije usklađena sa zahtevima struje curenja u standardu IEC 60601-1 mora biti držana izvan okruženja pacijenta, tj. najmanje 1,5 m od uzglavlja pacijenta ili se mora napajati putem transformatora za razdvajanje kako bi se smanjila curenja struje. Svaka osoba koja povezuje spoljnu opremu sa ulazom signala, izlazom signala ili drugim priključcima, formirala je medicinski električni sistem i stoga je odgovorna da sistem bude usklađen sa zahtevima. Ako niste sigurni, obratite se kvalifikovanom medicinskom tehničaru ili svom lokalnom zastupniku. Ako je instrument povezan na računar (IT opremu koja formira sistem), vodite računa da ne dodirujete pacijenta dok radite na računaru. Uređaj za razdvajanje (uređaj za izolovanje) je potreban za izolovanje opreme koja se nalazi izvan okruženja pacijenta od opreme koja se nalazi u okruženju pacijenta. Takav uređaj za razdvajanje je posebno potreban kada je uspostavljena mrežna veza. Zahtev za uređaj za razdvajanje je definisan u standardu IEC 60601-1 član 16

#### <span id="page-10-2"></span>**2.3.2 Električna bezbednost**

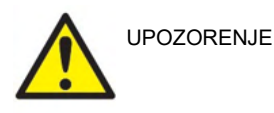

Nemojte modifikovati ovu opremu bez odobrenja kompanije Interacoustics. Nemojte rasklapati niti modifikovati proizvod jer to može da utiče na bezbednost i/ili performanse uređaja. Servisiranje prepustite kvalifikovanom osoblju.

Radi maksimalne bezbednosti od strujnog udara, isključite opremu kada nije u upotrebi

Utikač treba da bude postavljen tako da može lako da se izvuče

Nemojte koristiti dodatne višestruke utičnice ili produžne kablove.

Nemojte da koristite opremu ako pokazuje vidljive znakove oštećenja. Instrument nije zaštićen od prodora vode ili drugih tečnosti. Ako dođe do prosipanja, proverite instrument pre upotrebe ili vratite na servis.

Nijedan deo opreme se ne može servisirati ili održavati kada je u upotrebi sa pacijentom.

Da ne bi došlo do električnog udara, ova oprema se mora povezati samo na napajanje sa uzemljenjem.

### ակրավոր

#### <span id="page-11-0"></span>**2.3.3 Rizici od eksplozije**

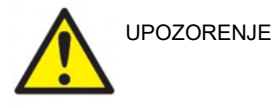

NEMOJTE koristiti u prisustvu zapaljivih gasovitih mešavina. Korisnici bi trebalo da razmotre mogućnost eksplozija ili požara kada koriste ovaj uređaj u blizini zapaljivih anestetičkih gasova.

NEMOJTE da koristite instrument u sredinama izuzetno obogaćenim kiseonikom, poput hiperbarične komore, kiseonički šator itd.

Pre čišćenja, obavezno isključite izvor napajanja

#### <span id="page-11-1"></span>**2.3.4 Elektromagnetna kompatibilnost (EMK)**

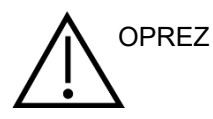

Iako instrument ispunjava relevantne zahteve o EMK, potrebno je preduzeti mere da bi se izbeglo nepotrebno izlaganje elektromagnetskim poljima, npr. iz mobilnih telefona itd. Ako se uređaj koristi u blizini druge opreme, treba voditi računa da nema međusobnih smetnji. Takođe pročitajte dodatak vezan za EMK.

Upotreba druge dodatne opreme, pretvarača i kablova koji nisu preporučeni, sa izuzetkom pretvarača i kablova koje prodaje kompanija Interacoustics ili njeni predstavnici može dovesti do povećanog zračenja ili smanjene otpornosti opreme. Za spisak dodatne opreme, pretvarača i kablova koji ispunjavaju uslove, pogledajte dodatak vezan za EMK.

#### <span id="page-11-2"></span>**2.3.5 Mere opreza – opšte**

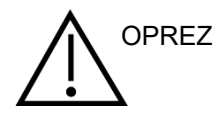

Ako sistem ne funkcioniše pravilno, nemojte rukovati njime sve dok ne budu izvršene sve neophodne popravke i jedinica ne bude bila testirana i kalibrisana radi pravilnog rada u skladu sa specifikacijama kompanije Interacoustics.

Nemojte ispuštati uređaj i ni na koji način izazivati nepotrebne udarce uređaja. Ako je uređaj oštećen, vratite ga proizvođaču na popravku/ili kalibraciju. Nemojte koristiti instrument ako sumnjate na oštećenje.

Ovaj proizvod i njegove komponente će raditi pouzdano samo ako rukujete njima i održavate ih u skladu sa uputstvima iz ovog priručnika, pratećim oznakama i/ili biltenima. Ne bi trebalo koristiti pokvaren uređaj. Uverite se da su sve veze sa spoljnom dodatnom opremom pravilno pričvršćene. Delove koji mogu biti polomljeni ili koji nedostaju ili su vidljivo pohabani, izobličeni ili zaprljani bi trebalo odmah zameniti čistim, originalnim zamenskim delovima koje je proizvela kompanija Interacoustics ili ih je ona stavila na raspolaganje.

Na zahtev, Interacoustics će staviti na raspolaganje šeme strujnog kola, spisak delova, opise, uputstva za kalibraciju ili druge informacije koje će ovlašćenom osoblju u servisu pomoći da popravi delove ovog instrumenta, a koje je kompanija Interacoustics napravila tako da ih serviseri mogu popravljati.

Nijedan deo opreme se ne može servisirati ili održavati kada je u upotrebi sa pacijentom.

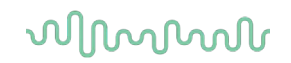

Sa instrumentom povezujte samo dodatnu opremu koju ste kupili od kompanije Interacoustics. Sa uređajem je dozvoljeno povezivati samo dodatnu opremu za koju je kompanija Interacoustics izjavila da je kompatibilna.

Nikada ne stavljajte niti na bilo koji drugi način ne koristite slušalice sa mikrofonom koje se umeću bez novog, čistog i ispravnog nastavka za uši. Svaki put proverite da li su penasti deo ili nastavci za uši pravilno postavljeni. Nastavci za uši i penasti delovi su samo za jednokratnu upotrebu.

Ovaj instrument nije namenjen za upotrebu u okruženju izloženom prosipanju tečnosti.

Proverite kalibraciju u slučaju ako je bilo koji deo izložen udaru ili grubom rukovanju.

Komponente označene za "jednokratnu upotrebu" su namenjene za jednog pacijenta tokom jednog postupka, a postoji rizik od kontaminacije ukoliko komponenta bude ponovo upotrebljena. Komponente označene za "jednokratnu upotrebu" nisu namenjene za obradu za ponovnu upotrebu.

Koristite samo pretvarače koji su kalibrisani sa instrumentom koji koristite.

U slučaju ozbiljnih incidenata sa ozbiljnim uticajem na zdravlje pacijenta ili korisnika, potrebno je obavestiti Interacoustics. Osim toga, potrebno je obavestiti nadležne službe u matičnoj zemlji pacijenta. Interacoustics ima sistem budnosti koji će vam pomoći u tome.

#### <span id="page-12-0"></span>**2.3.6 Faktori okruženja**

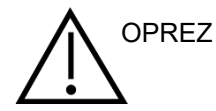

Skladištenje van temperaturnog opsega kao što je navedeno u odeljku 2.1 može izazvati trajno oštećenje instrumenta i njegovih dodataka.

Nemojte da koristite uređaj u prisustvu tečnosti koje dolaze u dodir sa bilo kojom elektronskom komponentom ili ožičenjem. Ukoliko korisnik sumnja da su tečnosti došle u dodir sa komponentama sistema ili dodacima, jedinicu ne bi trebalo koristiti sve dok je ovlašćeni servisni tehničar ne proceni da je bezbedna.

Nemojte postavljati instrument pored izvora toplote bilo koje vrste i obezbedite dovoljno prostora oko instrumenta kako biste osigurali pravilno provetravanje.

#### <span id="page-12-1"></span>**2.3.7 NAPOMENA**

U cilju sprečavanja greške sistema, preduzmite odgovarajuće mere opreza da biste izbegli viruse na računarima i slično.

Korišćenje operativnih sistema za koje je korporacija Microsoft prekinula davanje podrške za softver i bezbednost će povećati rizik od virusa i malvera, koji mogu rezultirati kvarovima, gubitkom podataka, krađom i zloupotrebom podataka. Kompanija Interacoustics A/S se ne može smatrati odgovornom za vaše podatke. Pojedini proizvodi kompanije Interacoustics A/S podržavaju ili mogu raditi sa operativnim sistemima koje korporacija Microsoft ne podržava. Kompanija Interacoustics A/S vam preporučuje da uvek koristite operativne sisteme koje podržava korporacija Microsoft i čija je bezbednost u potpunosti ažurirana.

### WIMMM

#### <span id="page-13-0"></span>**2.4 Neispravan rad**

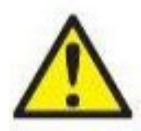

U slučaju neispravnog rada proizvoda, važno je da se pacijenti, korisnici i ostale osobe zaštite od povrede. Prema tome, ako je proizvod izazvao ili bi potencijalno mogao da izazove povredu, on se mora odmah staviti u karantin.

Neispravnosti koje izazivaju i štetne i posledice bez povreda, vezane za sam proizvod ili njegovo korišćenje, moraju da se odmah prijave distributeru od kojeg je proizvod nabavljen. Ne zaboravite da navedete što je više moguće pojedinosti, npr. vrsta povrede, serijski broj proizvoda, verzija softvera, povezana dodatna oprema i sve ostale relevantne informacije.

U slučaju da je došlo do smrtnog slučaja ili ozbiljne nezgode vezane za korišćenje ovog uređaja, nezgoda se odmah mora prijaviti kompaniji Interacoustics i lokalnom državnom nadležnom telu.

#### <span id="page-13-1"></span>**2.5 Odlaganje proizvoda**

Interacoustics je posvećen tome da naši proizvodi budu bezbedno odloženi kada više ne budu upotrebljivi. Saradnja korisnika je važna da bi se to osiguralo. Interacoustics stoga očekuje da se poštuju lokalni propisi za sortiranje i odlaganje električne i elektronske opreme i da se uređaj ne odlaže zajedno sa nerazvrstanim otpadom.

U slučaju da distributer proizvoda nudi šemu povrata, ovo treba koristiti da bi se osiguralo pravilno odlaganje proizvoda.

### whenhand

#### <span id="page-14-0"></span>**2.6 Rečnik panela za povezivanje**

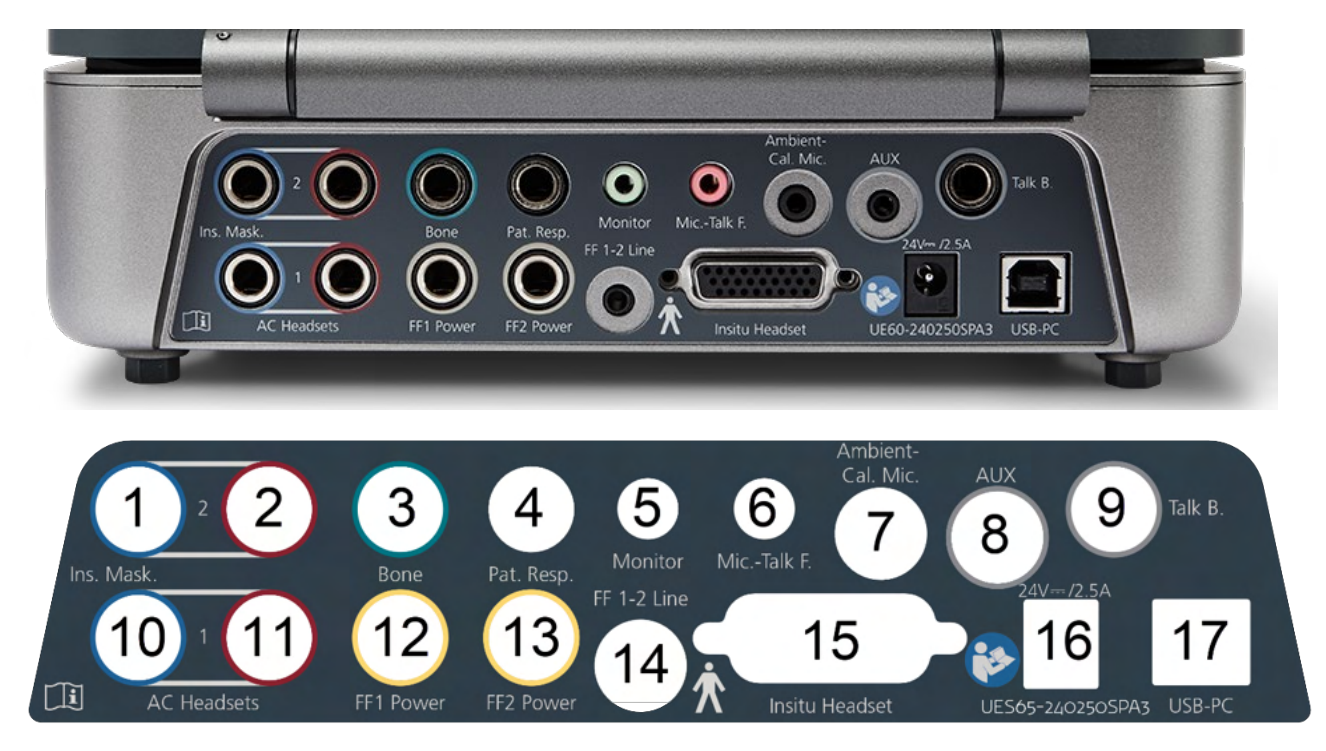

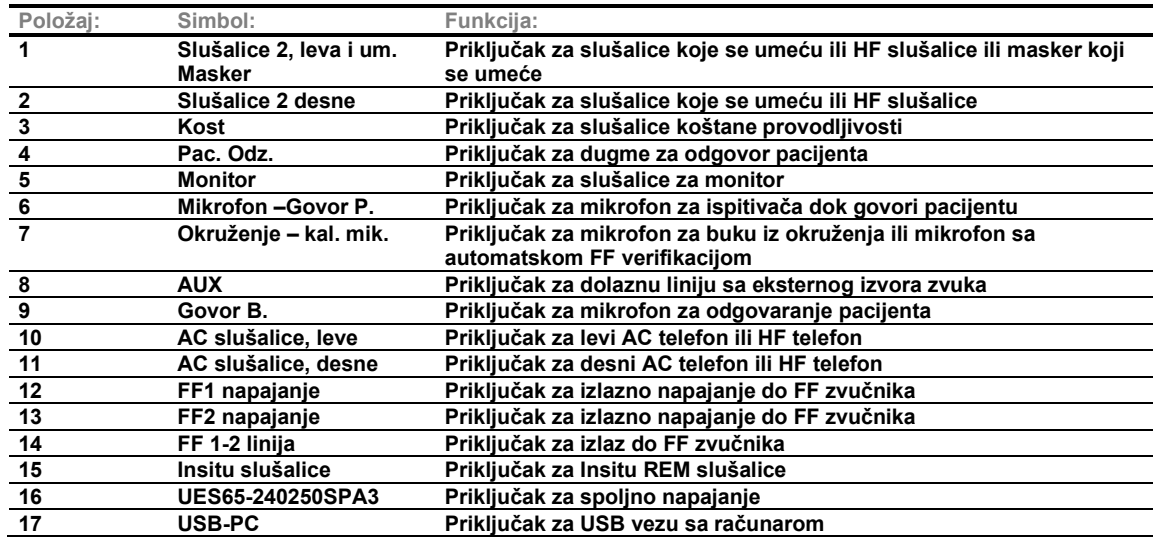

### ulfunne

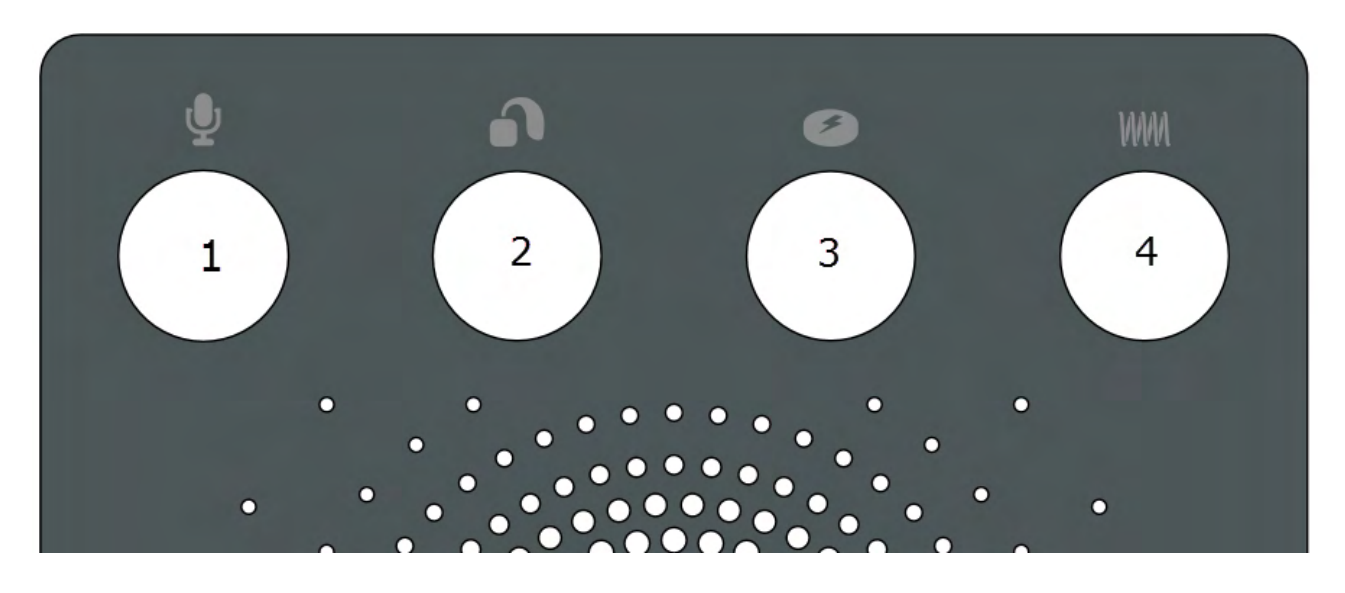

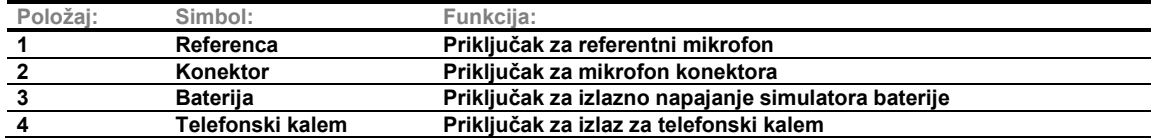

#### <span id="page-15-0"></span>**2.7 Affinity Compact indikatori**

Affinity Compact hardver ima indikator LED svetla koji menja status tokom različitih operacija programa Affinity Suite i hardvera. Tri različite boje i njihovi statusi su navedeni i prikazani ispod.

LED lampica je vidljiva sa prednje i gornje strane Affinity Compact uređaja.

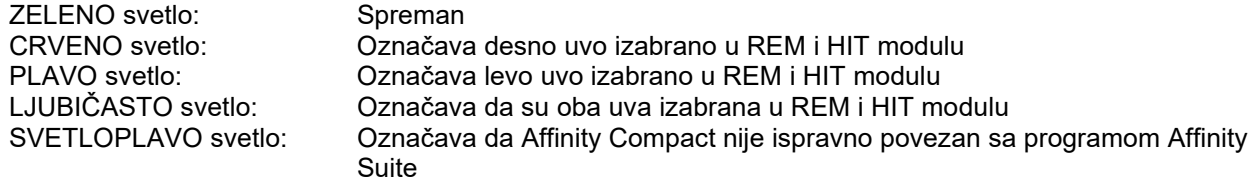

Prigušeno svetlo označava da je Affinity Compact ušao u režim za uštedu energije. Do toga može doći u slučaju bilo koje boje navedene iznad.

### Manan

#### <span id="page-16-0"></span>**2.8 Instalacija softvera**

#### **Da znate pre započinjanja instalacije**

Morate da imate administrativna prava nad računarom na kom instalirate Affinity Suite.

#### NAPOMENA

- 1. NEMOJTE da povezujete Affinity Compact hardver sa računarom pre nego što je softver instaliran.
- 2. Interacoustics neće davati nikakvu garanciju za funkcionalnost sistema ako je instaliran neki drugi softver, osim modula Interacoustics merenja (AC440/REM440) i Otoaccess® ili Noah4 kompatibilnim Office sistemima ili novijim izdanjima.

#### **Šta će vam biti potrebno:**

- 1. Instalacioni USB disk za Affinity Suite
- 2. USB kabl
- 3. Affinity Compact hardver

#### **Podržani Noah Office sistemi**

Kompatibilni smo sa Noah integrisanim Office sistemima koji rade na Noah-u i Noah mašini.

Da biste koristili softver zajedno sa bazom podataka, uverite se da je baza podataka instalirana pre instalacije Affinity Suite. Pratite data uputstva za instalaciju proizvođača za instaliranje relevantne baze podataka.

**NAPOMENA:** Kao deo zaštite podataka, uverite se da ste ispoštovali sledeće stavke:

- 1. Koristite operativne sisteme koje podržava kompanija Microsoft
- 2. Uverite se da operativni sistemi poseduju poslednje bezbednosne zakrpe
- 3. Omogućite šifrovanje podataka<br>4. Koristite pojedinačne korisničke
- 4. Koristite pojedinačne korisničke naloge i lozinke
- 5. Obezbedite fizički, kao i pristup preko mreže računarima sa lokalnim skladištenjem podataka
- 6. Koristite ažurirani zaštitni zid, antivirusni i softver protiv zlonamernog softvera
- Primenite odgovarajuću politiku pravljenja rezervne kopije
- 8. Primenite odgovarajuću politiku vođenja evidencije

#### **Instalacija na različitim Windows® verzijama**

Windows®10 i Windows®11 sistemi su podržani.

### WIMMM

#### <span id="page-17-0"></span>**2.8.1 Instalacija softvera Windows®11 i Windows®10**

Umetnite instalacioni USB disk i pratite korake ispod da biste instalirali Affinity Suite softver. Da biste pronašli instalacionu datoteku; kliknite na "Start" (Početak), a zatim idite na "My Computer" (Moj računar) i kliknite dvaput na USB disk za prikaz sadržaja instalacionog USB diska. Kliknite dvaput na datoteku "setup.exe" da biste pokrenuli instalaciju.

Sačekajte da se pojavi dole prikazani dijalog, pre instaliranja morate da prihvatite uslove licenciranja i uslove. Pri označavanju polja da biste to prihvatili, dugme "Install" (Instaliraj) će postati dostupno. Kliknite na "Install" (Instaliraj) da biste započeli instalaciju.

**Napomena:** Postoje i opcije za uključivanje instalacije Interacoustics Universe i Callisto dokumentacije unutar ovog koraka. Podrazumevano su označeni; možete to da onemogućite ako želite.

Obavezno odaberite Affinity Compact kada birate hardver u ovom koraku.

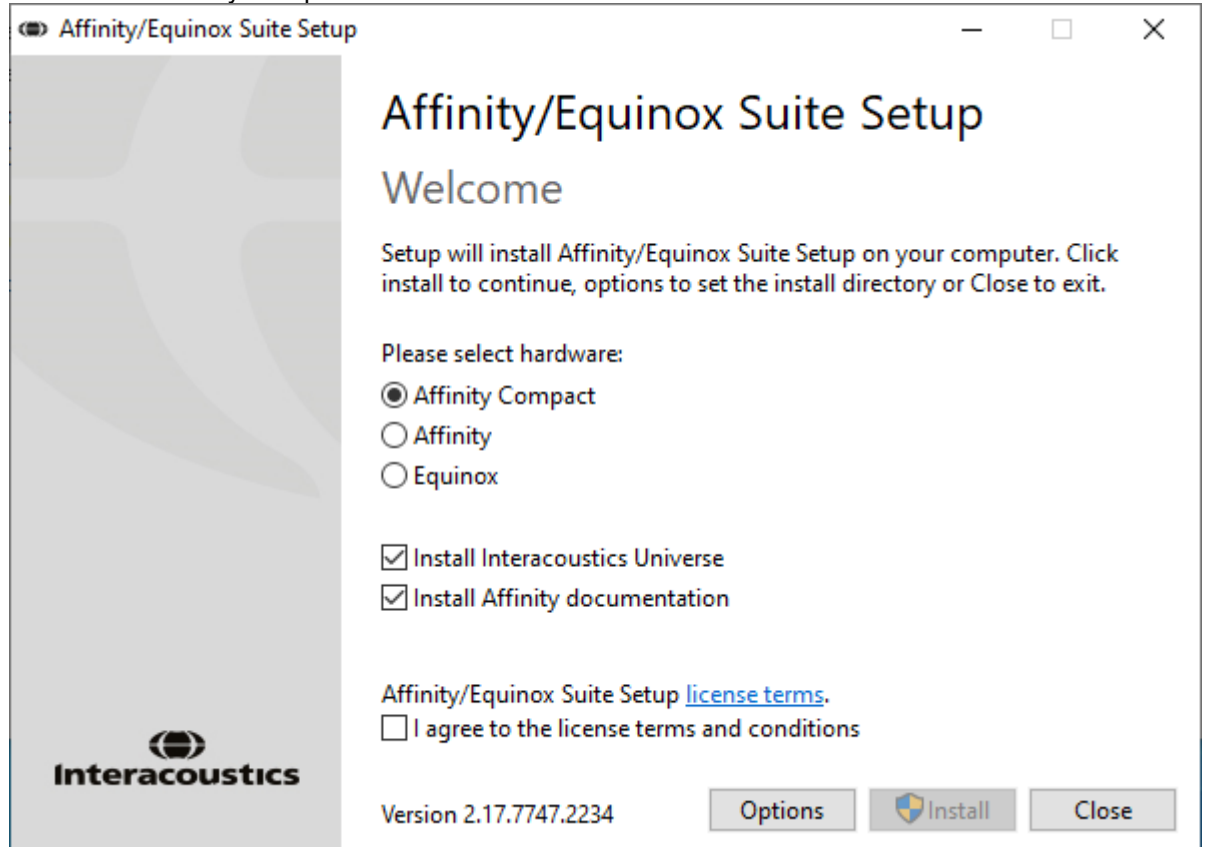

### ullmon

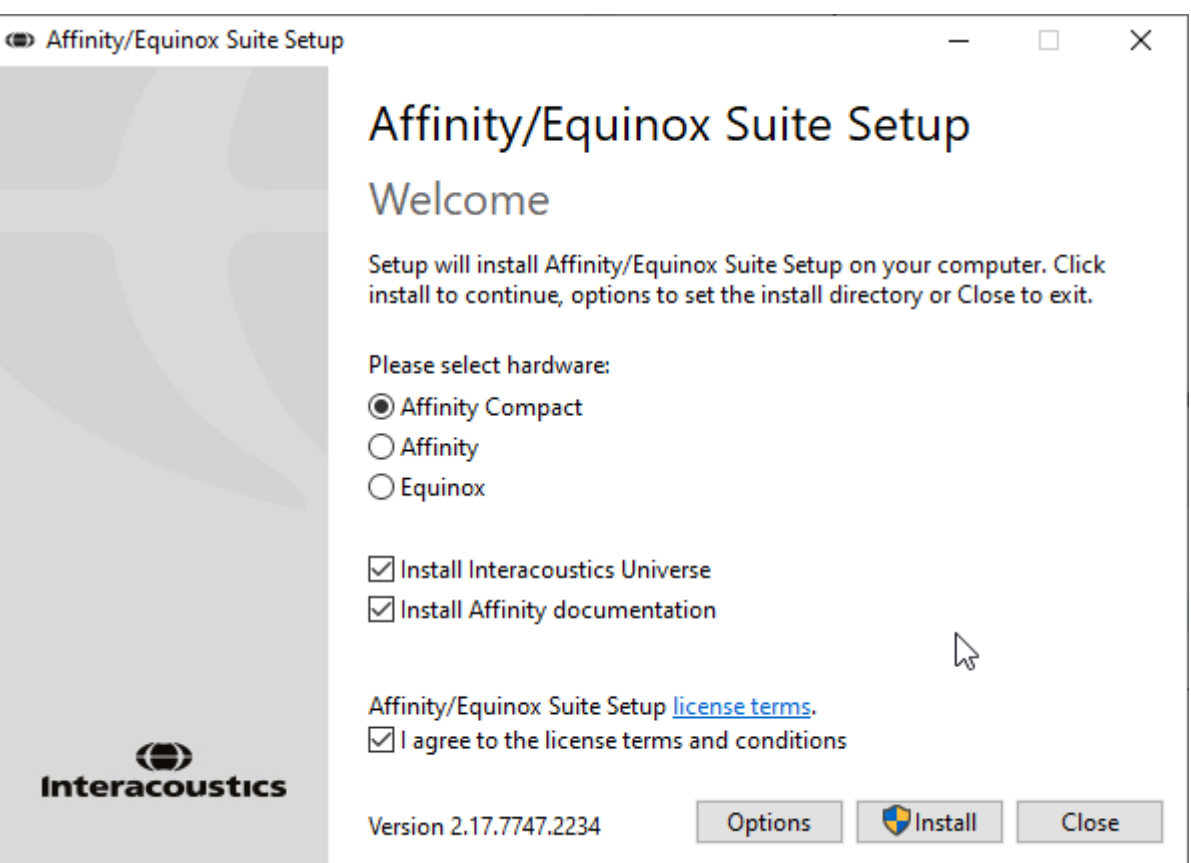

Ukoliko želite da instalirate softver na drugu lokaciju osim podrazumevane, onda kliknite na "Options" (Opcije) pre "Install" (Instaliraj)

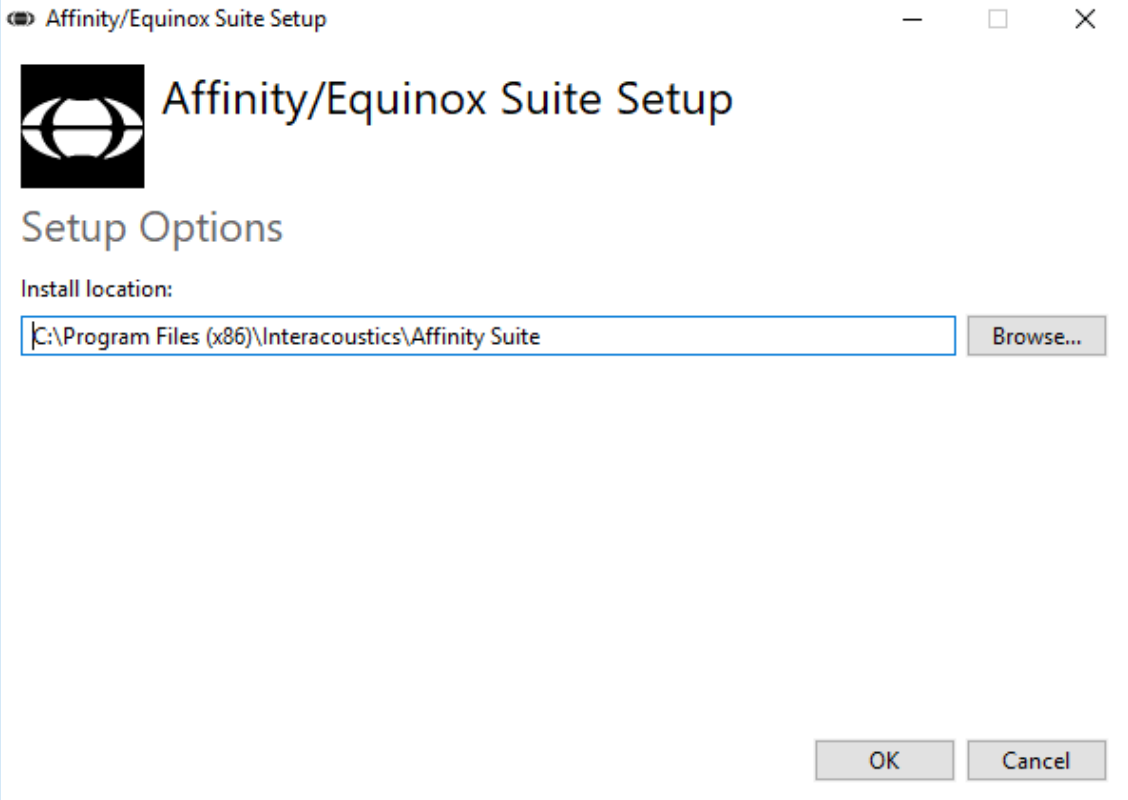

### wllwww

"User Account Control" (Kontrola korisničkog naloga) može da zatraži da li želite da dozvolite programu da izvrši izmene na vašem računaru. Kliknite na "Yes" (Da) ako dođe do toga.

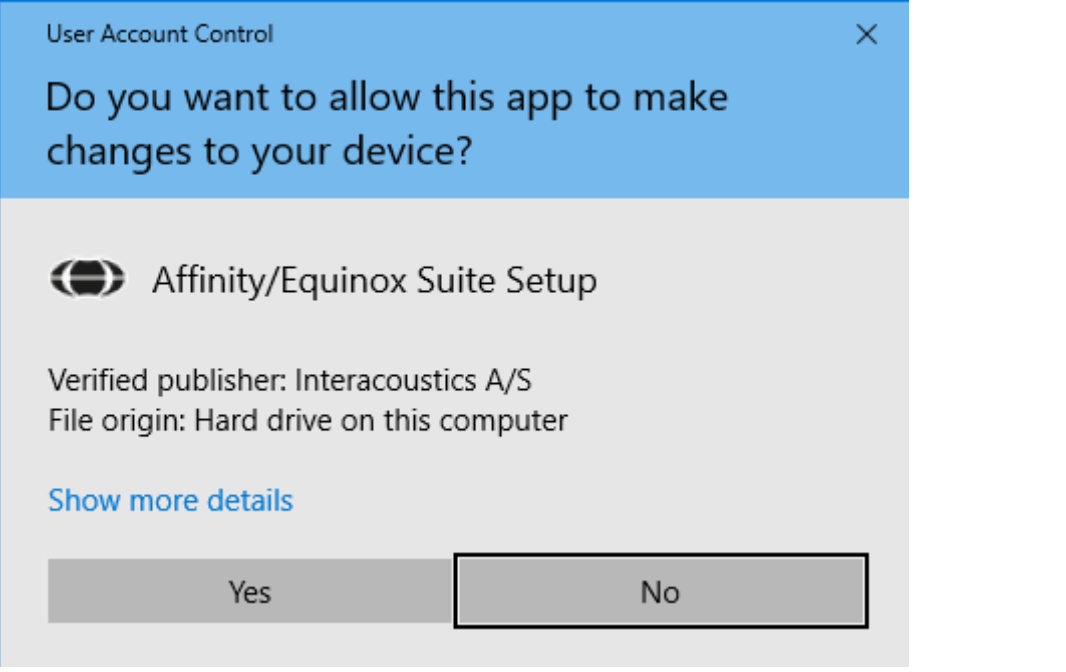

Alatka za instaliranje će sada kopirate sve neophodne datoteke na računar. Ovaj proces može potrajati nekoliko minuta.

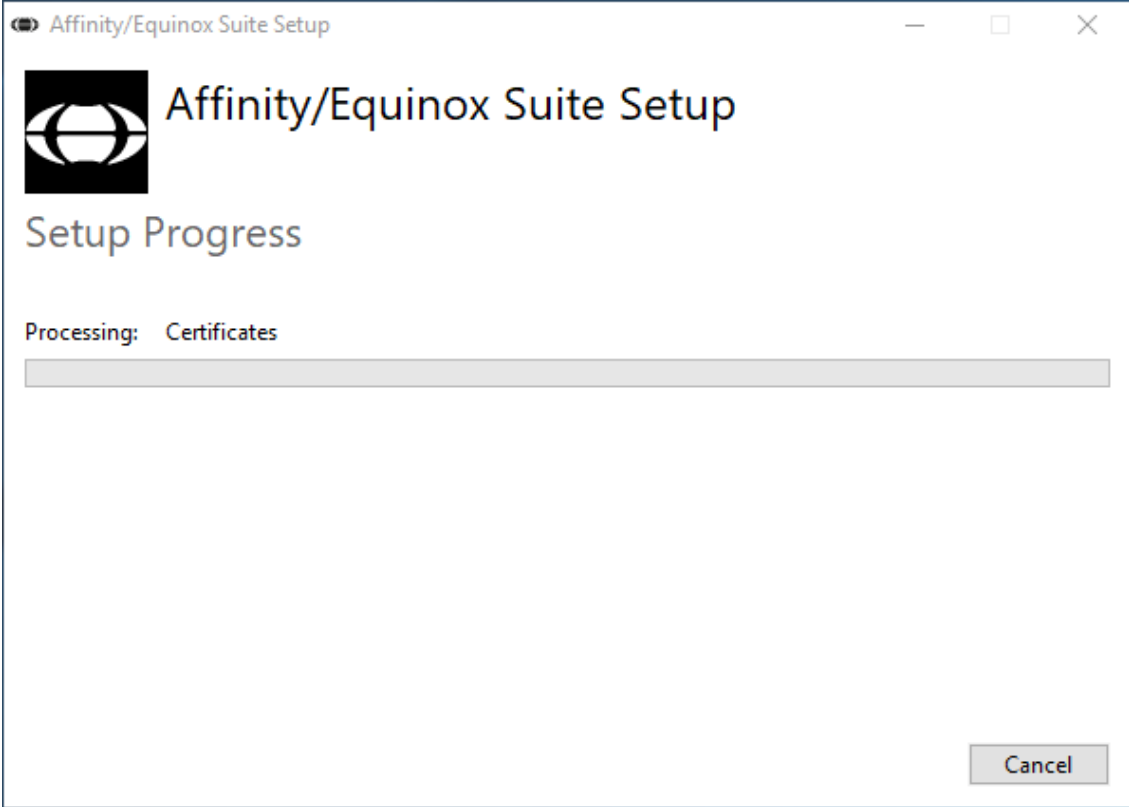

### whenhand

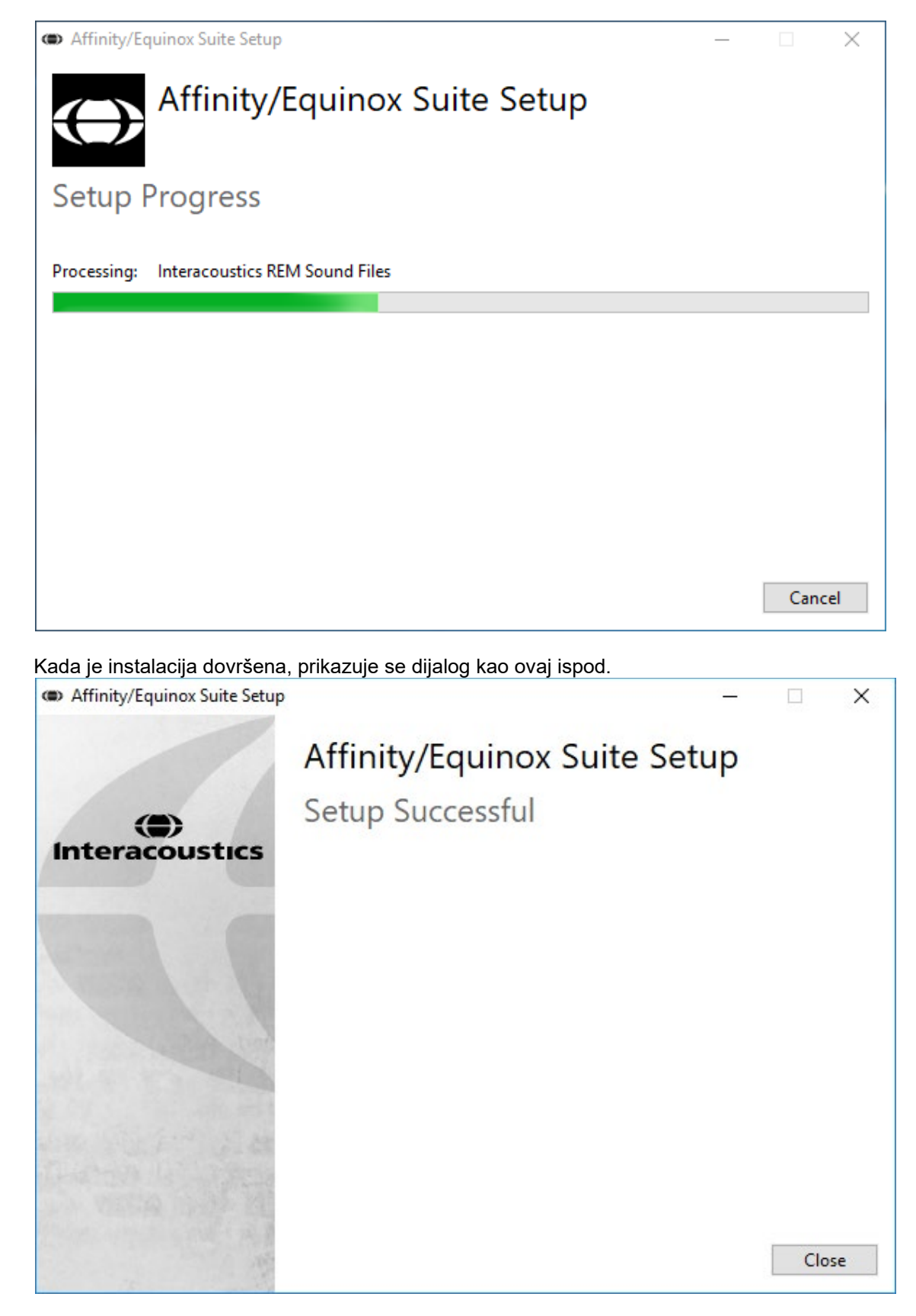

Kliknite na "Close" (Zatvori) da biste dovršili instalaciju. Affinity Suite je sada instaliran.

### whenhal

#### <span id="page-21-0"></span>**2.9 Instalacija upravljačkog programa**

Sada kada je softver Affinity Suite instaliran, morate da instalirate upravljačku program za hardver.

- 1. Povežite Affinity Compact hardver sa računarom putem USB veze.
- 2. Sistem će sada automatski detektovati hardver i prikazivati iskačući prozor u donjem desnom uglu trake zadataka. To označava da je upravljački program instaliran i da je hardver spreman za korišćenje.

Pogledajte uputstva za korisnike koja se nalaze na USB disku za dalja uputstva o tome kako da rukujete alatkom Affinity Compact.

#### <span id="page-21-1"></span>**2.10 Upotreba sa bazama podataka**

#### <span id="page-21-2"></span>**2.10.1 Noah 4**

Ako koristite HIMSA-ov Noah 4, Affinity Compact softver će se sam instalirati automatski na traku menija na početnoj stranici, zajedno sa svim drugim softverskim modulima.

#### **Rad sa programom OtoAccess®**

Za dalja uputstva o radu sa programom OtoAccess®, pogledajte OtoAccess® uputstvo za upotrebu

#### <span id="page-21-3"></span>**2.11 Samostalna verzija**

Ako nemate Noah na računaru, možete direktno da pokrećete paket softvera kao samostalni modul. Međutim, nećete moći da sačuvate zapise kada koristite ovaj način rada.

#### <span id="page-21-4"></span>**2.12 Kako da konfigurišete alternativnu lokaciju za oporavak podataka**

Affinity Compact Affinity Suite ima rezervnu lokaciju za upisivanje podataka u slučaju da softver bude slučajno prekinut ili dođe do pada sistema. Sledeće lokacije su podrazumevana fascikla za skladištenje za oporavak ili samostalne baze podataka C:\ProgramData\Interacoustics\Affinity Suite\

NAPOMENA: Ova funkcija može da se koristi za promenu lokacije za oporavak kada radite u bazi podataka, kao i u samostalnoj lokaciji za snimanje.

- 1. Idite na C:\Program Files (x86)\Interacoustics\Affinity Suite
- 2. U ovoj fascikli pronađite i pokrenite izvršni program pod nazivom FolderSetupAffinity Compact.exe ili FolderSetupEquinox.exe
- 3. Pojaviće se dole prikazani iskačući prozor

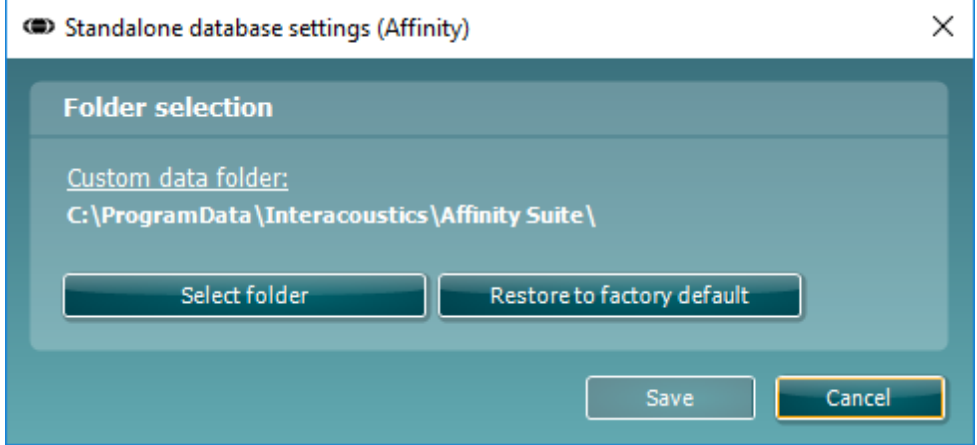

### whenhal

- 4. Korišćenjem ove alatke možete da navedete lokaciju na kojoj želite da skladištite samostalnu bazu podataka ili podatke za oporavak klikom na dugme "Select Folder" (Izaberi fasciklu) i navođenjem željene lokacije.
- 5. Ukoliko želite da vratite lokaciju podataka na podrazumevanu, jednostavno kliknite na dugme "Restore factory default" (Vrati na fabrički podrazumevane postavke).

#### <span id="page-22-0"></span>**2.13 Licenca**

Kada primite proizvod, on već sadrži licence za pristup naručenim softverskim modulima. Ako želite da dodate dodatne module, obratite se prodavcu.

#### <span id="page-22-1"></span>**2.14 O programu Affinity Suite**

Ako odete u **Menu > Help > About** (Meni > Pomoć > O proizvodu), videćete dole prikazan prozor. To je oblast softvera u kojem možete upravljati šiframa za licencu i proveriti svoje verzije paketa, firmvera i izdanja.

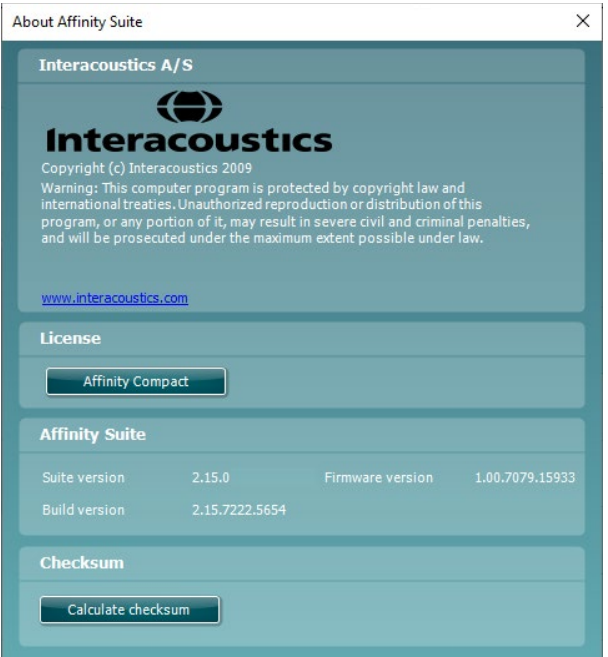

Takođe, u ovom prozoru ćete pronaći odeljak Checksum (Kontrolni zbir), što je funkcija projektovana kao pomoć za identifikovanje integriteta softvera. On funkcioniše proveravanjem sadržaja datoteke i fascikle vaše softverske verzije. To se obavlja korišćenjem SHA-256 algoritma.

Po otvaranju kontrolnog zbira, videćete nisku znakova i brojeva, možete je kopirati ako kliknete dvaput na nju.

### Margaret

### <span id="page-23-0"></span>3 Uputstva za rukovanje

Postoji ugrađen prekidač koji je omogućen kada se softver pokreće i povezan je putem USB priključka za računar. Pri rukovanju uređajem, obratite pažnju na sledeće mere opreza:

Postavite instrument tako da žica za napajanje može lako biti prekinuta sa glavne jedinice.

Koristite samo navedeno napajanje.

Imajte u vidu, da biste isključili uređaj, isključite napajanje na električnu mrežu

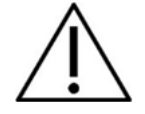

- 1. Predviđeni rukovaoci instrumentom su ENT lekari, audiolozi i drugi profesionalci sa sličnim znanjem. Korišćenje instrumenta sa adekvatnim znanjem može dovesti do pogrešnih rezultat i može da ugrozi sluh pacijenta.
- 2. Uređajem Affinity Compact bi trebalo rukovati u tihoj sredini, tako da spoljna akustična buka ne utiče na merenje. Ovo može da proceni propisno obučena osoba sa obukom u akustici. ISO 8253-1 odeljak 11, definiše smernice za dozvoljenu ambijentalnu buku za audiometrijsko testiranje sluha.
- 3. Trebalo bi koristiti samo snimljeni materijal govora sa navedenim odnosom sa signalom kalibracije. U kalibraciji instrumenta, pretpostavljamo da je nivo signala kalibracije jednak prosečnom nivou za materijal govora. Ako to nije slučaj, kalibracija nivoa zvučnog pritiska biće nevažeća i biće potrebna ponovna kalibracija instrumenta.
- 4. Preporučuje se da se jednokratni penasti nastavci za uši, koji se isporučuju sa opcionim IP30 ili E. A. R Tone 5A pretvaračima za umetanje zamenjuju nakon testiranja svakog klijenta. Penasti nastavci za uši za jednokratnu upotrebu takođe osiguravaju poštovanje sanitarnih uslova za svakog od klijenata, pa periodično čišćenje trake za glavu ili jastučića više nije potrebno.
- 5. Pre korišćenja, instrument mora da se zagreje najmanje 3 minuta na sobnoj temperaturi.
- 6. Obavezno koristite samo nivoe intenziteta signala prezentacije koji će biti prihvatljivi za pacijenta.
- 6. Pretvarači (slušalice, koštani provodnik itd.) isporučeni sa instrumentom se kalibrišu za ovaj instrument – razmena pretvarača zahteva novu kalibraciju.
- 7. Savetujemo vam da primenite maskiranje kada obavljate audiometriju koštane provodljivosti kako biste osigurali dobijanje ispravnih rezultata.
- 8. Preporučujemo da delovi koji su u direktnom kontaktu sa pacijentom (nor. jastučići na slušalicama) budu izloženi standardnoj proceduri dezinfekcije prilikom promene pacijenata. To obuhvata fizičko čišćenje i korišćenje priznatog dezinfekcionog sredstva. Potrebno je pratiti uputstvo pojedinačnog proizvođača za korišćenje dezinfekcionog sredstva radi obezbeđivanja odgovarajućeg nivoa čistoće.
- 9. Da biste uspostavili usaglašenost sa standardom IEC 60645-1, važno je da nivo unosa govora bude podešen na 0 VU. Podjednako je značajno da bilo koja instalacija slobodnog polja bude kalibrisana na lokaciji gde se koristi i u okviru uslova koji postoje tokom normalnog rada.

### mont

#### <span id="page-24-0"></span>**3.1 Korišćenje ekrana tona**

Menu

圕

U sledećem odeljku dat je opis elemenata ekrana tona.

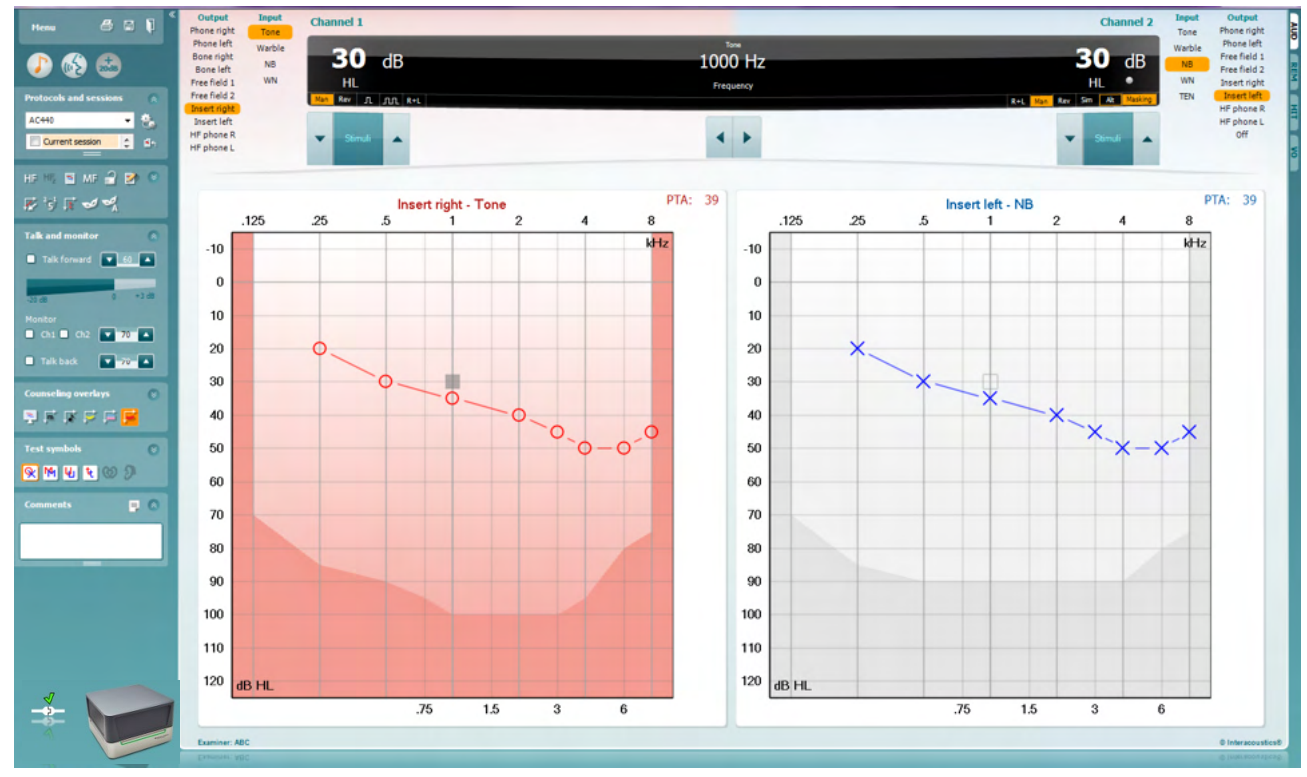

**Menu** (Meni) obezbeđuje pristup stavkama Print (Štampaj), Edit (Uredi), View (Prikaži), Tests (Testovi), Setup (Podešavanje) i Help (Pomoć)

**Print** (Štampaj) vam omogućava štampanje dobijenih podataka u sesiji.

**Save & New Session** (Sačuvaj i nova sesija) čuva trenutnu sesiju u programima Noah ili OtoAccess® i otvara novu.

**Save & Exit** (Sačuvaj i izađi) čuva trenutnu sesiju u programima Noah ili OtoAccess® i izlazi iz programa Suite.

**Collapse** (Skupite) levu bočnu tablu.

**Go to Tone Audiometry** (Idi na audiometriju tona) aktivira ekran tona kada je u drugom testu.

**Go to Speech Audiometry** (Idi na audiometriju govora) aktivira ekran govora kada je u drugom testu.

**Extended Range +20 dB** (Produženi opseg +20 dB) produžuje opseg testiranja i može biti aktiviran kada podešavanje brojke testiranja bude unutar 50 dB od maksimalnog nivoa pretvarača. Imajte u vidu da će dugme za produženi opseg treperiti kada je potrebna za aktiviranje radi dostizanja većih intenziteta.

### whenhal

Da biste automatski uključili produženi opseg, izaberite **Switch extended range on automatically** (Automatski uključi produženi opseg) tako što ćete otići u meni Setup (Podešavanje).

**Fold** (Sklopi) oblast tako da bude prikazano samo na oznaci ili dugmadima te oblasti.

**Unfold** (Rasklopi) oblast tako da sva dugmad i oznake budu vidljivi

**Show/hide areas** (Prikaži/sakrij oblasti) možete pronaći tako što ćete desnim tasterom miša kliknuti na jednu od oblasti. Vidljivost različitih oblasti, kao i prostor kad koje vide na ekranu se lokalno čuvaju za ispitivača.

**List of Defined Protocols** (Lista definisanih protokola) omogućava izbor protokola testiranja za trenutnu sesiju testiranja. Kliknite desnim tasterom miša na protokol omogućava trenutnom ispitivaču da podesi ili poništi izbor podrazumevanog protokola pokretanja.

Pogledajte dokument "Additional Information" (Dodatne informacije) za Affinity Compact za više informacije o protokolima i podešavanju protokola.

**Temporary Setup** (Privremeno podešavanje) omogućava pravljenje privremenih promena izabranog protokola. Promene će biti važeće samo za trenutnu sesiju. Nakon unošenja izmena i povratka u glavni ekran, naziv protokola će na kraju imati zvezdicu (\*).

**List of historical sessions** (Lista prethodnih sesija) pristupa prethodnim sesijama radi poređenja. Audiogram izabrane sesije, označen narandžastom pozadinom, prikazan je bojama kao što je definisano korišćenim skupom simbolom. Svi ostali audiogrami koji su izabrani znakovima potvrde prikazani na ekranu u bojama kao što je navedeno bojom teksta oznake vremena i datuma. Imajte u vidu da može biti promenjena veličina liste prevlačenjem dvostrukih linija nagore ili nadole.

**Go to Current Session** (Idi na trenutnu sesiju) vas vraća na trenutnu sesiju.

**High Frequency** (Visoka frekvencija) prikazuje frekvencije na audiogramu (do 20 kHz za Affinity Compact<sup>o</sup>). Međutim, moći ćete samo da testirate u frekventnom opsegu za koji su kalibrisane izabrane slušalice.

**High Frequency Zoom[3](#page-25-0)** (Zumiranje visoke frekvencije) aktivira visokofrekventno testiranje i zumira opseg visoke frekvencije.

**Single audiogram** (Jedan audiogram) prelazi između prikazivanja informacija o oba uva u jednom grafikonu i dva zasebna grafikona.

**Multi frequencies[4](#page-25-1)** (Više frekvencija) aktivira testiranje sa frekvencijama između standardnih tačaka audiograma. Rezolucija frekvencije može biti podešena u AC440 konfiguraciji.

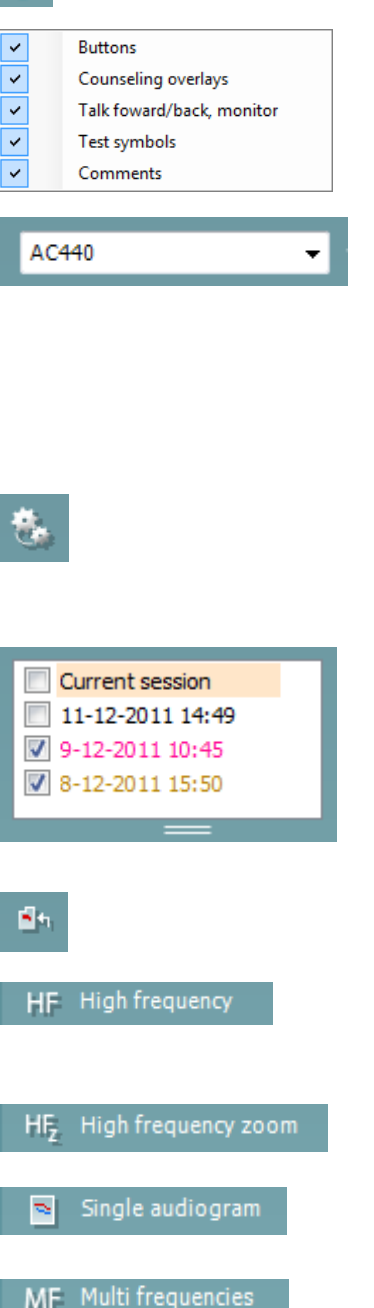

<span id="page-25-0"></span><sup>&</sup>lt;sup>3</sup> HF zahteva dodatnu licencu za AC440. Ako nije kupljena, dugme je zasivljeno.

<span id="page-25-1"></span><sup>4</sup> MF zahteva dodatnu licencu za AC440. Ako nije kupljena, dugme je zasivljeno.

### WIMMM

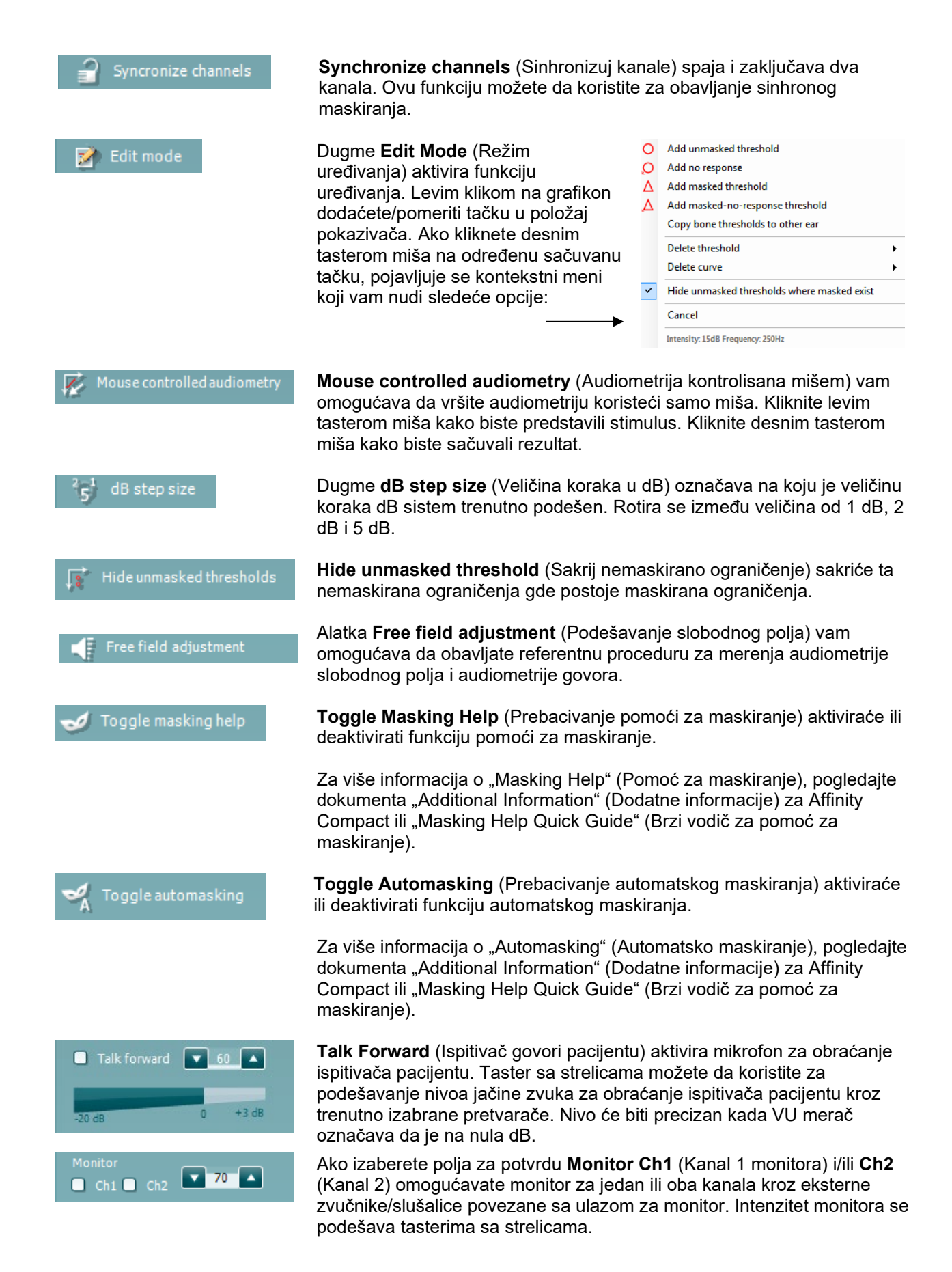

### Manag

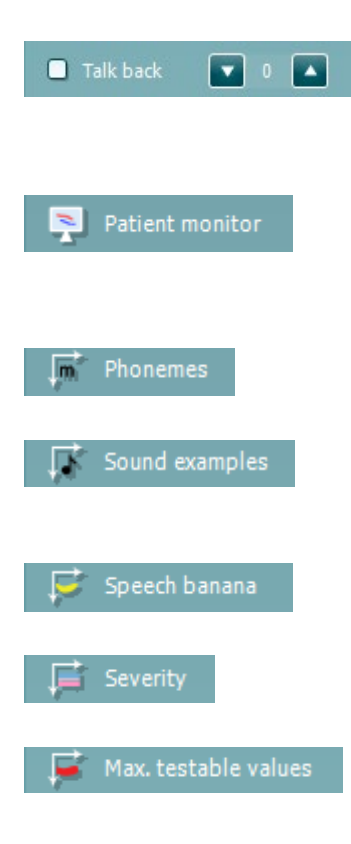

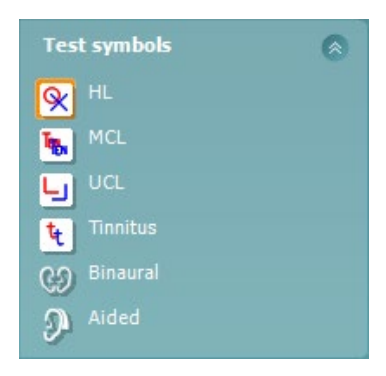

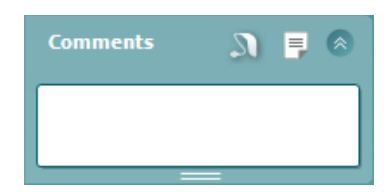

Polje za potvrdu **Talk back** (Odgovaranje pacijenta) vam omogućava da slušate pacijenta. Imajte u vidu da morate biti opremljeni mikrofonom povezanim sa ulazom za odgovaranje pacijenta i sa spoljnim zvučnikom/slušalicama povezanim sa jedinicom monitora.

**Patient monitor** (Monitor pacijenta) otvara prozor koji je uvek na vrhu sa audiogramima tona, kao i svojim prikazanim nadloženim slojem za savetovanje. Veličina i položaj monitora pacijenta se čuva za svakog ispitivača zasebno.

Nadloženi sloj savetovanja **Phonemes** (Foneme) prikazuje foneme kako je podešeno u protokolu koji se trenutno koristi.

Nadloženi sloj savetovanja **Sound examples** (Primer zvuka) prikazuje slike (datoteke u png formatu) kako su podešene u protokolu koji se trenutno koristi.

Nadloženi sloj savetovanja **Speech banana** (Krivulja govora) prikazuje oblast govora kako je podešeno u protokolu koji se trenutno koristi.

Nadloženi sloj savetovanja **Severity** (Ozbiljnost) prikazuje stepen oštećenja sluha kako je podešeno u protokolu koji se trenutno koristi.

**Max. testable values** (Maks. vrednosti koje je moguće testirati) prikazuje oblast izvan maksimalnog intenziteta dozvoljenog u sistemu. Ovo je odraz kalibracije pretvarača i zavisi od aktiviranja produženog opsega.

Izborom **HL**, **MCL**, **UCL**, **Tinnitus, Binaural or Aided** (Tinitus, binauralno ili potpomognuto) podešava tipove simbola koje audiogram trenutno koristi. **HL** predstavlja nivo sluha, **MCL** predstavlja najprijatniji nivo, a **UCL** predstavlja neprijatan nivo. Imajte u vidu da ova dugmad prikazuju nemaskirane simbole za levo i desno trenutnog skupa simbola.

Funkcija **Binaural** (Binauralno) i **Aided** (Potpomognuto) omogućava indikaciju da li se test obavlja binauralno ili dok pacijent nosi slušne aparate. Obično su ove ikone dostupne samo kada sistem reprodukuje stimuluse putem zvučnika slobodnog polja.

Svaki tip merenja se čuva kao zasebna krivulja.

U odeljku **Comments** (Komentari), možete da unesete komentare povezane na bilo koji audiometrijski test. Prostor koji komentari koriste u oblasti za komentare može biti podešen prevlačenjem dvostruke linije

mišem. Pritiskom na dugme  $\begin{array}{c} \equiv \\ \text{1} \end{array}$ otvarate zaseban prozor za dodavanje beleški u trenutnu sesiju. Uređivač izveštaja i polje za komentare sadrže isti tekst. U slučaju da je formatiranje teksta bitno, ovo možete podesiti samo unutar uređivača izveštaja.

Pritiskom na dugme videćete meni koji vam omogućava da navedete stil slušnog aparata na svakom uvu. Ovo je samo radi hvatanja beleški prilikom obavljanja potpomognutih merenja nad pacijentom.

Nakon čuvanja sesije, promene komentara možete obaviti samo unutar istog dana sve do promene datuma (u ponoć). **Napomena:** ove vremenske rokove ograničavaju HIMSA i Noah softver, a ne Interacoustics.

### WIMMM

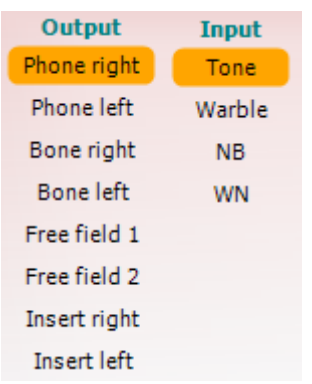

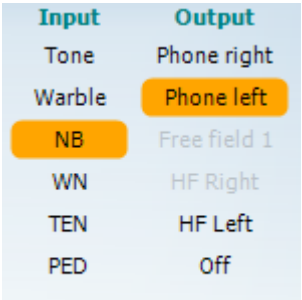

 $\mathfrak{n}$   $\mathfrak{m}$ 

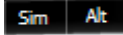

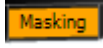

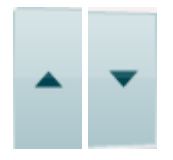

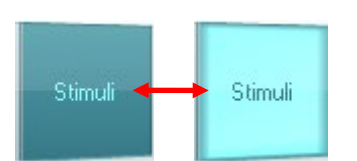

Lista **Output** (Izlaz) za kanal 1 nudi opciju za testiranje slušalica, koštanog provodnika, zvučnika slobodnog polja ili umetnutih slušalica. Imajte u vidu da sistem prikazuje samo kalibrisane pretvarače. Lista **Input** (Ulaz) za kanal 1 nudi opciju za izbor čistog tona, treperavog tona, uskopojasnog šuma (NB) i belog šuma (WN).

Imajte u vidu da je pozadinsko senčenje u skladu sa stranom koja je izabrana, crveno za desno i plavo za levo.

Lista **Output** (Izlaz) za kanal 2 nudi opciju testiranja slušalica, zvučnika slobodnog polja, umetnutih slušalica ili umetnutih slušalica za maskiranje. Imajte u vidu da sistem prikazuje samo kalibrisane pretvarače. Lista **Input** (Ulaz) za kanal 2 nudi opciju za izbor čistog tona, treperavog tona, uskopojasnog šuma (NB), belog šuma (WN) i TEN šuma[5.](#page-28-0)

Imajte u vidu da je pozadinsko senčenje u skladu sa stranom koja je izabrana, crveno za desno, plavo za levo i belo kada je isključeno.

**Pulsation** (Pulsiranje) omogućava predstavljanje jednog impulsa ili kontinuiranog pulsiranja. Trajanje stimulusa možete podesiti u AC440 konfiguraciji.

**Sim/Alt** omogućava prelazak između **Simultaneous** (Simultano) i **Alternate** (Naizmenično) predstave. Ch1 (Kanal 1) i Ch2 (Kanal 2) će istovremeno predstavliati stimulus kada je izabrana opcija "Sim" (Simultano). Kada je izabrana opcija "Alt" (Naizmenično), stimulus će se menjati između Ch1 (Kanal 1) i Ch2 (Kanal 2).

**Masking** (Maskiranje) označava da li je kanal 2 trenutno u upotrebi kao kanal za maskiranje i na taj način osigurava da se u audiogramu koriste simboli za maskiranje. Na primer, kod pedijatrijskog testiranja putem zvučnika slobodnog polja, kanal 2 može biti podešen kao drugi kanal za testiranje. Imajte u vidu da je dostupna zasebna funkcija skladištenja za kanal 2 kada se kanal 2 ne koristi za maskiranje.

Dugmad **dB HL Increase** (dB HL povećanje) i **Decrease** (Smanjenje) omogućavaju povećavanje i smanjivanje intenziteta kanala 1 i 2. Tasteri sa strelicama na tastaturi računara mogu da se koriste za povećanje/smanjenje intenziteta kanala 1. Tasteri PgUp i PgDn na tastaturi računara mogu da se koriste za povećanje/smanjenje intenziteta kanala 2.

Dugmad **Stimuli** (Stimulus) ili **attenuator** (Atenuator) će zasvetleti kada miš pređe preko njih i označava aktivnu prezentaciju stimulusa. Klik desnim tasterom miša na oblast Stimuli (Stimulus) sačuvaće prag nereagovanja. Klikom levim tasterom miša na oblast Stimuli (Stimulus) sačuvaće prag na trenutnom položaju. Stimulacija kanala 1 može se postići i pritiskom na razmaknicu ili levi taster Ctrl na tastaturi računara.

<span id="page-28-0"></span><sup>5</sup> TEN test zahteva dodatnu licencu za AC440. Ako nije kupljena, stimulus je zasivljen.

### Manag

Stimulacija kanala 2 može se postići i pritiskom na desni taster Ctrl na tastaturi računara.

Pokreti mišem u oblasti Stimuli (Stimulus) za oba kanala 1 i 2 mogu se ignorisati u zavisnosti od konfiguracije.

#### $dB$ 1000 Hz

Oblast **Frequency and Intensity display** (Prikaz frekvencije i intenziteta) pokazuje šta je trenutno predstavljeno. Ulevo od dB, prikazana je HL vrednost kanala 1, a desno, za kanal 2 u centru prikazana je frekvencija.

Imajte u vidu da će podešavanje dB brojčanika treperiti kada pokušavate da pojačate zvuk preko maksimalno dozvoljenog intenziteta.

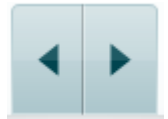

**Frequency increase/decrease** (Povećanje/smanjenje frekvencije) povećava ili smanjuje frekvenciju. To možete postići i koristeći tastere leve ili desne strelice na tastaturi računara.

**Storing** (Skladištenje) granica za kanal 1 se obavlja pritiskom na **S** ili klikom na levi taster miša na dugmetu Stimuli (Stimulus) za kanal 1. Skladištenje granice izostanka odgovora možete obaviti pritiskom na **N** ili klikom na desni taster miša na dugmetu Stimuli (Stimulus) za kanal 1.

**Storing** (Skladištenje) granica za kanal 2 je dostupno kada kanal 2 nije kanal maskiranja. To se radi pritiskom na taster **<Shift> S** ili klikom na levi taster miša na dugmetu Stimuli (Stimulus) za kanal 2. Skladištenje granice izostanka odgovora možete izvršiti pritiskom na taster **<Shift> N** ili klikom na desni taster miša u atenuatoru za kanal 2.

**Slika za prikazivanje hardvera** označava da li je hardver povezan. **Simulation mode** (Režim simulacije) je naveden pri rukovanju softverom bez hardvera.

Kada otvarate Suite, sistem će pretraživati hardver. Ako ne detektuje hardver, onda će sistem automatski nastaviti u režimu simulacije i ikona Simulation (Simulacija) (levo) će se prikazivati umesto slike pokazatelja povezanog hardvera.

**Examiner** (Ispitivač) označava trenutnog kliničara koji testira pacijenta. Ispitivač se čuva sa sesijom i možete ga odštampati sa rezultatima.

Za svakog ispitivača, evidentirano je kako je paket podešen u odnosu na upotrebu prostora na ekranu. Ispitivač će videti da se paket pokreće tako da izgleda isto kao poslednji put kada je koristio softver. Ispitivač takođe može da izabere koji je protokol potrebno izabrati pri pokretanju (klikom na desni taster miša na listi za izbor protokola).

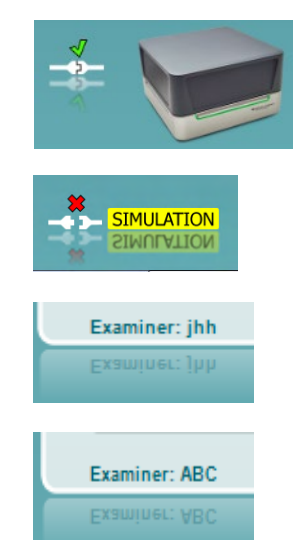

### whenhal

#### <span id="page-30-0"></span>**3.2 Korišćenje ekrana govora**

U sledećem odeljku dat je opis elemenata govora kao dodatak ekranu tona:

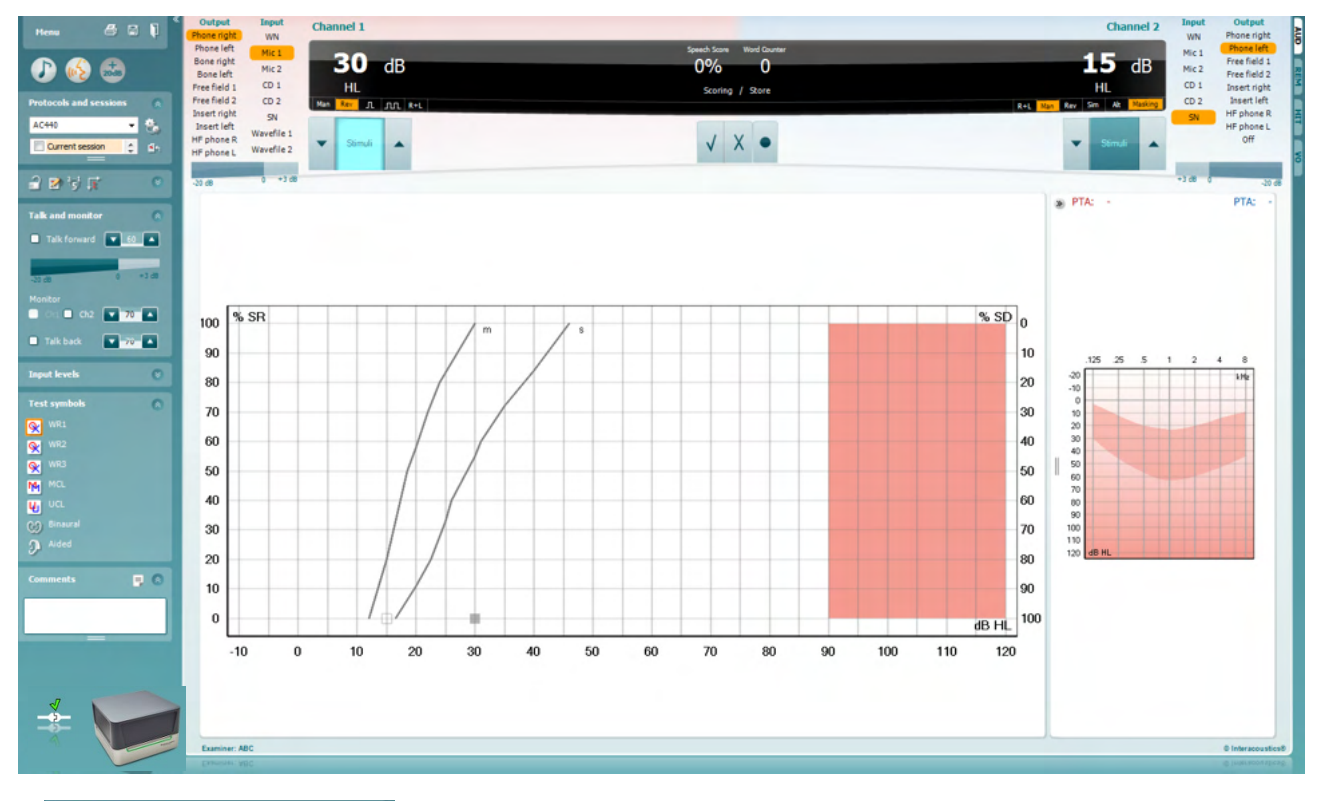

#### **Input levels** 図 Mic<sub>1</sub>  $\circ$   $\bullet$ AUX<sub>1</sub>  $\mathbf{v}$   $\mathbf{a}$   $\mathbf{A}$  $\sqrt{2}$ AUX<sub>2</sub>

Klizači **Input levels** (Ulazni nivoi) omogućava podešavanje nivoa ulaza na 0 VU za izabrani ulaz. Time osiguravate postizanje ispravne kalibracije za Mic1, AUX1 i AUX2.

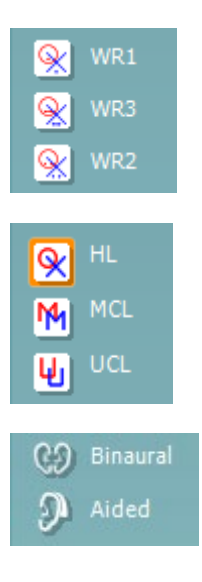

**WR1**, **WR2** i **WR3** (Word Recognition, prepoznavanje reči) omogućava izbor različitih podešavanja liste govora kao što je definisano izabranim protokolom. Oznake ovih lista koje idu uz ovu dugmad takođe mogu biti prilagođene u konfiguraciji protokola.

Izborom **HL, MCL i UCL**podešavate tipove simbola koje audiogram trenutno koristi. HL predstavlja nivo sluha, MCL predstavlja najprijatniji nivo, a UCL predstavlja neprijatan nivo.

Svaki tip merenja se čuva kao zasebna krivulja.

Funkcija **Binaural** (Binauralno) i **Aided** (Potpomognuto) omogućava indikaciju da li se test obavlja binauralno ili dok pacijent nosi slušne aparate.

### Manag

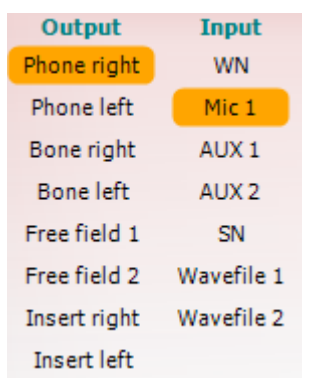

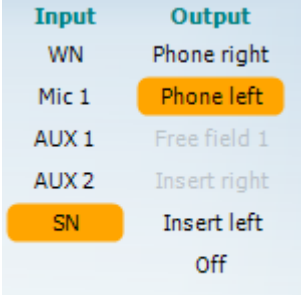

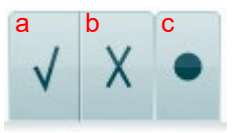

Lista **Output** (Izlaz) za kanal 1 obezbeđuje opciju za testiranje kroz željene pretvarače. Imajte u vidu da sistem prikazuje samo kalibrisane pretvarače.

Lista **Input** (Ulaz) za kanal 1 obezbeđuje opciju za izbor belog šuma (WN), buke govora (SN), Mic1, AUX1, AUX2 i wavefile (wave datoteka).

Imajte u vidu da je pozadinsko senčenje u skladu sa stranom koja je izabrana, crveno za desno i plavo za levo.

Lista **Output** (Izlaz) za kanal 1 obezbeđuje opciju za testiranje kroz željene pretvarače. Imajte u vidu da sistem prikazuje samo kalibrisane pretvarače.

Lista **Input** (Ulaz) za kanal 2 obezbeđuje opciju za izbor belog šuma (WN), buke govora (SN), Mic1, AUX1, AUX2 i wavefile (wave datoteka).

Imajte u vidu da je pozadinsko senčenje u skladu sa stranom koja je izabrana, crveno za desno, plavo za levo i belo kada je isključeno.

- **Ocenjivanje govora:** a) **Correct (Tačno):** Klikom mišem na ovo dugme, sačuvaćete reč kao tačno ponovljenu. Možete i da kliknete na taster **Leve** strelice da biste sačuvali kao "tačno"\*.
	- b) **Incorrect (Netačno):** Klikom mišem na ovo dugme, sačuvaćete reč kao netačno ponovljenu. Možete i da kliknete na taster **Desne** strelice da biste sačuvali kao "netačno"\*.

\*kada koristite režim grafikona, ocenjivanje tačno/netačno se dodeljuje korišćenjem tastera sa strelicama **Up** (Nagore) i **Down** (Nadole).

c) **Store (Sačuvaj):** Klikom mišem na ovo dugme **sačuvaćete** granicu govora na grafikonu govora. Tačku možete sačuvati i pritiskom na **S**.

#### **Phoneme scoring**

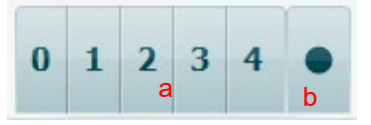

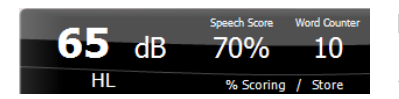

- a) **Phoneme scoring (Ocenjivanje foneme):** Ako je ocenjivanje foneme izabrano u AC440 konfiguraciji, kliknite mišem na odgovarajući broj kako biste naveli ocenu foneme. Takođe možete da kliknete na taster **Up** (Nagore) kako biste sačuvali kao tačno i **Down** (Nadole) kako biste sačuvali kao netačno.
- b) **Store (Sačuvaj):** Klikom mišem na ovo dugme, sačuvaćete granicu govora na grafikonu govora. Tačku možete sačuvati i pritiskom na **S**.

**Frequency and Speech score display** (Prikaz frekvencije i ocene govora) prikazuje šta je trenutno predstavljeno. Sa leve strane prikazana je dB vrednost za kanal 1, a sa desne strane za kanal 2. U centru trenutnog *Speech Score* (Ocena govora) u % i *Word Counter* (Brojač reči) nadzire broj reči predstavljenih tokom testa.

### mont

<span id="page-32-0"></span>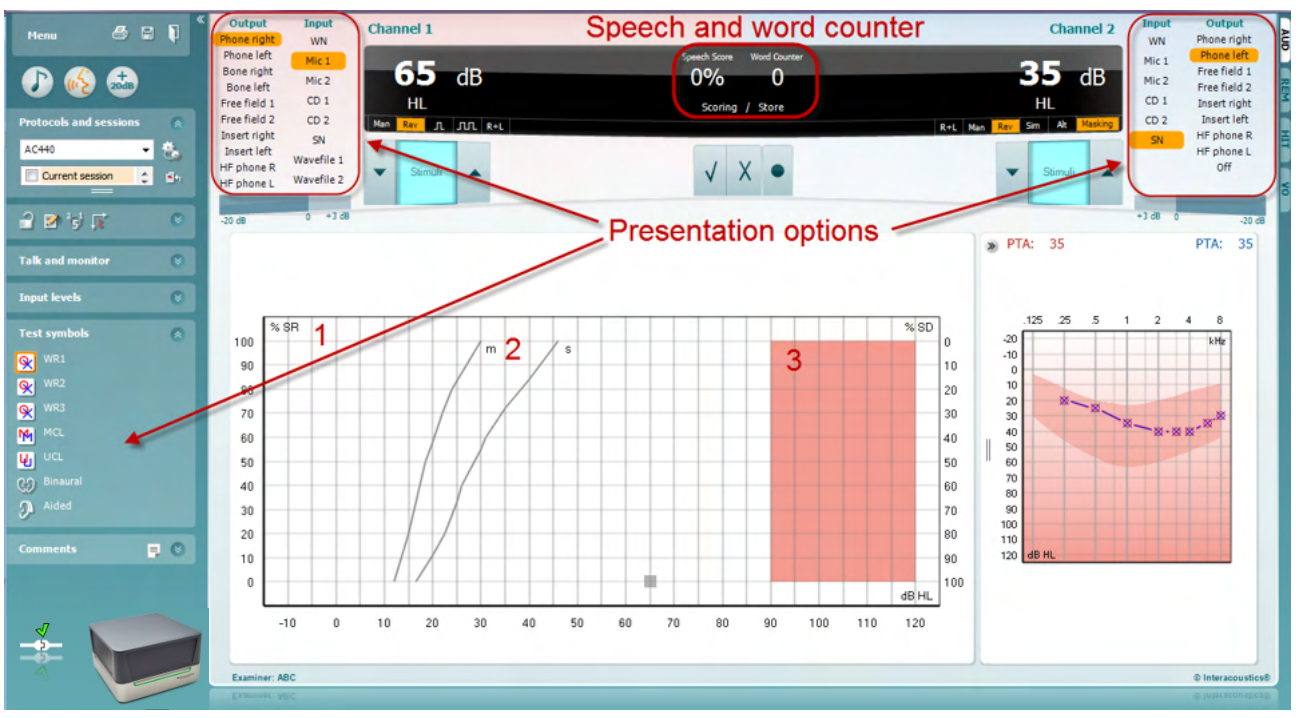

#### **3.2.1 Audiometrija govora u režimu grafikona**

Podešavanja prezentacije režima grafikona u okviru opcije "Test Symbols" (Simboli testa) i u opcijama prezentacije (Ch1 i Ch2) u gornjem delu ekrana prikazuju gde možete da podesite parametre testa tokom testiranja.

1) **Grafikon:** Na vašem ekranu biće prikazane krive grafikona snimljenog govora.

X-osa prikazuje intenzitet signala govora, dok z-osa prikazuje ocenu u procentima. Ocena je prikazana i na crnom prikazu u gornjem delu ekrana, zajedno sa brojačem reči.

- 2) **The norm curves** (Krive norme) ilustruju vrednosti normi za **S** (Single syllabic (Jednosložni)), odnosno **M** (Multi syllabic (Višesložni)) govorni materijal. Krive možete uređivati prema pojedinačnim preferencama u AC440 konfiguraciji .
- 3) Zasenčena oblast ilustruje maksimalni intenzitet koji će sistem dozvoliti. Možete pritisnuti dugme *Extended Range +20 dB* (Produženi opseg +20 dB) da biste otišli više. Maksimalna glasnoća utvrđena je kalibracijom pretvarača.

### wllwww

<span id="page-33-0"></span>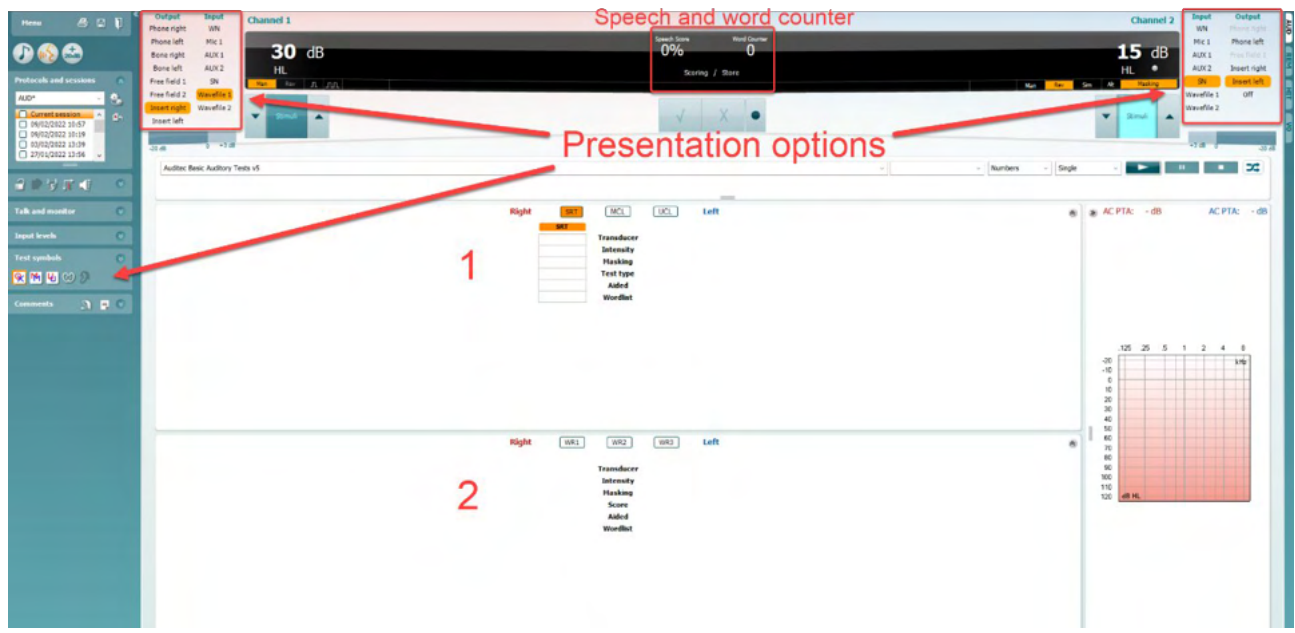

#### **3.2.2 Audiometrija govora u režimu stola**

AC440 režim stola se sastoji od dve tabele:

- 1) Tabela **SRT** (Speech Reception Threshold Prag prepoznavanja govora). Kada je aktivan SRT test, označeno je narandžastom bojom **SRT** Takođe postoje opcije za sprovođenje audiometrije govora da biste pronašli **MCL (**Most Comfortable Level - Najprijatniji nivo) i **UCL** (Uncomfortable Loudness Level - Nivo neprijatne glasnoće), takođe istaknuto narandžastom bojom kada je aktivirano: MCL.
- 2) Tabela **WR** (Word Recognition Prepoznavanje reči). Kada je WR1, WR2 ili WR3 aktivno, odgovarajuća oznaka će biti narandžasta <sup>MR1</sup>

#### **SRT tabela**

SRT tabela (Prag prepoznavanja govora) omogućava merenje više SRT-ova koristeći različite parametre testa, npr. *Transducer (Provodnik), Test Type (Tip testa), Intensity (Intenzitet), Masking (Maskiranje*) i *Aided (Potponognuto).*

Po promeni *Transducer (Provodnik), Masking (Maskiranje)* i/ili *Aided (Potpomognuto)* i ponovnom testiranju, dodatna SRT stavka će se pojaviti u SRT tabeli. Time omogućavate prikaz više SRT merenja u SRT tabeli. Isto možete primeniti kada obavljate MCL (Najprijatniji nivo) i UCL (Nivo neprijatne glasnoće) audiometriju govora.

Pogledajte dokument Affinity2.0/Equinox2.0 Dodatne informacije za više informacija o SRT testiranju.

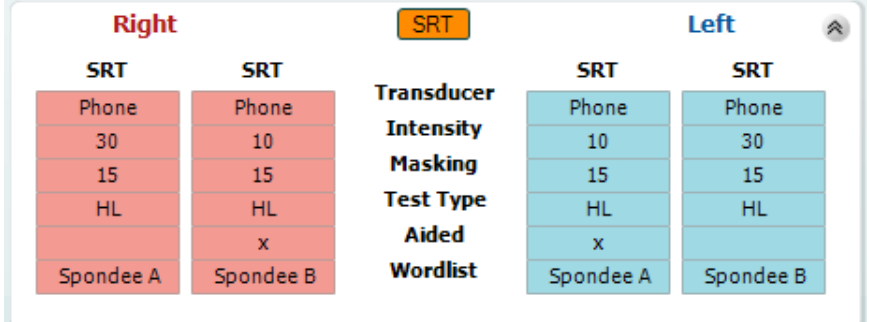

### whenhout

#### **WR tabela**

Tabela prepoznavanja reč (WR) omogućava merenje više WR ocena koristeći različite parametre (npr. *Transducer, Test Type, Intensity, Masking* (Pretvarač, Tip testa, Intenzitet, maskiranje) i *Aided* (Potpomognuto)).

Po promeni Transducer, Masking (Pretvarač, Maskiranje) i/ili Aided (Potpomognuto) i ponovnoj testiranja, na WR tabeli pojaviće se dodatna WR stavka. To omogućava prikazivanje više WR merenja na WR tabeli.

Pogledajte dokument Callisto Additional Information (Dodatne informacije za Callisto) za dodatne informacije o testiranju prepoznavanja reči.

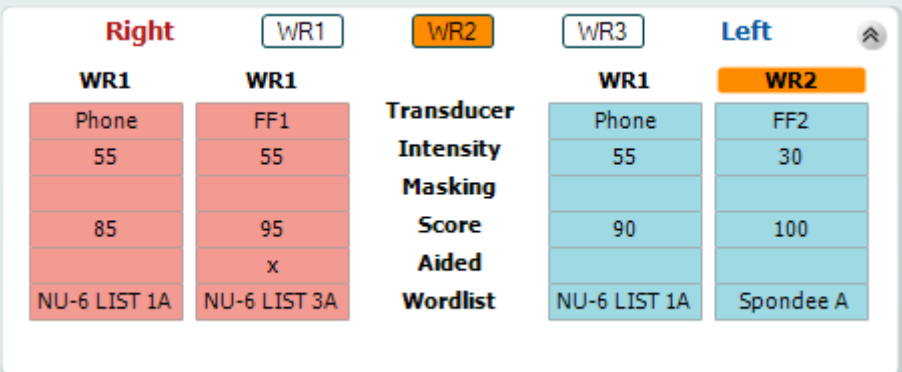

#### **Binauralne i Potpomognute opcije**

Da biste obavili binauralne testove govora:

- 1. Kliknite na SRT ili WR kako biste izabrali test koji ćete obaviti binauralno
- 2. Uverite se da su pretvarači konfigurisani za binauralnon testiranje. Na primer, umetnite Desni u kanal 1 i Levi u kanal 2<br>
C<sub>2</sub> Binaural
- 3. Kliknite na
- 4. Nastavite sa testom; kada je sačuvan, rezultati će biti sačuvani kao binauralni rezultati

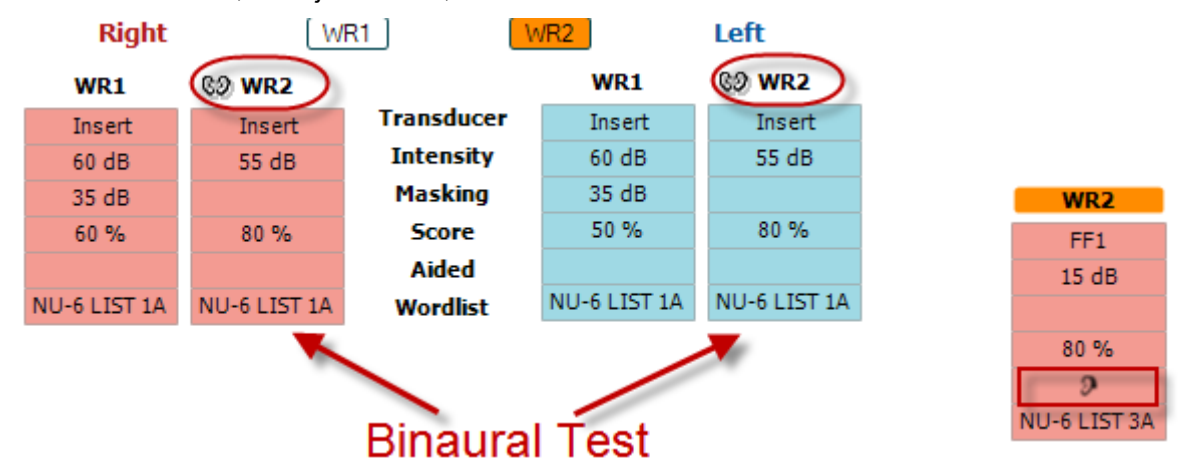

Da biste obavili potpomognuti test:

- 1. Izaberite željeni pretvarač. Obično, potpomognuto testiranje se obavlja u slobodnom polju. Međutim, u određenim uslovima, može biti moguće testirati duboko umetnute CIC slušne aparate ispod slušalica, što bi pokazali rezultate specifične za uši
- 2. Kliknite na dugme "Aided" (Potpomognuto)<br>3. Kliknite na dugme Binaural (Binauralno) ak
- 3. Kliknite na dugme Binaural (Binauralno) ako se test obavlja u slobodnom polju kako bi rezultati bili sačuvani za oba uva istovremeno
- 4. Nastavite sa testom; rezultati će zatim biti sačuvani kao potpomognuti prikazivanjem ikone Aided (Potpomognuto)

### whenhout

#### <span id="page-35-0"></span>**3.2.3 Menadžer prečica na tastaturi**

Menadžer prečica na tastaturi omogućava korisniku da personalizuje računarske prečice u AC440 modulu. Da biste pristupili menadžeru prečica na tastaturi:

#### **Idite na modul AUD │Menu (Meni) │ Setup (Konfiguracija) │PC Shortcut Keys (Tasteri računarskih prečica)**

Da biste prikazali podrazumevane prečice, kliknite na stavku u levoj koloni (Common 1 (Uobičajena 1), Common 2 (Uobičajena 2), Common 3 (Uobičajena 3) itd.)

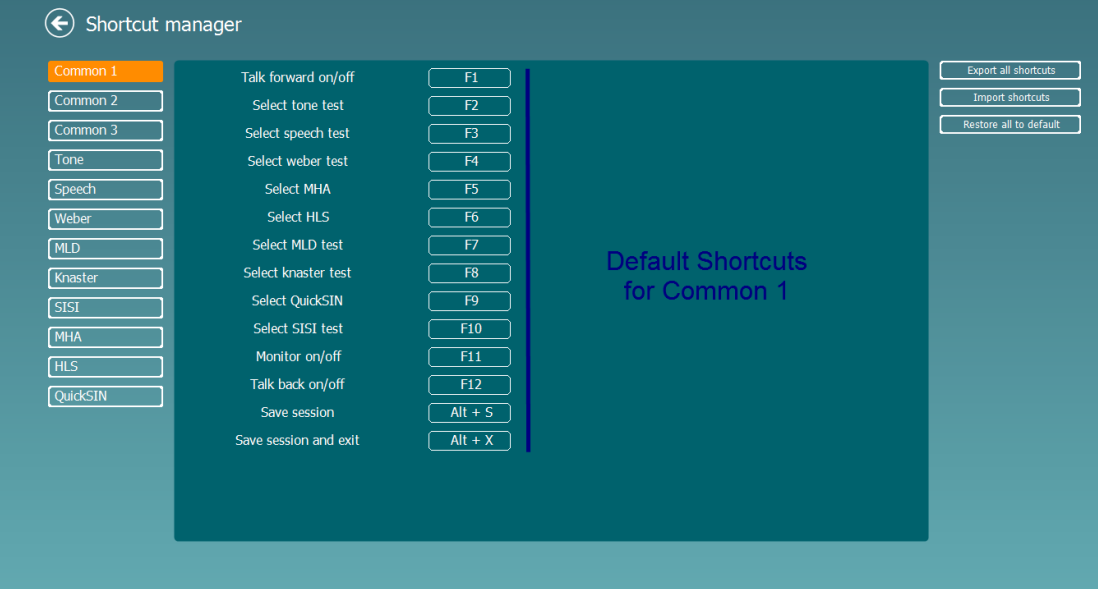

Da biste personalizovali prečicu, kliknite na kolonu u sredini i dodajte prilagođenu prečicu u polje sa desne strane ekrana

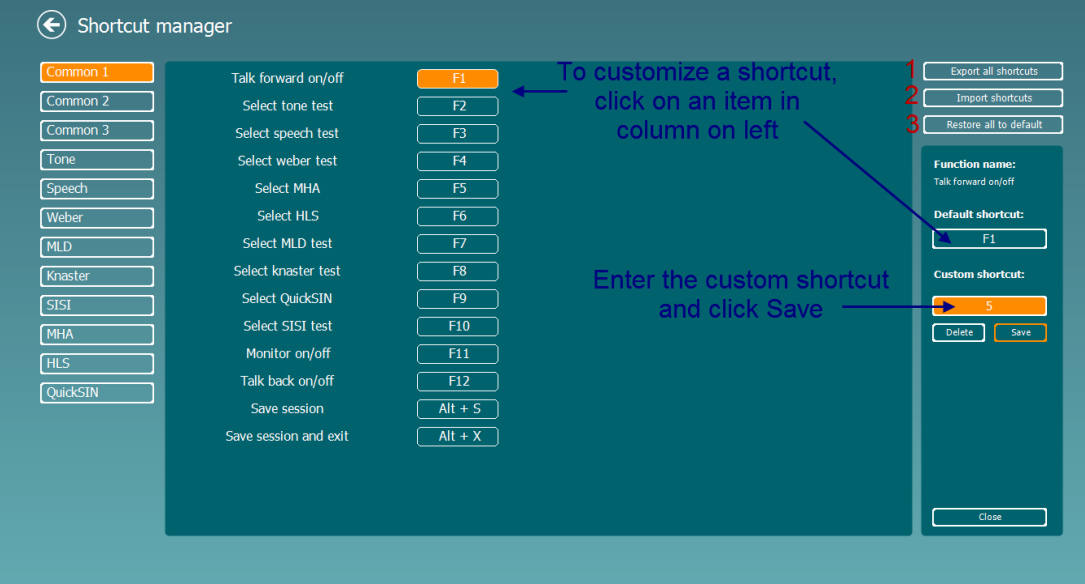

- 1. **Export all shortcuts** (Izvezi sve prečice): Koristite ovu funkciju za čuvanje prilagođenih prečica i njihov prenos na drugi računar.
- 2. **Import shortcuts** (Uvezi prečice): Koristite ovu funkciju za uvoz prečica koje su već izvezene sa drugog računara.
- 3. **Restore all defaults** (Vrati sve podrazumevane vrednosti): Koristite ovu funkciju da biste vratili računarske prečice na podrazumevana fabrička podešavanja.
## ulluvuul

### **3.2.4 Tehničke specifikacije AC440 softvera**

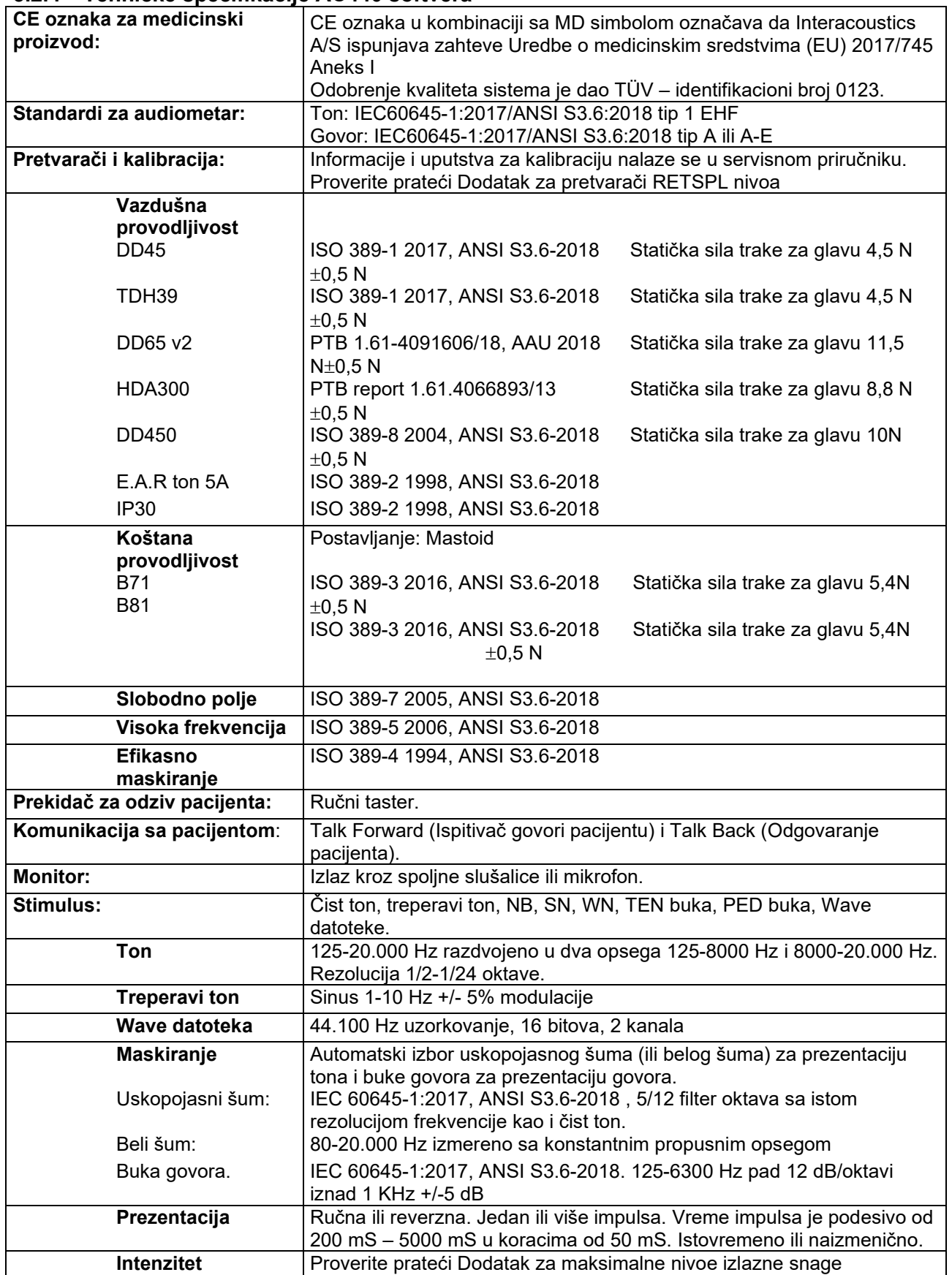

# monde

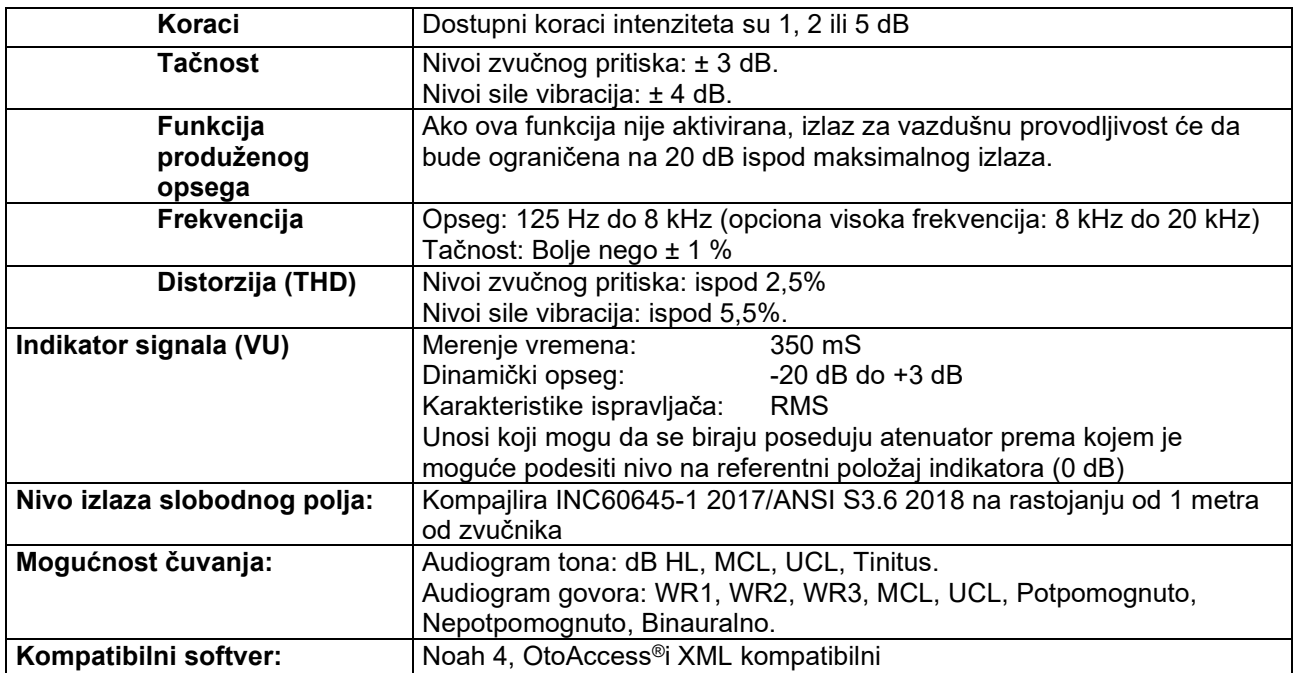

## whenhout

### **3.3 REM440 ekran**

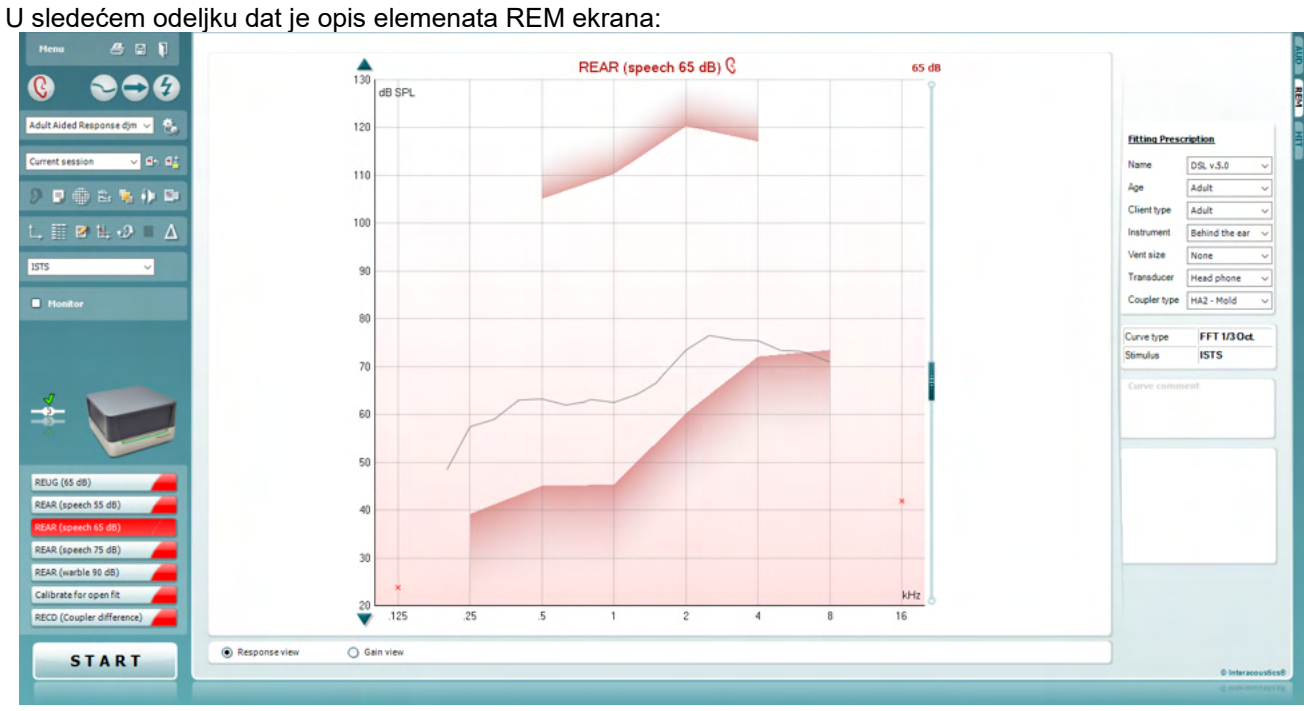

Menu

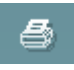

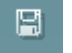

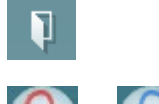

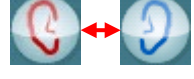

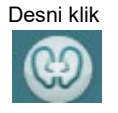

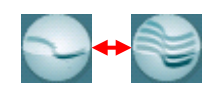

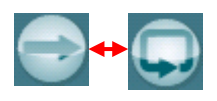

**Menu** (Meni) obezbeđuje pristup stavkama File (Datoteka), Edit (Uredi), View (Prikaži), Mode (Režim), Setup (Podešavanje) i Help (Pomoć).

Dugme **Print** (Štampaj) će štampati rezultate testa koristeći izabrani šablon za štampanje. Ako nije izabran nijedan šablon za štampanje, biće odštampani rezultati koji su trenutno prikazani na ekranu.

Dugme **Save & New session** (Sačuvaj i nova sesija) čuva trenutnu sesiju u programima Noah ili OtoAccess® i otvara novu.

Dugme **Save & Exit** (Sačuvaj i izađi) čuva trenutnu sesiju u programima Noah ili OtoAccess® i izlazi iz programa Suite.

Dugme **Change Ear** (Promeni uvo) vam omogućava da prelazite između desnog i levog uveta. Kliknite desnim tasterom miša na ikonu uveta za prikaz *oba uva*.

**NAPOMENA**: Binauralna REM merenja možete obaviti kada se prikazuju oba uva (u merenjima REIG i REAR). Binauralna funkcija omogućava onome ko podešava da istovremeno prikazuje binauralna leva i desna merenja.

Dugme **Toggle between Single and Combined Screen** (Promena između jednog i kombinovanog ekrana) menja prikaze jednog ili više merenja na istom REM grafikonu.

Dugme **Toggle between Single and Continuous Measurement** (Promena između jednog i kontinuiranog merenja) menja pokretanje jednog prelaza ili kontinuiranog puštanja testnog signala sve dok ne pritisnete STOP.

## whenhout

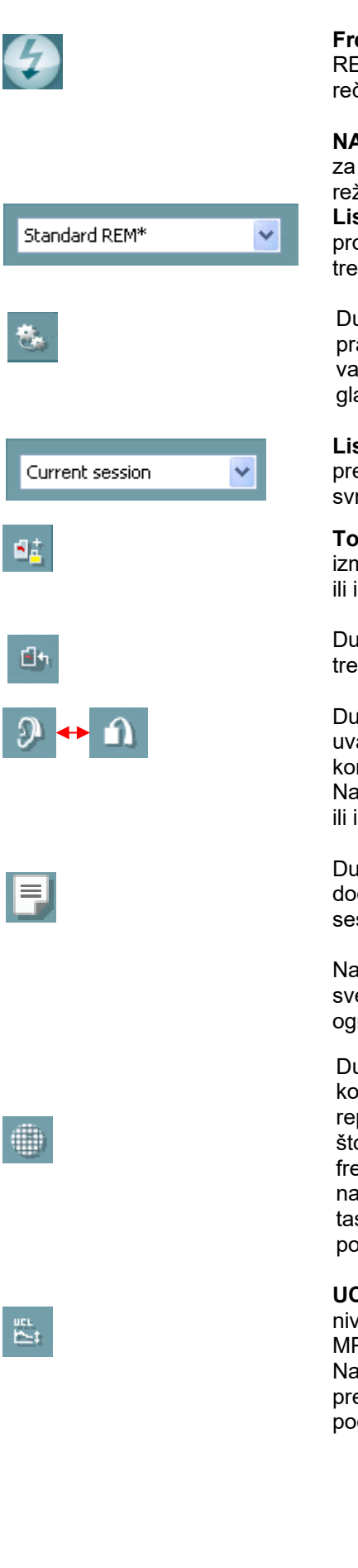

**Freeze Curve** (Zamrzni krivu) vam omogućava pravljenje snimka ekrana REM krive prilikom testiranja sa širokopojasnim signalima. Drugim rečima, kriva zamrzava određeni trenutak dok se test nastavlja.

**NAPOMENA:** Opcija "Freeze Curve" (Zamrzni krivu) funkcioniše samo za širokopojasni propusni opseg (npr.: ISTS) signalima u kontinuiranom režimu.

**List of Protocols** (Lista protokola) vam omogućava da izaberete protokol testa (podrazumevani ili korisnički definisani) za korišćenje u trenutnoj sesiji testa.

Dugme **Temporary Setup** (Privremeno podešavanje) omogućava pravljenje privremenih promena izabranog protokola. Promene će biti važeće samo za trenutnu sesiju. Nakon unošenja izmena i povratka u glavni ekran, naziv protokola testiranja će na kraju imati zvezdicu (\*).

**List of Historical Sessions** (Lista prethodnih sesija) pristupa prethodnim realnim merenjima u uhu dobijenim od izabranog pacijenta, u svrhe poređenja ili šampanja.

**Toggle between Lock and Unlock the Selected Session** (Prelazi između zaključavanja i otključavanja izabrane sesije) zamrzava trenutnu ili istorijsku sesiju na ekranu radi poređenja sa drugim sesijama.

Dugme **Go to Current Session** (Idi na trenutnu sesiju) vas vraća na trenutnu sesiju.

Dugme **Toggle between Coupler and Ear** (Prebacuj između konektora i uva) vam omogućava da prelazite između režima realnog uha i konektora.

Napomena: Ova ikona postaje aktivna samo ako je dostupno previđeno ili izmereno RECD.

Dugme **Report Editor** (Uređivač izveštaja) otvara novi prozor za dodavanje beleški za trenutnu sesiju. Imajte u vidu da nakon čuvanja sesije, promene neće biti dodate u izveštaj.

Nakon čuvanja sesije, promene možete obaviti samo unutar istog dana sve do promene datuma (u ponoć). **Napomena:** ove vremenske rokove ograničavaju HIMSA i Noah softver, a ne Interacoustics.

Dugme **Single Frequency** (Jedna frekvencija) je test koji stručnjaku za podešavanje omogućava da reprodukuje treperavi ton na jednoj frekvenciji. Nakon što kliknete, na grafikonu možete videti tačnu frekvenciju, ulaz i izlaz. Frekvenciju možete podesiti nagore i nadole koristeći desnu i levu strelicu na tastaturi. Kliknite na dugme da biste je uključili i kliknite ponovo da biste je isključili.

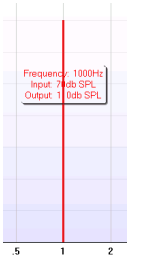

**UCL (Uncomfortable Levels) Adjustment** (Podešavanje prijatnih nivoa) Da biste ograničili intenzitet signala sistema prilikom merenja MPO tokom situacije Realnog uha, dugme UCL može biti aktivirano. Nakon aktiviranja, pojaviće se crvena linija na grafikonu i sistem će prestati da meri ako je dostignut ovaj UCL nivo. Ovu crvenu liniju možete podesiti klizačem.

### whenhout

NAPOMENA: UCL ograničenja moraju biti uneta u audiogram kako bi se crvena linija pojavila kada je UCL dugme aktivno. Da biste deaktivirali ovu funkciju, ponovo pritisnite dugme UCL.

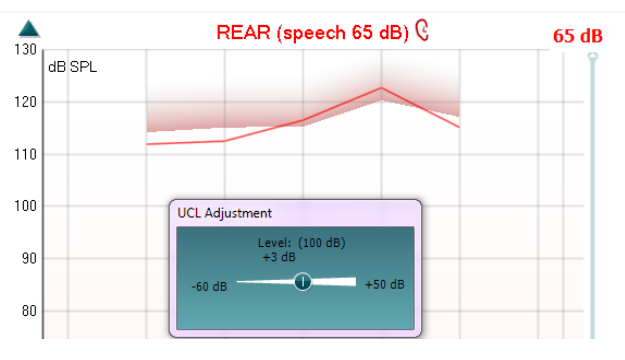

Dugme **On Top Mode** (Režim na vrhu) pretvara REM440 u gornji prozor koji sadrži samo najosnovnije REM funkcije. Ovaj prozor se automatski postavlja na vrh drugih aktivnih softverskih programa poput relevantnog softvera za podešavanje slušnih aparata.

Prilikom podešavanja radnji pojačavanja u softveru za podešavanje, REM440 ekran će ostati preko ekrana za podešavanje slušnog aparata, omogućavajući jednostavno poređenje krivih.

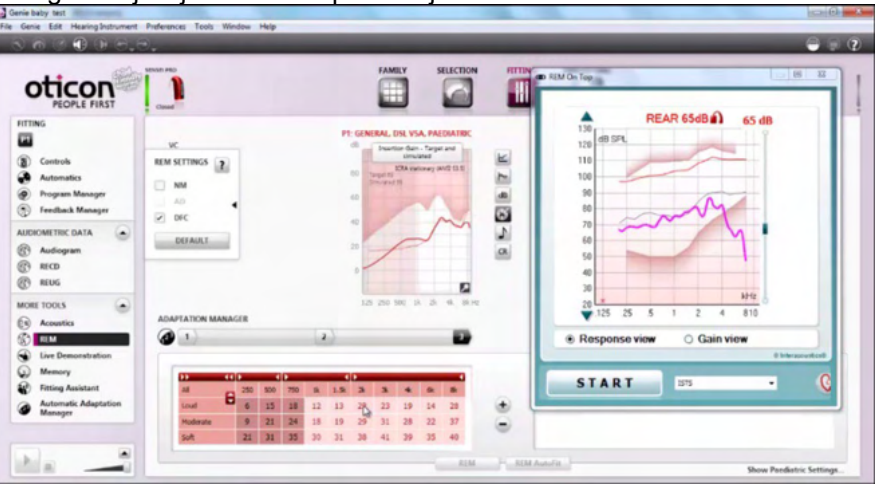

Da biste se vratili u prvobitni REM440, pritisnite crveni krstić u gornjem × desnom uglu.

Dugme **Tube calibration** (Kalibracija cevi) aktivira kalibraciju cevi. Pre merenja, preporučujemo da kalibrišete cev sonde. To obavljate pritiskom na dugme za kalibraciju. Pratite uputstva koja se pojavljuju na ekranu (pogledajte ekran ispod) i pritisnite OK (U redu). Kalibracija će zatim biti automatski obavljena što rezultira krivom ispod. Imajte u vidu da je kalibracija osetljiva na buku i kliničar bi stoga trebalo da osigura da je tokom kalibracije u prostoriji tiho.

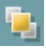

 $\ddot{\bullet}$ 

### whenhand

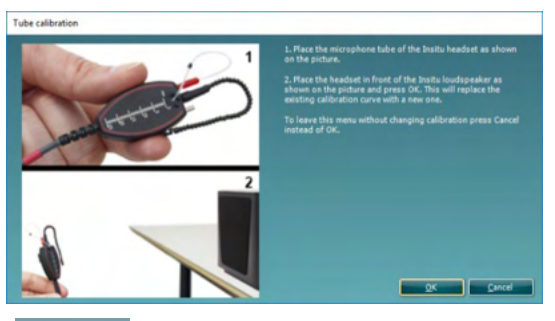

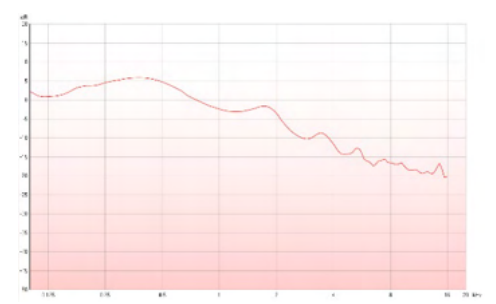

Dugmetom **Simple View/Advanced View** (Jednostavan prikaz/Napredan prikaz) prelazite između prikaza naprednog ekrana (uključujući informacije o testu i o preporučenom podešavanju na desnoj strani) i jednostavnijeg prikaza samo sa većim grafikonom.

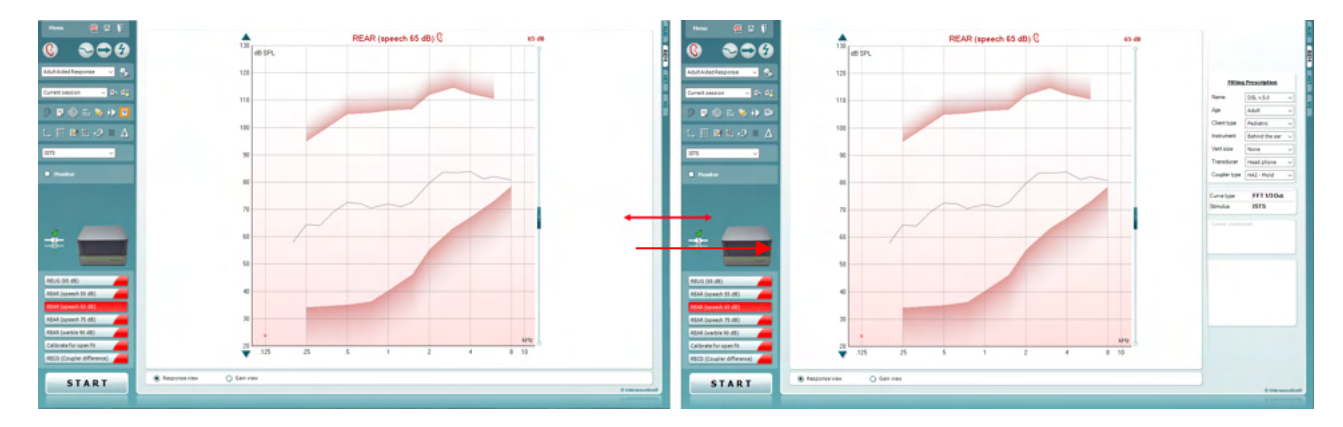

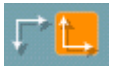

M

9190

Dugmad **Normal and Reversed Coordinate System** (Normalan i reverzni koordinatni sistem) vam omogućavaju prelazak između reverznog i normalnog prikaza grafikona.

To može biti od koristi u svrhe savetovanja pošto reverzni prikaz više liči na audiogram i stoga može biti jednostavnije klijentu da shvati kada objašnjava svoje rezultate.

Dugme **Insert/Edit Target** (Umetni/Uredi cilj) vam omogućava da unesete pojedinačni cilj ili da uredite postojeći. Pritisnite dugme i unesite željene ciljne vrednosti u tabelu kao što je ilustrovano ispod. Kada budete bili zadovoljni, kliknite na *OK* (U redu).

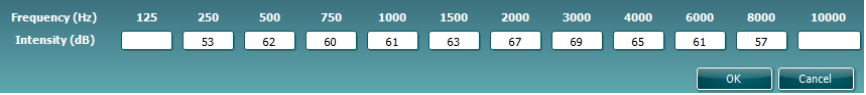

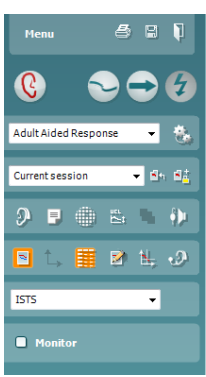

Dugme **Table View** (Prikaz tabele) nudi prikaz grafikona izmerenih i ciljnih vrednosti.

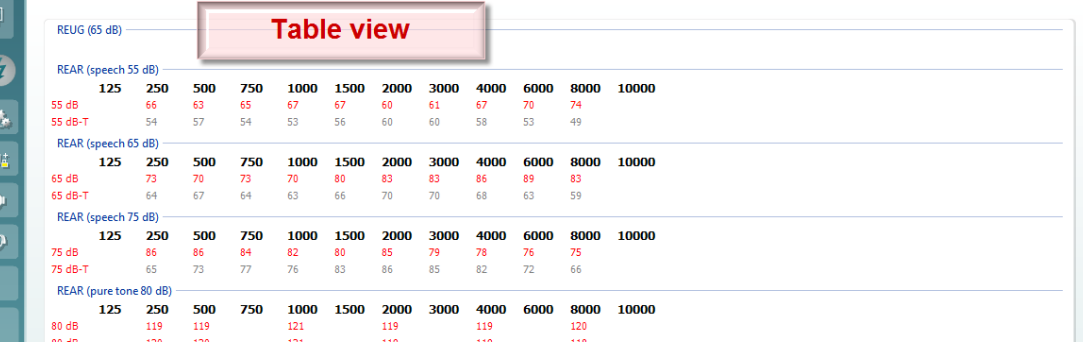

혜

**Show Cursor on Graph** (Prikaži pokazivač na grafikonu) lepi pokazivač za krivu, prikazujući frekvenciju i intenzitet u bilo kojoj datoj

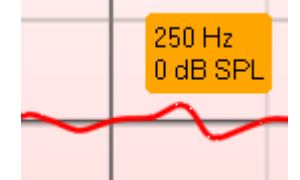

tački duž krive merenja.

**Use Opposite Reference Microphone** (Koristi suprotni referentni mikrofon) omogućava stručnjaku za podešavanje da koristi referentni mikrofon koji se nalazi sa suprotne strane od onog u kom se nalazi mikrofon za merenje sondom. Da biste koristili ovu funkciju, postavite cev sonde u uvo pacijenta, sa umetnutim slušnim aparatom. Postavite drugi referentni mikrofon u drugo uvo pacijenta. Pritiskom na ovo dugme, tokom merenja će se koristiti referentni mikrofon na suprotnoj strani. Ovaj tip scenarija se često koristi kod CROS i BiCROS podešavanja.

**Single Graph** (Jedan grafikon) omogućava stručnjaku za podešavanje da prikazuje binauralno merenje u jednom grafikonu, preklapajući krive levog i desnog uha jedno preko drugog.

**Enable/disable delta values** (Omogući/onemogući delta vrednosti) omogućava stručnjaku za podešavanje da vidi izračunatu razliku između krive merenja i cilja.

**Stimulus Selection** (Izbor stimulusa) omogućava izbor testnog stimulusa.

**Monitor:** Ako želite da slušate pojačani stimulus putem monitora. Povežite slušalice monitora sa izlazom na monitoru na hardveru. Preporučujemo da koristite samo slušalice za monitor koje je odobrila kompanija Interacoustics.

Dodirnite polje za potvrdu Monitor.

Pomoću klizača pojačavajte ili utišavajte jačinu zvuka.

**Current Protocol** (trenutni protokol) je naveden u donjem levom uglu. Ovo naglašava test koji trenutno izvodite i druge testove baterije. Oznake za potvrdu označavaju da je kriva izmerena.

Testni protokoli se mogu kreirati i podešavati u REM440 podešavanju. **Color** (boja) na svakom dugmetu za testiranje označava boju izabranu za svaku krivu.

Ova ikona sekvenciranja omogućava korisniku da izvrši pomoćna merenja uzastopno. Ikona se može izabrati i to će zauzvrat

učiniti ikonu podebljanom: korisnik bira koji nivoi unosa su potrebni u nizu.

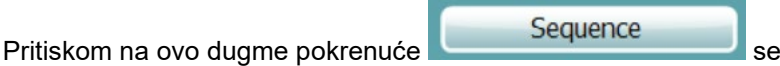

izabrana merenja u automatizovanom nizu od vrha do dna.

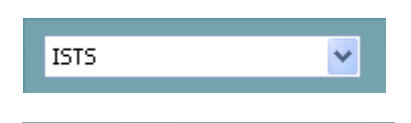

**Monitor** 

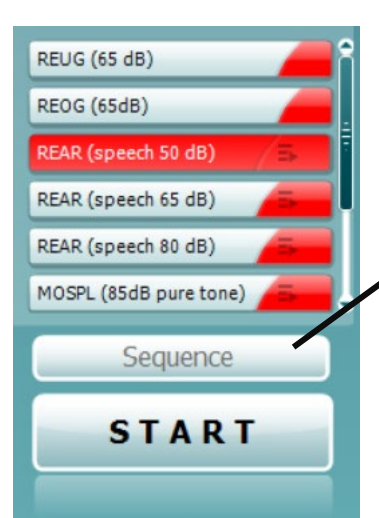

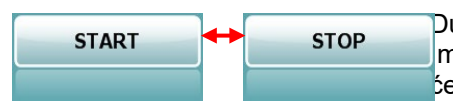

Dugme **Start/Stop** (Počni/zaustavi) započinje i završava trenutni test. Imajte i vidu da nakon što pritisnete *START* (POČNI), tekst na dugmetu će se promeniti u *STOP* (ZAUSTAVI).

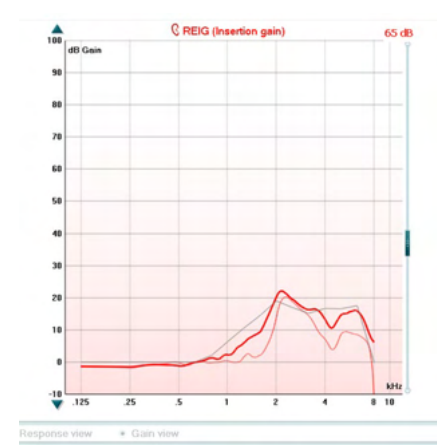

**Fitting prescription** NAL-NL1  $\checkmark$ Name Age Adult  $\ddot{\phantom{0}}$ Adult Client type Instrument Behind the ear  $\ddot{\phantom{0}}$ Vent size Open  $\checkmark$ Transducer Head phone

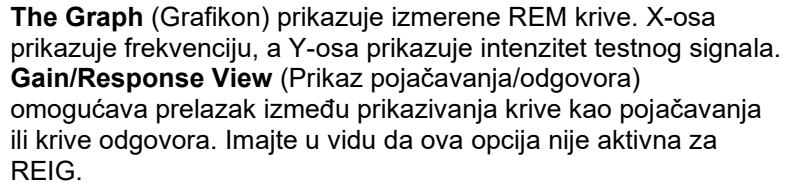

**Measurement Type** (Tip merenja) je naveden iznad grafikona, sa indikacijom levog/desnog. U ovom primeru, REIG je prikazan za desno uvo.

**Change the Input Level** (Promenite nivo unosa) pomoću klizača na desnoj strani.

**Scroll Graph Up/Down** (Listaj kroz grafikon nagore/nadole) na levoj strani omogućava listanje kroz grafikon nagore ili nadole osiguravajući da je kriva uvek vidljiva u sredini ekrana.

Na desnoj strani ekrana možete da podesite vrednosti za **Fitting Prescription** (Propisano podešavanje) i povezane detalje. U gornjoj padajućoj listi izaberite željeno propisano podešavanje. Odaberite neki od Berger, DSL v.5.0,Half Gain, NAL-NL1, NAL-NL2, NAL-R, NAL-RP, POGO1, POGO2, Third Gain ili "Custom" (Prilagođeno) ako ste uredili cilj pomoću funkcije "Edit" (Uredi). Prikazani cilj biće izračunat na osnovu izabranog propisanog podešavanja i audiograma i može biti prikazan kao REIG i/ili REAR ciljevi. **Ako nijedan audiogram nije unet u ekran audiograma, neće biti prikazan nijedan cilj.** 

Imajte u vidu da će se postavke propisanog podešavanja (kao što su *Age* (Uzrast) i *Client type* (Tip klijenta)) razlikovati u zavisnosti od koje je propisano podešavanje izabrano.

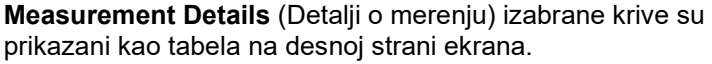

**A Curve Comment** (Komentar o krivi) za svaku krivu može biti unet u odeljak za komentare na desnoj strani. Izaberite krivu koristeći polja za označavanje krive ispod opcija za prikaz krive i prokomentarišite u odeljku za komentare. Ovaj komentar će se zatim pojaviti u odeljku sa komentarima kad god je kriva izabrana.

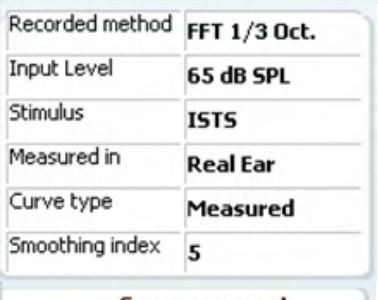

**Curve comment** 

### whenhal

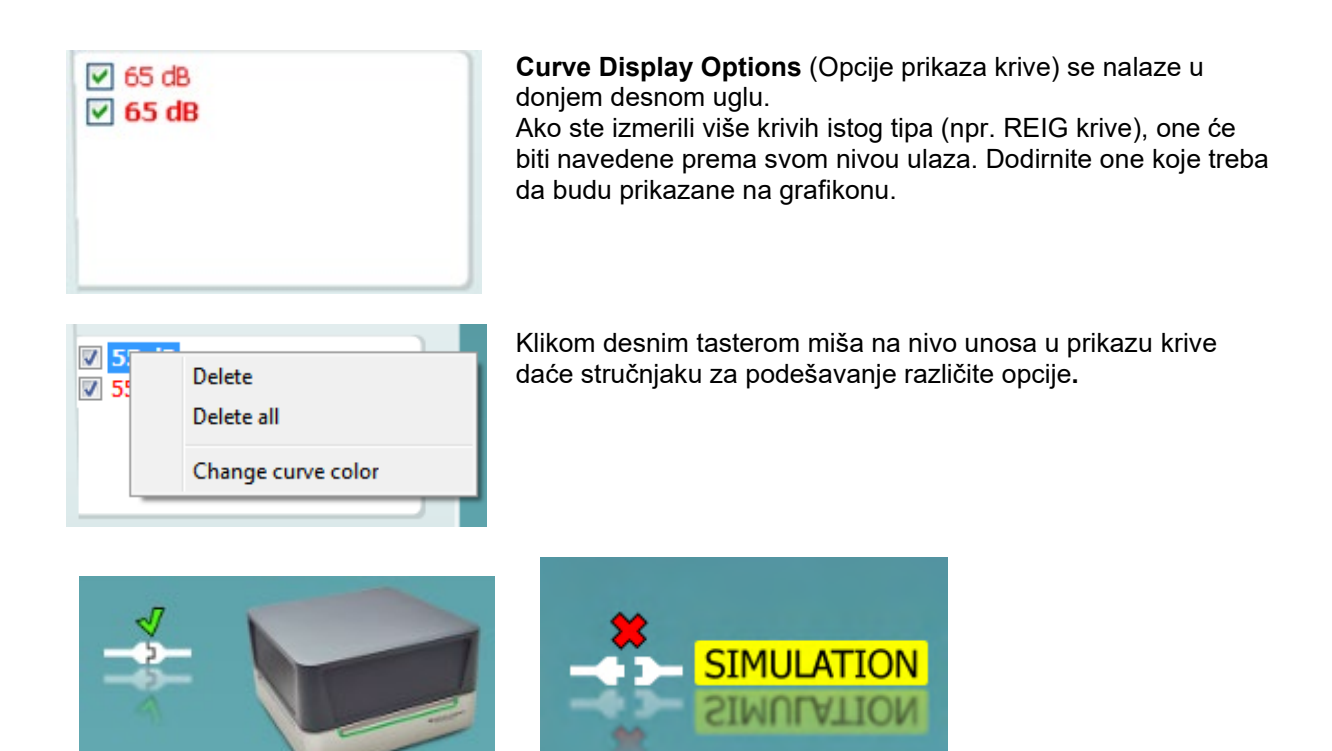

**Slika za prikazivanje hardvera:** Slika za prikazivanje hardvera označava da li je hardver povezan. Kada otvarate Suite, sistem će automatski pretraživati hardver. Ako ne detektuje hardver, onda će sistem automatski nastaviti u režimu simulacije i ikona Simulation (Simulacija) (gore desno) će se prikazivati umesto slike pokazatelja povezanog hardvera (gore levo).

# unne

### **3.3.1 REM softver – Tehničke specifikacije**

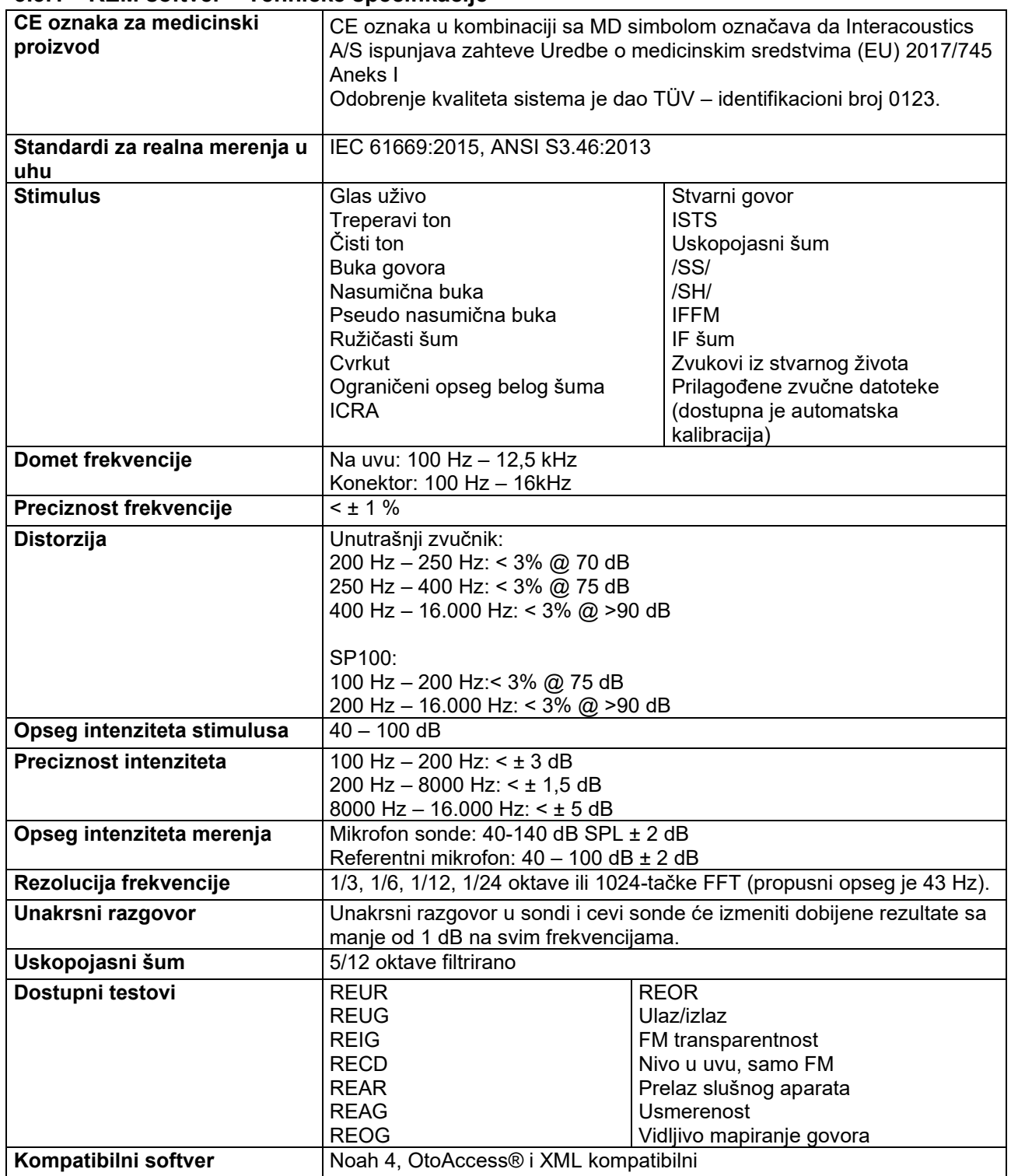

### **3.4 HIT440 ekran**

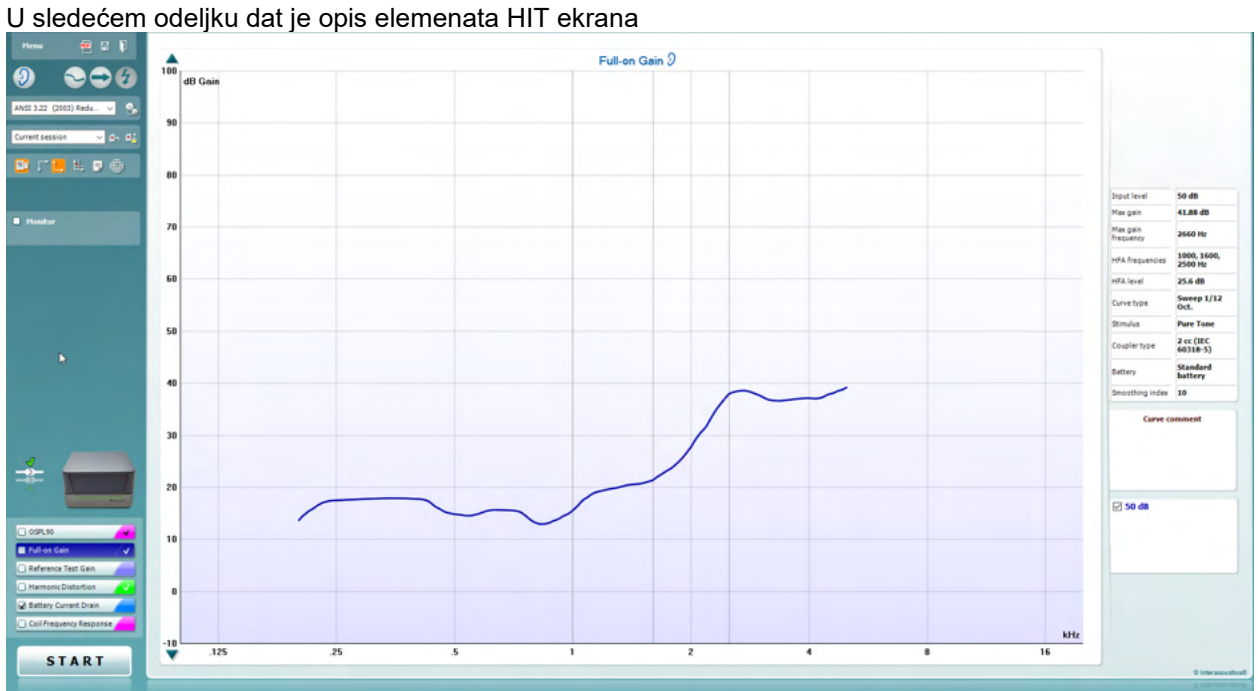

Menu

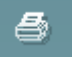

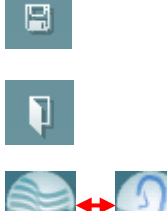

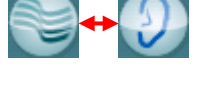

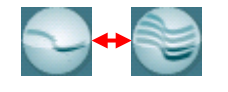

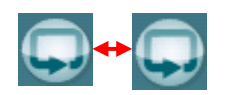

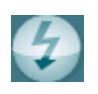

**Menu** (Meni) obezbeđuje pristup stavkama Print (Štampaj), Edit (Uredi), View (Prikaži), Mode (Režim), Setup (Podešavanje) i Help (Pomoć).

Dugme **Print** (Štampaj) vam omogućava da štampate rezultate testova koji su trenutno prikazani na ekranu. Da biste štampali više testova na jednoj stranici, izaberite Print (Štampaj), a zatim Print Layout (Raspored štampanja)

Dugme **Save & New Session** (Sačuvaj i nova sesija) čuva trenutnu sesiju u programima Noah ili OtoAccess® i otvara novu.

Dugme **Save & Exit** (Sačuvaj i izađi) čuva trenutnu sesiju u programima Noah ili OtoAccess® i izlazi iz programa Suite.

Dugme **Change Ear** (Promeni uvo) vam omogućava da prelazite između desnog i levog uveta. Kliknite desnim tasterom miša na ikonu uveta za prikaz *oba uva*.

Dugme **Toggle between single and combined screen** (Promena između jednog i kombinovanog ekrana) menja prikaze jednog ili više merenja na istom HIT grafikonu.

Dugme **Toggle between single and continuous Measurement** (Promena između jednog i kontinuiranog merenja) menja pokretanje jednog prelaza ili kontinuiranog puštanja testnog signala sve dok ne pritisnete STOP.

**Freeze curve** (Zamrzni krivu) vam omogućava pravljenje snimka ekrana HIT krive prilikom testiranja sa širokopojasnim signalima. Drugim rečima, kriva zamrzava određeni trenutak dok se test nastavlja.

**NAPOMENA:** Opcija "Freeze Curve" (Zamrzni krivu) funkcioniše samo u protokolu kojeg je kreirao krajni korisnik, za širokopojasni propusni opseg (npr.: ISTS) signalima u kontinuiranom režimu.

IEC 60118-7 (2005)  $\checkmark$ 

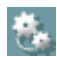

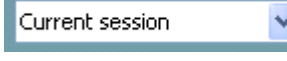

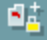

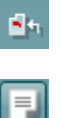

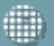

**List of Protocols** (Lista protokola) vam omogućava da izaberete protokol testa (podrazumevani ili korisnički definisani) za korišćenje u trenutnoj sesiji testa.

Dugme **Temporary Setup** (Privremeno podešavanje) omogućava pravljenje privremenih promena izabranog protokola. Promene će biti važeće samo za trenutnu sesiju. Nakon unošenja izmena i povratka u glavni ekran, naziv protokola testiranja će na kraju imati zvezdicu (\*).

**NAPOMENA: Protokole iz ANSI i IEC nije moguće privremeno izmeniti.** 

**List of historical sessions** (Lista prethodnih sesija) pristupa prethodnim sesijama radi poređenja.

**Toggle between Lock and Unlock the Selected Session** (Prelazi između zaključavanja i otključavanja izabrane sesije) zamrzava trenutnu ili istorijsku sesiju na ekranu radi poređenja sa drugim sesijama.

Dugme **Go to Current Session** (Idi na trenutnu sesiju) vas vraća na trenutnu sesiju.

Dugme **Report Editor** (Uređivač izveštaja) otvara novi prozor za dodavanje beleški za trenutnu sesiju. Imajte u vidu da nakon čuvanja sesije, promene neće biti dodate u izveštaj.

Dugme "Single frequency" (Jedna frekvencija) predstavlja opcioni ručni test koji omogućava prethodno podešavanje pojačanja slušnog aparata pre HIT-a.

Postavite slušni aparat u kutiju za testiranje uha i pritisnite dugme za jednu frekvenciju. Zatim će se pojaviti ton od 1000 Hz koji vam omogućava da vidite tačni ulaz i izlaz slušnog aparata. Ponovo pritisnite dugme da biste završili test.

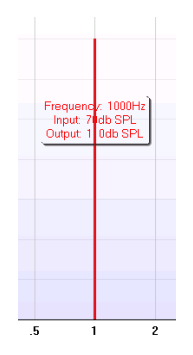

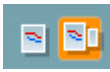

Dugmetom **Simple view/Advanced view** (Jednostavan prikaz/Napredan prikaz) prelazite između prikaza naprednog ekrana (uključujući informacije o testu i o preporučenom podešavanju na desnoj strani) i jednostavnijeg prikaza sa većim grafikonom.

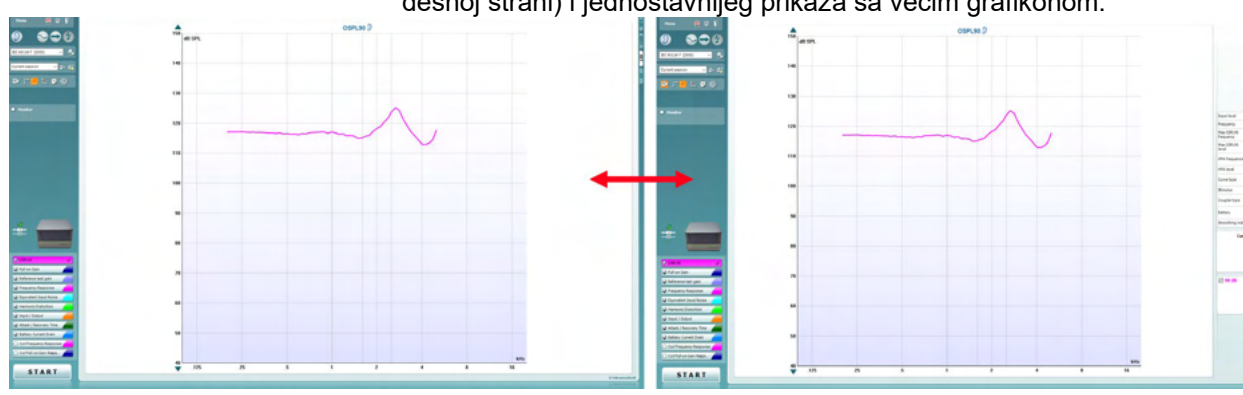

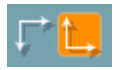

Warble Tone

Monitor

Dugmad **Normal and reversed coordinate system** (Normalan i reverzni koordinatni sistem) vam omogućavaju prelazak između reverznog i normalnog grafikona.

**Show curser on graph** (Prikaži pokazivač na grafikonu) pruža informacije o svakoj određenoj izmerenoj tački na krivi. Pokazivač je "zaključan" za krivu i oznaka za frekvenciju i intenzitet će biti prikazani na položaju pokazivača, kao što je ilustrovano ispod:

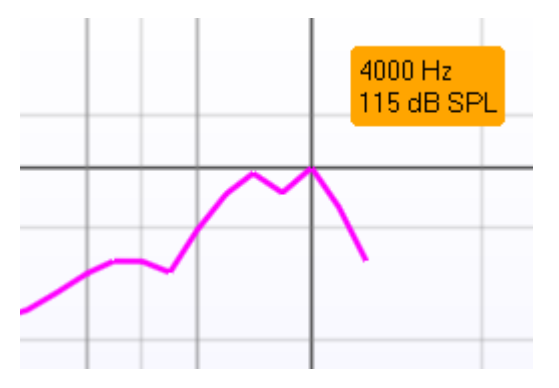

**Stimulus Selection** (Izbor stimulusa) omogućava izbor testnog stimulusa. Padajući meni je prisutan samo za prilagođene protokole testiranja. Standardi (npr. ANSI i IEC) imaju fiksne stimuluse.

**Monitor:** Ako želite da slušate pojačani stimulus putem monitora.

- 1. Povežite slušalice monitora sa izlazom na monitoru na hardveru.
- 2. Dodirnite polje za potvrdu Monitor.
- 3. Pomoću klizača pojačavajte ili utišavajte jačinu zvuka.

**Current Protocol** (Trenutni protokol) je naveden u donjem levom O OSPL90 uglu. G Full-on Gain Reference Test Gain Ako želite da obavite samo jedan test, označite ga pomoću miša Frequency Response  $\Box$ Equivalent Input Noise Harmonic Distortion Tinput / Output Attack / Recovery Time

**START STOP** 

označava da je test deo automatskog toka testiranja (Automatsko

izvršavanje). Kada pritisnete START (POČNI), biće obavljeni svi testovi sa znakom potvrde.

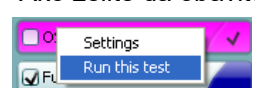

tako što ćete kliknuti na njega. Zatim kliknite desnim tasterom miša i izaberite *Run this test* (Pokreni ovaj test).

Po obavljanju testa, sistem automatski prelazi na sledeći u toku testa. V označava da je kriva izmerena.

**Colour indication** (Pokazatelj boje) prikazuje boju izabranu za svaku krivu.

Protokole testiranja možete kreirati i podešavati u konfiguraciji HIT440.

Dugme **Start/Stop** (Počni/zaustavi) pokreće i završava sve testove. Imajte i vidu da nakon što pritisnete *START* (POČNI), tekst na dugmetu

će se promeniti u *STOP* (ZAUSTAVI).

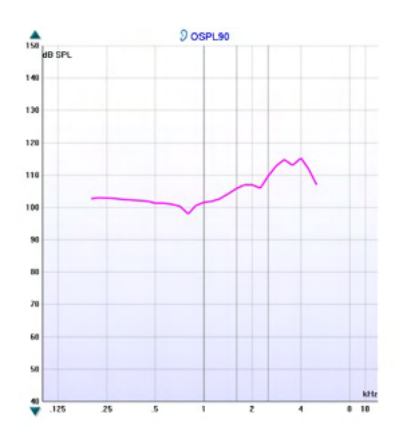

90 dB Input level Frequency Max OSPL90 4000 Hz requency Max OSPL90 115,25 dB evel 1000, 1600, **HFA** frequencies 2500 Hz HFA level 105,7 dB Curve type Sweep 1/6 Oct. Stimulus **Pure Tone** Coupler type 2 cc (IEC 126) **Standard** Battery battery

#### **Curve comment**

Here curve comments can be added...

 $\bf{0}$ 

**Graph** (Grafikon) prikazuje izmerene HIT krive. X-osa prikazuje frekvenciju, a Y-osa prikazuje izlaz ili pojačanje, u zavisnosti od toga koej je merenje obavljeno.

**Measurement type** (Tip merenja) se štampa iznad grafikona zajedno sa indikacijom levog/desnog. U ovom primeru, OSPL90 je prikazan za levo uvo.

**Change the input level** (Promenite nivo unosa) pomoću klizača na desnoj strani.

NAPOMENA: za protokole standardne u delatnosti (ANSI i IEC), standard diktira nivo ulaza i nije ga moguće promeniti.

**Scroll graph up/down** (Listaj kroz grafikon nagore/nadole) na levoj strani omogućava listanje kroz grafikon nagore ili nadole osiguravajući da je kriva uvek vidljiva u sredini ekrana.

**Detalji merenja:** U ovoj tabeli, uvek možete videti detalje o krivi. Na ovaj način, profesionalac uvek ima pregled nad tim šta se meri. Pročitajte informacije kao što su Input Level (Nivo ulaza), Max SPL (Maks. SPL), Curve Type (Tip krive), Stimulus (Stimulus) i Curve type (Tip krive).

**A Curve Comment** (Komentar o krivi) za svaku krivu može biti unet u odeljak za komentare na desnoj strani.

Izaberite krivu koristeći polja za označavanje krive ispod opcija za prikaz krive i prokomentarišite u odeljku za komentare. Ovaj komentar će se zatim pojaviti u odeljku sa komentarima kad god je kriva izabrana.

**☑ 90 dB** 

Smoothing index

**Curve Display Options** (Opcije prikaza krive) se nalaze u donjem desnom uglu.

Ako ste izmerili više krivih istog tipa (npr. krive odgovora frekvencije), one će biti navedene prema svom nivou ulaza. Dodirnite one koje treba da budu prikazane na grafikonu.

### **3.4.1 HIT440 softver – Tehničke specifikacije**

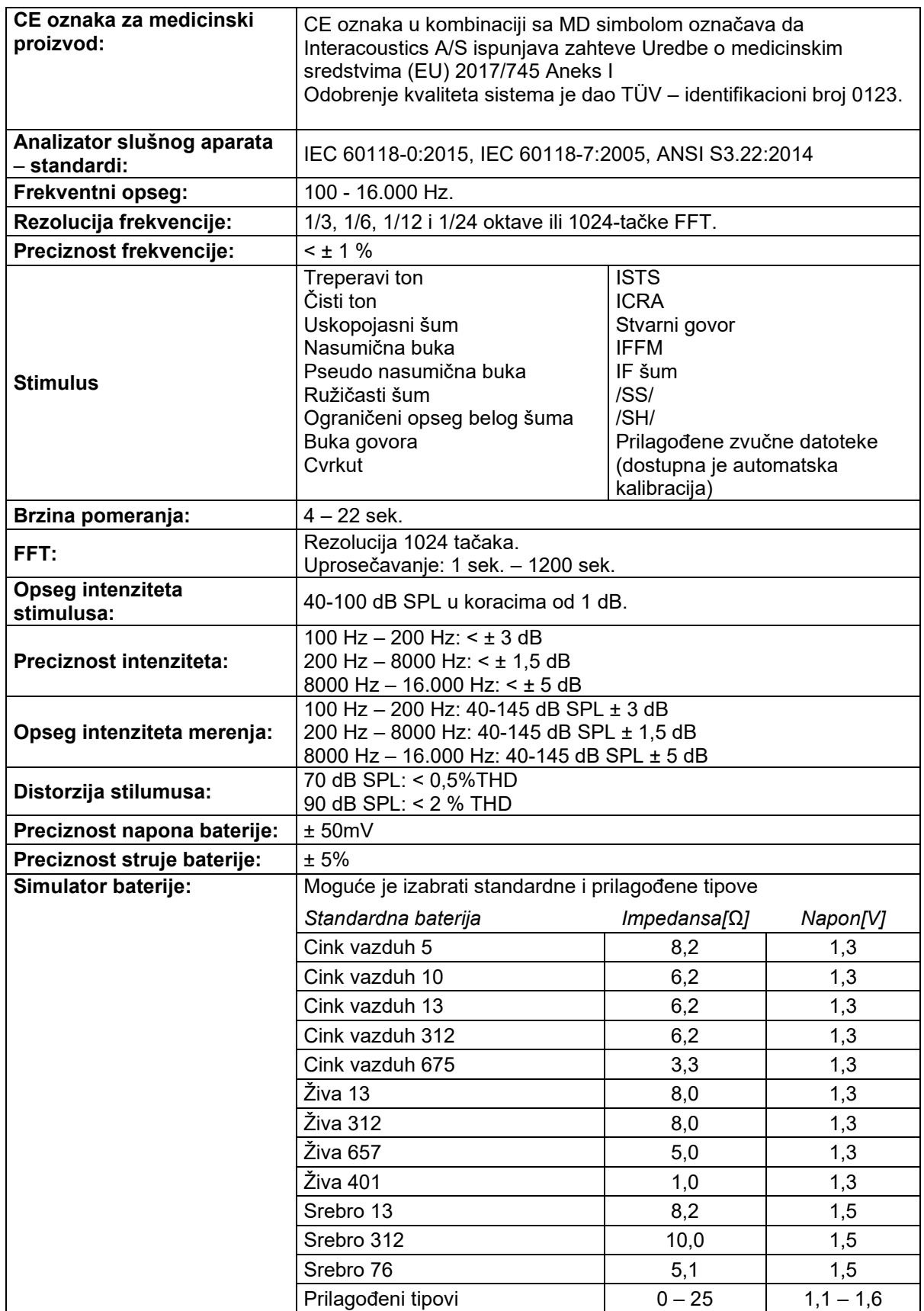

## Whomh

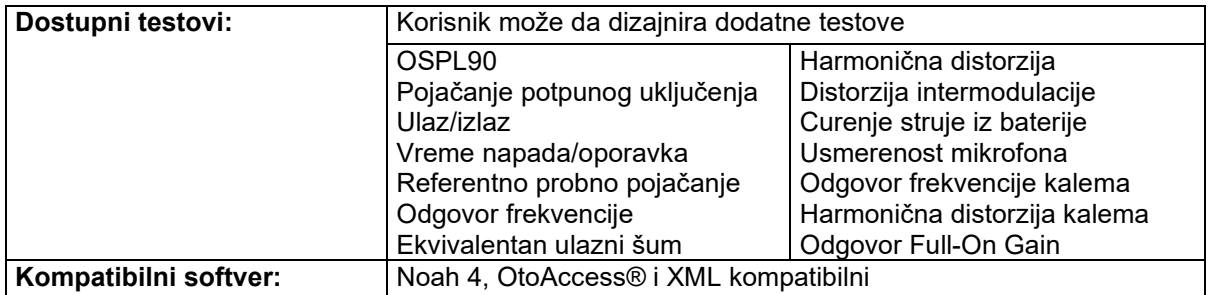

### **3.5 Korišćenje funkcije Print Wizard (Čarobnjak za štampanje)**

U funkciji Print Wizard (Čarobnjak za štampanje) imate opciju da kreirate prilagođene šablone za šampanje koje možete povezati sa pojedinačnim protokolima radi brzog štampanja. Do funkcije Print Wizard (Čarobnjak za štampanje) možete doći na dva načina.

- a. Ako želite da koristite šablon za opštu upotrebu ili izaberite neki postojeći za štampanje: Idite na **Menu/ File/Print Layout…** (Meni/Datoteka/Raspored štampanja) na bilo kojoj od Affinity Suite kartica (AUD, REM ili HIT)
- b. Ako želite da kreirate šablon ili izaberete postojeći kako biste povezali određeni protokol: Izaberite karticu Module (Modul) (AUD, REM ili HIT) koja se odnosi na određeni protokol i izaberite **Menu/Setup/AC440 setup,** (Meni/Konfiguracija/AC440 konfiguracija), **Menu/Setup/REM440 setup** (Meni/Konfiguracija/REM440 konfiguracija) ili **Menu/Setup HIT440 setup** (Meni/Konfiguracija/HIT440 konfiguracija). Izaberite određeni protokol sa padajućeg menija i izaberite **Print Setup** (Konfiguracija štampanja) pri dnu prozora.

Sada se otvara prozor **Print Wizard** (Čarobnjak za štampanje) i prikazuje sledeće informacije i funkcionalnosti:

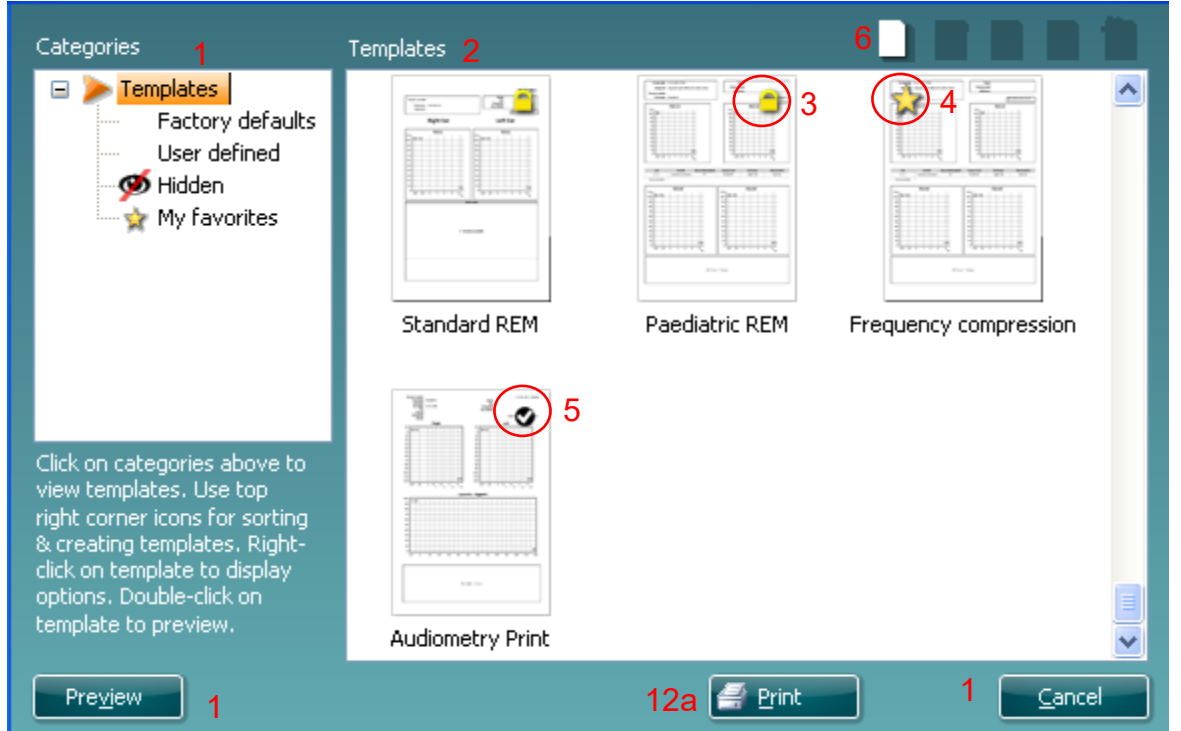

1. Ispod opcije **Categories** (Kategorije), možete da izaberete

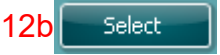

- **Templates** (Šabloni) da biste prikazali sve dostupne šablone
- **Factory defaults** (Podrazumevana fabrička podešavanja) da biste prikazali samo standardne šablone
- **User defined** (Korisnički definisano) da biste prikazali samo prilagođene šablone
- **Hidden** (Skriveno) da biste prikazali skrivene šablone
- **My favorites** (Moji omiljeni) da biste prikazali samo šablone koje ste označili kao omiliene
- 2. Dostupni šabloni iz izabrane kategorije prikazani su u prostoru za prikaz **Templates** (Šabloni).
- 3. Fabrički prepoznati šabloni prepoznajete po ikonu katanca. Oni obezbeđuju da uvek imate standardni šablon i da ne morate da kreirate prilagođeni šablon. Međutim, da biste uređivali ove prilagođene šablone, potrebno ih je sačuvati pod novim imenom. **User defined**/created (Korisnički definisani/kreirani) šablone možete podesiti na **Read-only** (Samo za čitanje) (prikazuju ikonu katanca), desnim klikom na šablon i izborom opcije **Read-only** (Samo za čitanje) sa padajuće liste. Status **Read-only** (Samo za čitanje) možete ukloniti iz šablona **User defined** (Korisnički definisani) prateći iste korake.

# MMMM

- 4. Šabloni dodati u **My favorites** (Moji omiljeni) označeni su zvezdicom. Dodavanje šablona u **My favorites** (Moji omiljeni) omogućava brzi prikaz najčešće korišćenih šablona.
- 5. Šablon koji je priložen izabranom protokolu prilikom ulaska u čarobnjaka za štampanje putem **AC440** ili **REM440** prozora prepoznajete znakom potvrde.
- Pritisnite dugme **New Template** (Novi šablon) kako biste otvorili nov prazan šablon. 6. Izaberite jedan od postojećih šablona i pritisnite dugme **Edit Template** (Uredi šablon) kako biste izmenili izabrani raspored.
- 7. Izaberite jedan od postojećih šablona i pritisnite dugme **Delete Template** (Izbriši šablon) kako biste izbrisali izabrani šablon. Od vas će biti zatraženo da potvrdite da želite da izbrišete šablon.
- 8. Izaberite jedan od postojećih šablona i pritisnite dugme **Hide Template** (Sakrij šablon) kako biste sakrili izabrani šablon. Šablon će sada biti vidljiv samo kada je izabrano **Hidden** (Skriveno) u okviru opcije **Categories** (Kategorije). Da biste otkrili šablon, izaberite **Hidden** (Skriveno) u okviru opcije **Categories** (Kategorije), kliknite desnim tasterom miša na željeni šablon i izaberite **View**/**Show** (Prikaži/Pokaži).
- 9. Izaberite jedan od postojećih šablona i pritisnite dugme **My Favorites** (Moji omiljeni) kako biste označili šablon kao omiljeni. Šablon sada možete brzo pronaći kada je izabrano **My Favorites** (Moji omiljeni) u okviru opcije **Categories** (Kategorije). Da biste uklonili šablon označen zvezdicom iz opcije "My Favorites" (Moji omiljeni), izaberite šablon i pritisnite dugme **My Favorites** (Moji omiljeni).
- 10. Izaberite jedan od predložaka i pritisnite dugme **Preview** (Pregled) da biste pregledali šablon na ekranu pre štampe.
- 11. U zavisnosti od toga kako ste došli do funkcije Print Wizard (Čarobnjak za štampanje), moći ćete da pritisnete sledeću opciju
	- a. **Print** (Štampaj) da biste koristili izabrani šablon za štampanje ili pritisnete
	- b. **Select** (Izaberi) da biste namenili izabrani šablon za protokol iz kog ste došli u Print Wizard (Čarobnjak za štampanje).
- 12. Da biste napustili Print Wizard (Čarobnjak za štampanje) bez izbora ili promene šablona, pritisnite **Cancel** (Otkaži).

Desnim klikom na određeni šablon, pojavljuje se padajući meni koji nudi alternativni način obavljanja opcija kao što su opisane iznad:

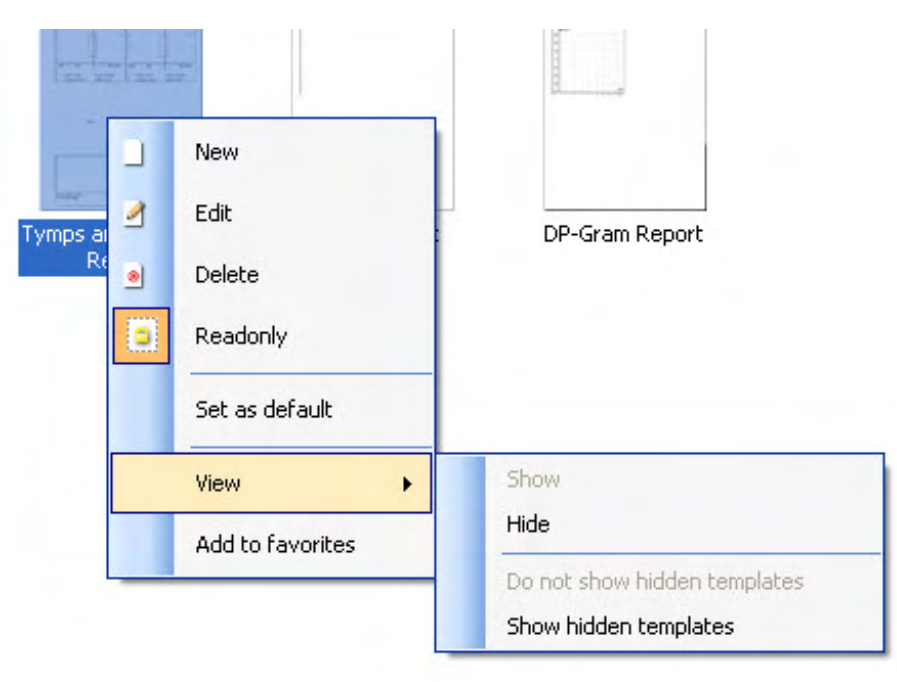

Za više informacija vezanih za štampanje izveštaja i funkciju Print Wizard (Čarobnjak za štampanje), pogledajte dokument "Affinity Compact Additional Information" (Dodatne informacije za Affinity Compact) ili Print Report Quick Guide (Brzi vodič za štampanje izveštaja) na stranici [www.interacoustics.com](http://www.interacoustics.com/)

### 4 Održavanje

### **4.1 Opšti postupci održavanja**

Performanse i bezbednost instrumenta će biti sačuvati ako su poštovane sledeće preporuke za negu i održavanje:

- Instrument mora da prođe kroz makar jedan godišnji remont kako bise osigurali da su akustična, električna i mehanička svojstva tačna. To bi trebalo da obavi ovlašćeni tehničar kako bi bio zagarantovan pravilan servis i popravka, jer Interacoustics obezbeđuje neophodne šeme kola itd. tim tehničarima.
- Da biste osigurali da je zadržana pouzdanost instrumenta, preporučujemo da rukovalac redovno obavlja test na osobi sa poznatim podacima (na primer, jednom nedeljno). Ta osoba bi mogla biti i sam rukovalac.
- Nakon svakog pregleda pacijenta, trebalo bi osigurati da nema kontaminacije opreme i dodatne opreme koja dolazi u dodir sa pacijentom. Potrebno je poštovati opšte mere opreza kako biste izbegli prenos infekcija i bolesti između pacijenata. Ako su jastučići ili nastavci za uši kontaminirani, savetujemo da ih pre čišćenja izvadite iz pretvarača. Da biste sprečili širenje infekcija, koristite preporučena sredstva za dezinfekciju. Mora se izbegavati upotreba organskih rastvora i aromatičnih ulja.

#### NAPOMENA

1. Sa slušalicama i ostalim pretvaračima mora se rukovati sa velikom pažnjom jer mehanički udar može izazvati promenu kalibracije.

### **4.2 Kako da čistite proizvode Interacoustics**

Ako možete da očistite površinu instrumenta ili njegove delove pomoću mekane tkanine navlažene u blagom rastvoru vode i deterdženta za posuđe ili nečim sličnim. Mora se izbegavati upotreba organskih rastvora i aromatičnih ulja. Uvek iskopčajte USB kabl za vreme postupka čišćenja i pazite da nikakva tečnost ne uđe u instrument ili dodatnu opremu.

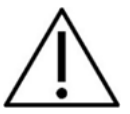

- Pre čišćenja proizvod uvek isključite i iskopčajte napajanje
- Koristite mekanu krpu malo navlaženu sredstvom za čišćenje da biste očistili sve izložene površine
- Ne dozvolite da tečnost dođe u dodir sa metalnim delovima unutar slušalica
- Nemojte autoklavirati, sterilizovati niti potapati instrument ili dodatnu opremu ni u kakvoj tečnosti
- Nemojte koristiti tvrde ili zašiljene predmete da biste očistili bilo koji deo instrumenta ili dodatne opreme
- Nemojte dozvoliti da se delovi koji su bili u dodiru sa tečnostima osuše pre čišćenja
- Gumeni vrhovi ili vrhovi slušalica obloženi penom su komponente za jednokratnu upotrebu

#### **Preporučeni rastvori za čišćenje i dezinfekciju:**

• Topla voda sa blagim, neabrazivnim rastvorom za čišćenje (sapun)

#### **Postupak:**

- Očistite instrument brisanjem spoljnog kućišta tkaninom koja ne ostavlja dlačice u rastvoru za čišćenje
- Očistite jastučiće, ručni prekidač za pacijenta i druge delove tkaninom koja ne ostavlja dlačice, malo navlaženom u blagom rastvoru za čišćenje
- Pobrinite se da vlaga ne dospe u deo gde je smešten zvučnik slušalica i slične delove

## Manhol

### **4.3 U pogledu popravki**

Kompanija Interacoustics smatra se odgovornom samo za punovažnost CE oznake, efekata na bezbednost, pouzdanost i funkcionisanje opreme ako:

- 1. radnje sklapanja, stavljanja dodataka, ponovnog podešavanja, izmena ili popravki vrše od strane ovlašćenih lica
- 2. održava se interval servisiranja od 1 godine,
- 3. električne instalacije sobe u kojoj se koristi instrument su u skladu sa zahtevima i
- 4. oprema koju koristi ovlašćeno osoblje je u skladu sa dokumentacijom koju isporučuje Interacoustics.

Klijent će se obratiti lokalnom distributeru kako bi utvrdio koje su mogućnosti servisiranja/popravke uključujući servisiranja/popravke na lokaciji. Važno je da klijent (preko lokalnog distributera) popuni **OBAVEŠTENJE O POVRATU** (Return Report) svaki put kada komponenta/proizvod bude poslat kompaniji Interacoustics radi servisa/popravke.

#### **4.4 Garancija**

Interacoustics garantuje da:

- Uređaj Affinity Compact nema nedostataka u materijalu i izradi prilikom normalnog korišćenja i servisiranja u periodu od 24 meseca od dana isporuke prvom kupcu od strane kompanije **Interacoustics**
- Dodatna oprema nema nedostataka u materijalu i izradi prilikom normalnog korišćenja i servisiranja u periodu od devedeset (90) dana od dana isporuke prvom kupcu od strane kompanije Interacoustics

Ukoliko bilo koji proizvod zahteva servisiranje u toku važećeg garantnog perioda, kupac treba da se obrati direktno lokalnoj servisnoj službi kompanije Interacoustics, da bi se utvrdilo odgovarajuće mesto za popravku. Popravka ili zamena će se izvršiti na teret kompanije Interacoustics, u skladu sa uslovima ove garancije. Proizvod koji zahteva servisiranje treba da se dostavi bez odlaganja, propisno zapakovan i sa plaćenom poštarinom. Gubitak ili oštećenje povratne pošiljke kompaniji Interacoustics će biti na rizik kupca.

Ni pod kakvim okolnostima kompanija Interacoustics neće biti odgovorna za bilo kakva slučajna, indirektna ili posledična oštećenja povezana sa kupovinom ili korišćenjem bilo kog proizvoda kompanije Interacoustics.

Ovo će se primenjivati samo na prvobitnog kupca. Ova garancija neće se primenjivati na bilo kojeg narednog vlasnika ili imaoca proizvoda. Osim toga, ova garancija neće se primenjivati niti će kompanija Interacoustics biti odgovorna za bilo kakav gubitak koji nastane u vezi sa kupovinom ili korišćenjem bilo kog proizvoda kompanije Interacoustics koji je bio:

- popravljen od strane bilo koga drugog osim ovlašćenog servisnog predstavnika kompanije **Interacoustics**
- izmenjen na bilo koji način tako da, po mišljenju kompanije Interacoustics, utiče na njegovu stabilnost ili pouzdanost
- • podvrgnut nepravilnoj upotrebi, nemaru ili nezgodi, ili kojem je izmenjen, izbrisan ili uklonjen serijski broj ili broj partije; ili
- nepravilno održavan ili korišćen na bilo koji drugačiji način nego što je u skladu sa uputstvima koja je dala kompanija Interacoustics

Ova garancija važi umesto svih drugih garancija, izričitih ili podrazumevanih, i umesto svih drugih obaveza ili odgovornosti kompanije Interacoustics, a kompanija Interacoustics ne daje niti odobrava, direktno ili indirektno, bilo kom predstavniku ili drugoj osobi ovlašćenje da preuzme u ime kompanije Interacoustics bilo kakvu drugu odgovornost u vezi sa prodajom proizvoda kompanije Interacoustics.

INTERACOUSTICS ODBACUJE SVE DRUGE GARANCIJE, IZRIČITE ILI PODRAZUMEVANE, UKLJUČUJUĆI BILO KOJU GARANCIJU PODESNOSTI ZA TRGOVINU ILI ZA FUNKCIJU PRIKLADNOSTI ZA ODREĐENU SVRHU ILI PRIMENU.

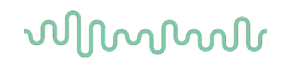

### **4.5 Zamena potrošne robe**

#### **4.5.1 Penasti nastavci**

Penasti nastavci koji se koriste za audiometrijske telefonske pretvarače umetke se lako menjaju. Povezani su sa telefonskom cevčicom umetka za priključak cevčice kao što je prikazano na slici ispod. Menjate ih pritiskom na priključak cevčice ili njihovim povlačenjem.

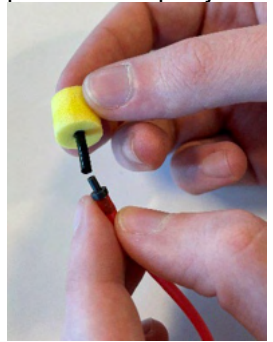

To su delovi za jednokratnu upotrebu. Za poručivanje novih delova, obratite se lokalnom prodavcu kompanije Interacoustics.

#### **4.5.2 Cevčice sa sondom**

REM cevčice sa sondom se koriste zajedno sa IMH60/IMH65 slušalicama. Povezane su sa tankom cevčicom na vrhu IMH60/65 slušalica kao što je prikazano na slici ispod. Menjate ih pritiskom na cevčicu ili njenim povlačenjem.

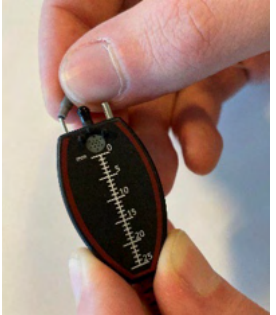

REM cevčice sa sondom su za jednokratnu upotrebu.

Za poručivanje novih delova, obratite se lokalnom prodavcu kompanije Interacoustics.

#### **4.5.3 SPL60 cevčice sa sondom**

SPL60 cevčice sa sondom se koriste zajedno sa SPL60 sondom. Povezane su sa tankom cevčicom na kraju SPL60 sonde kao što je prikazano na slici ispod. Menjate ih pritiskom na cevčicu ili njenim povlačenjem.

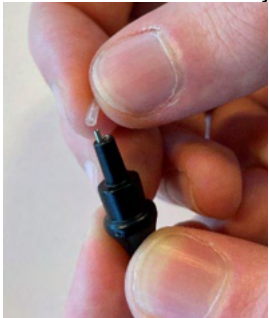

SPL60 cevčice sa sondom su za jednokratnu upotrebu. Za poručivanje novih delova, obratite se lokalnom prodavcu kompanije Interacoustics.

### whomove

#### **4.5.4 Nastavci za uši**

Nastavci za uši se koriste zajedno sa SPL60 sondom. Povezane su sa krajem SPL60 sonde kao što je prikazano na slici ispod. Menjate ih pritiskom na SPL60 sondu ili njihovim povlačenjem.

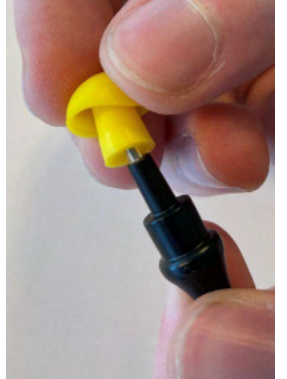

Nastavci za uši su za jednokratnu upotrebu. Za poručivanje novih delova, obratite se lokalnom prodavcu kompanije Interacoustics.

# 5 Opšte tehničke specifikacije

### **5.1 Affinity Compact hardver – tehničke specifikacije**

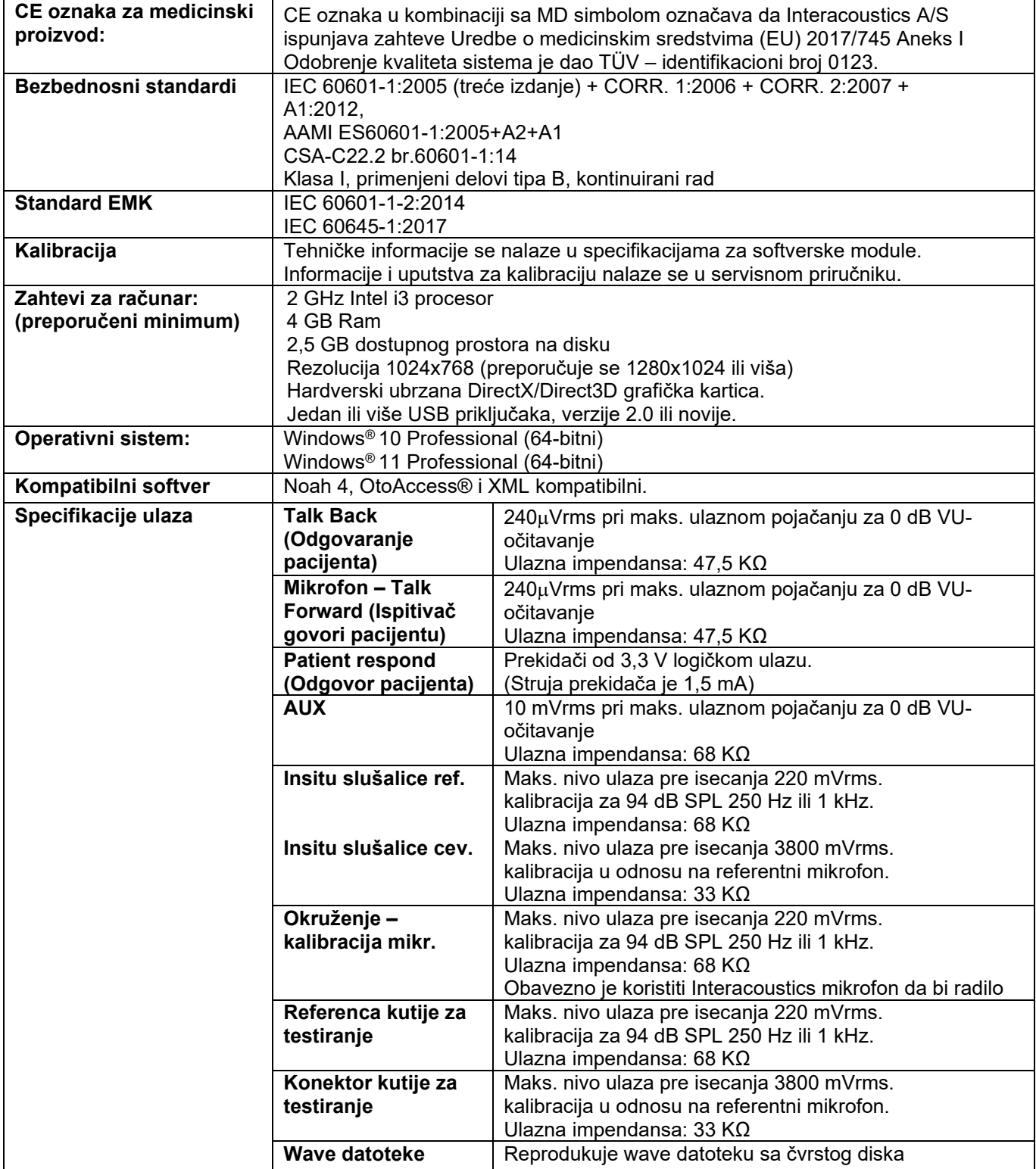

# monde

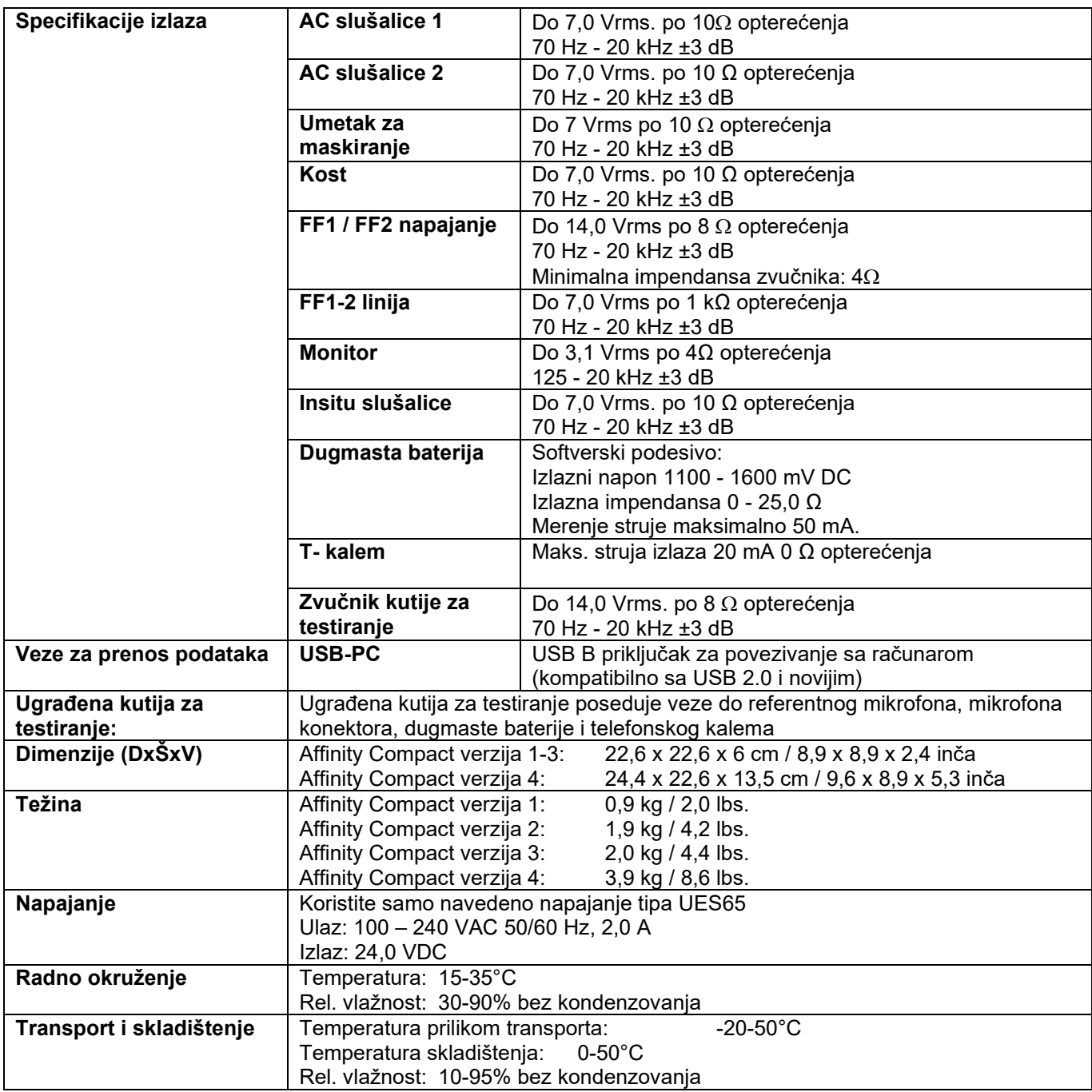

## ulfunne

### **5.2 Granične vrednosti ekvivalente referentnim vrednostima tona za pretvarače**

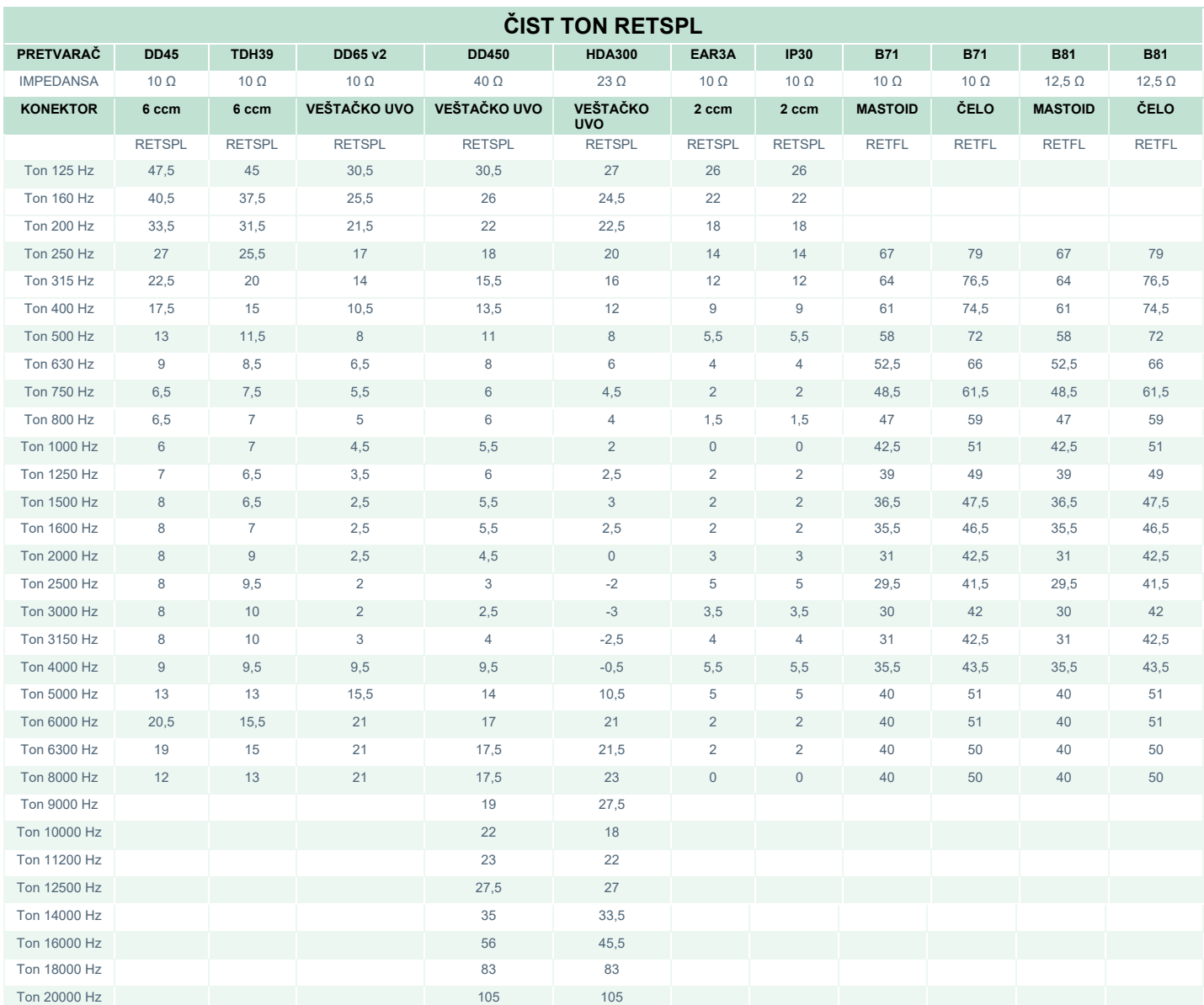

DD45 6 ccm koristi IEC60318-3 ili NBS 9A konektor i RETSPL potiče iz ISO 389-1 2017, ANSI S3.6 2018 i ISO389-1 2017. Sila 4,5 N ±0,5 N

TDH39 6 ccm koristi IEC60318-3 ili NBS 9A konektor i RETSPL potiče iz ANSI S3.6 2018 i ISO 389-1 2017. Sila 4,5 N ±0,5 N

DD65V2 veštačko uvo koristi IEC60318-1 konektor sa adapterom tipa 1 i RETSPL potiče iz PTB 1.61-4091606 2018 i AAU 2018, sila 11,5 N ±0,5 N

DD450 veštačko uvo koristi IEC60318-1 konektor sa adapterom tipa 1 i RETSPL potiče iz ANSI S3.6 2018 i ISO 389-8 2004. Sila 9 N ±0,5 N

HDA300 veštačko uvo koristi IEC60318-1 konektor sa adapterom tipa 1 i RETSPL potiče iz PTB izveštaja 2012. Sila 8,8 N ±0,5 N

IP30 / EAR3A 2 ccm koristi ANSI S3.7-1995 IEC60318-5 konektor (HA-2 sa 5 mm krutom cevi) i RETSPL potiče iz ANSI S3.6 2018 i ISO 389-2 1994.

B71 / B81 koristi ANSI S3.13 ili IEC60318-6 2007 mehanički konektor i RETFL potiče iz ANSI S3.6 2018 i ISO 389-3 2016 Sila 5,4 N ±0,5 N

# ullument

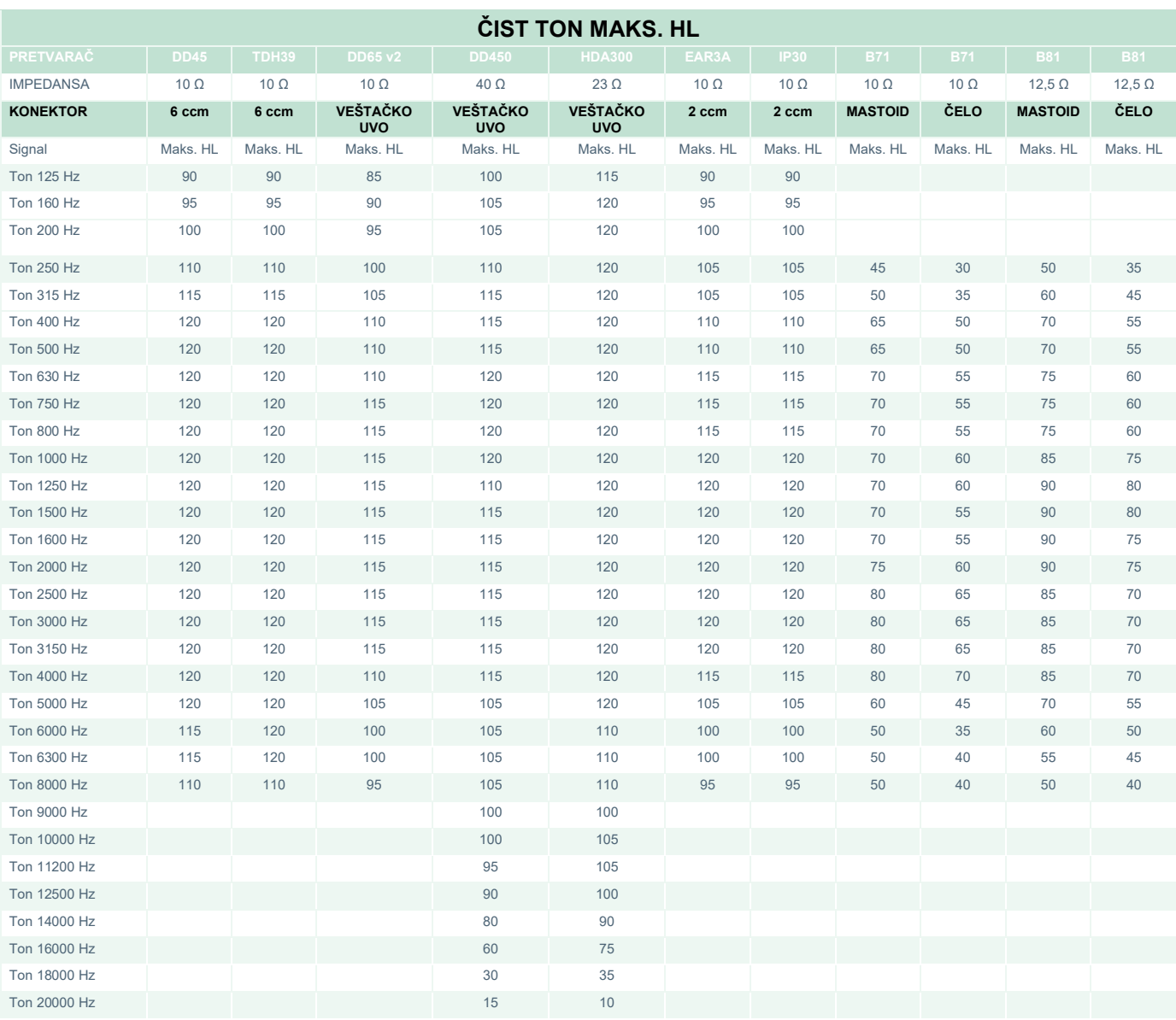

## whenhand

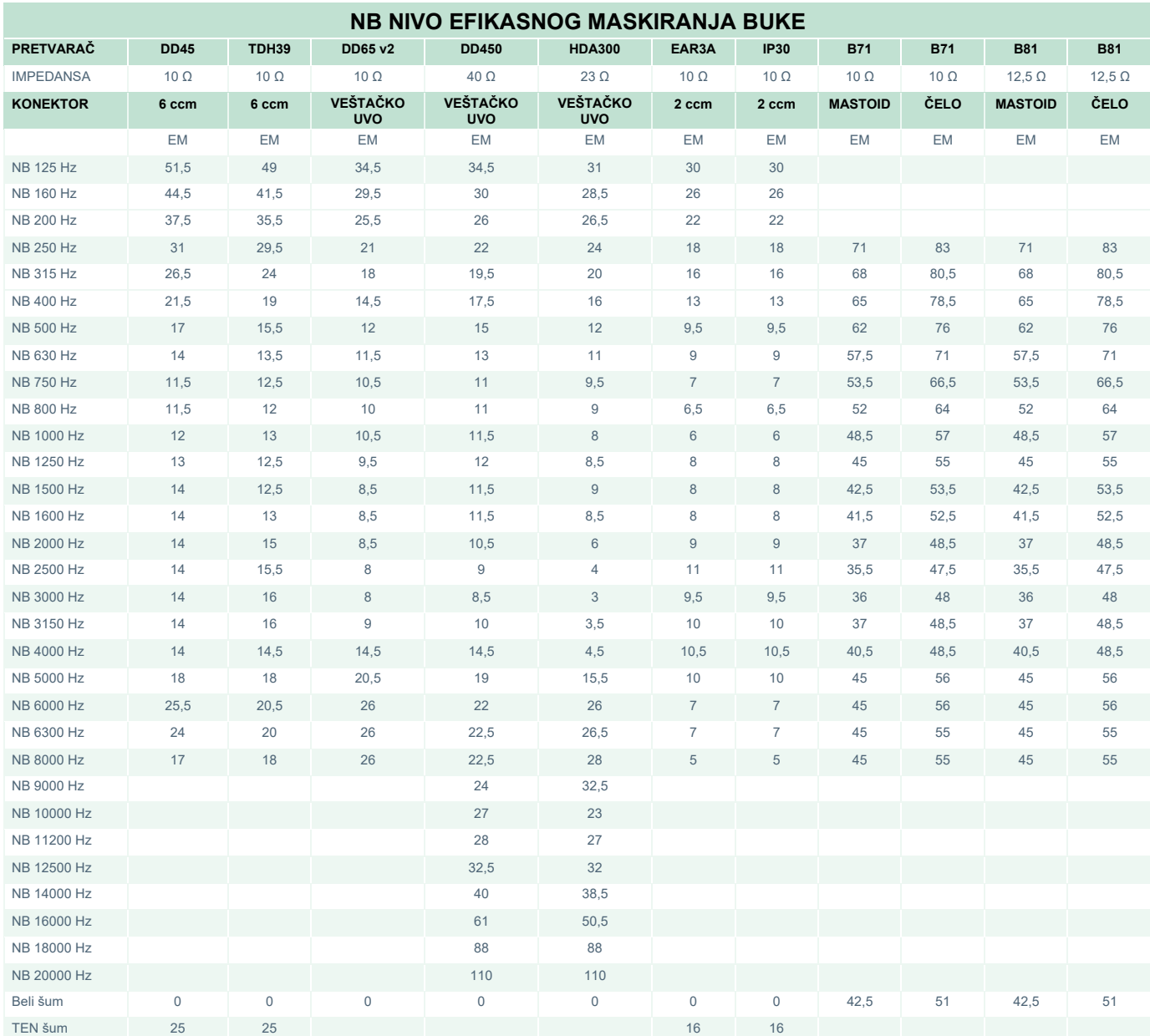

Vrednost efikasnog maskiranja je RETSPL / RETFL dodato 1/3 korekcije oktave za šum niskog opsega od ANSI S3.6 2018 ili ISO389-4 1994.

# unne

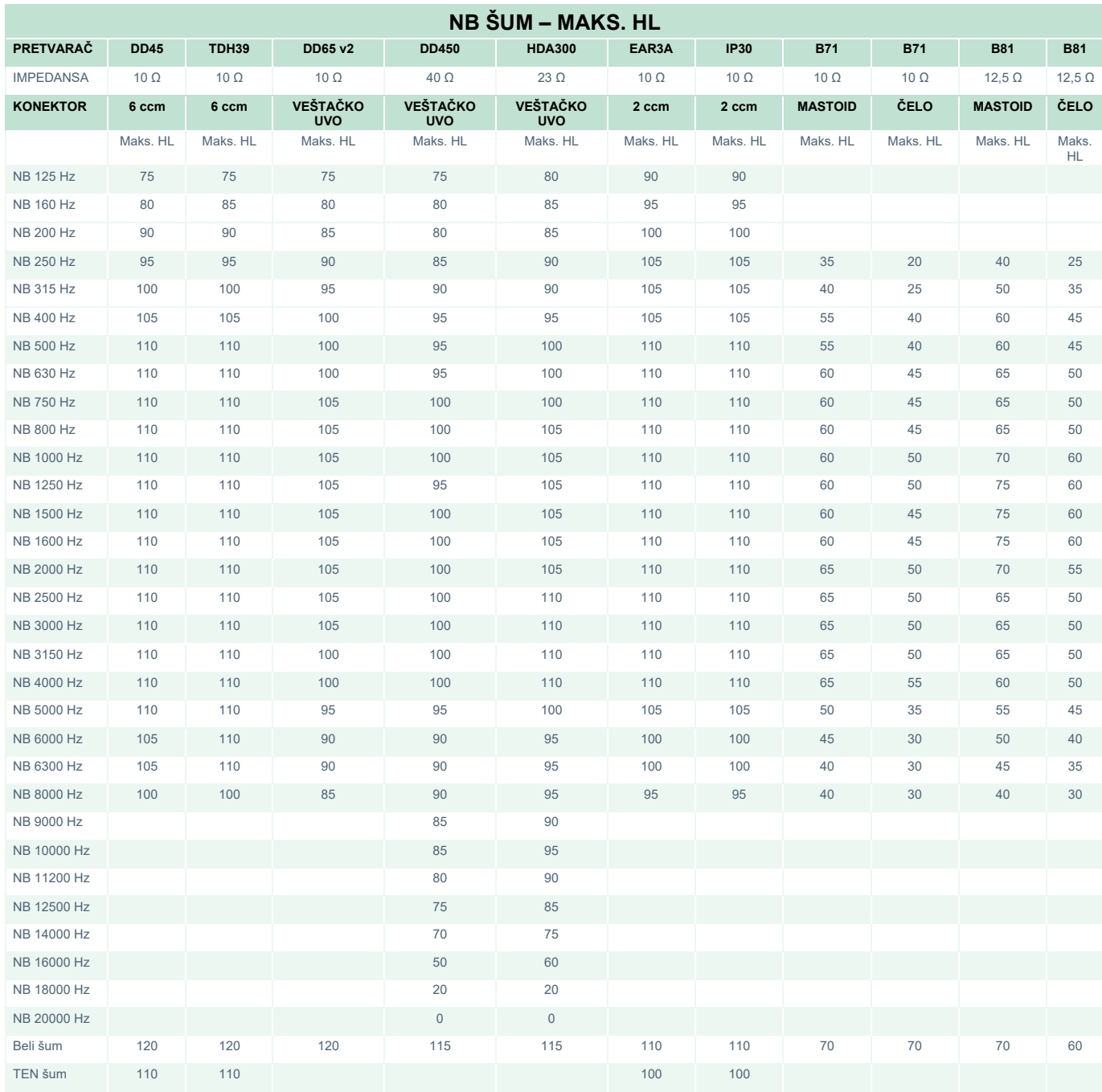

## whenhand

### **Granične vrednosti ekvivalente referentnim vrednostima govora za pretvarača**

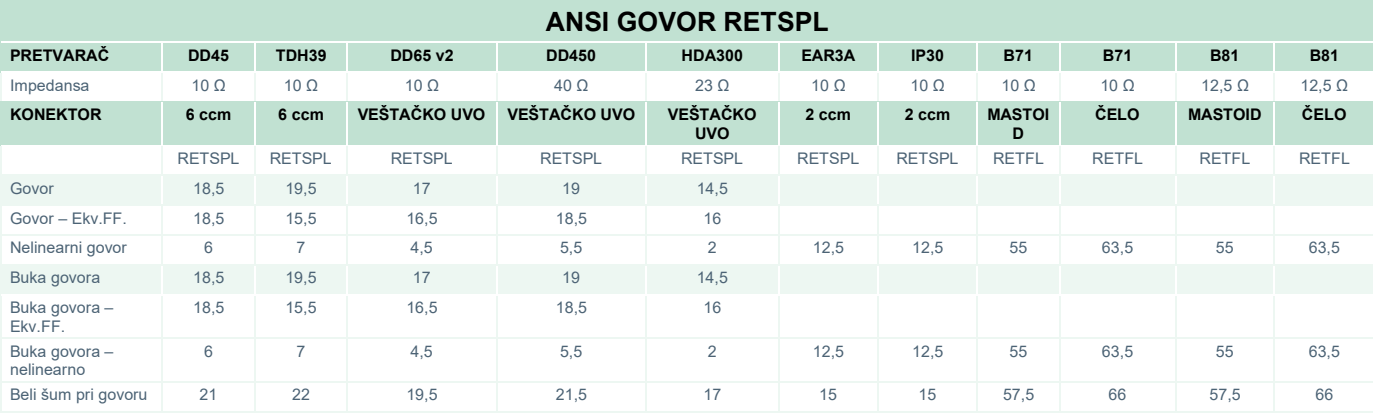

#### DD45 (G<sub>F</sub>-G<sub>c</sub>) PTB-DTU izveštaj 2009-2010.

TDH39 ( $G_F-G_C$ ) ANSI S3.6 2018.

DD65V2 (GF-GC) PTB-AAU izveštaj 2018.

DD450 (GF-GC) ANSI S3.6 2018 i ISO 389-8 2004.

HDA300 ( $G_F-G_C$ ) PTB izveštaj 2013.

ANSI nivo govora 12,5 dB + 1 kHz RETSPL ANSI S3.6 2018 (akustično linearno merenje).

ANSI ekvivalent govora – nivo slobodnog polja 12,5 dB + 1 kHz RETSPL – (GF-Gc) od ANSI S3.6 2018(merenje osetljivosti akustičnog ekvivalenta)

ANSI nivo nelinearnog govora 1 kHz RETSPL ANSI S3.6 2018 (DD45, TDH39, DD65V2, DD450, HDA300) i EAR 3A, IP30, B71 i B81 12,5 dB + 1 kHz RETSPL ANSI S3.6 2018 (bez merenja).

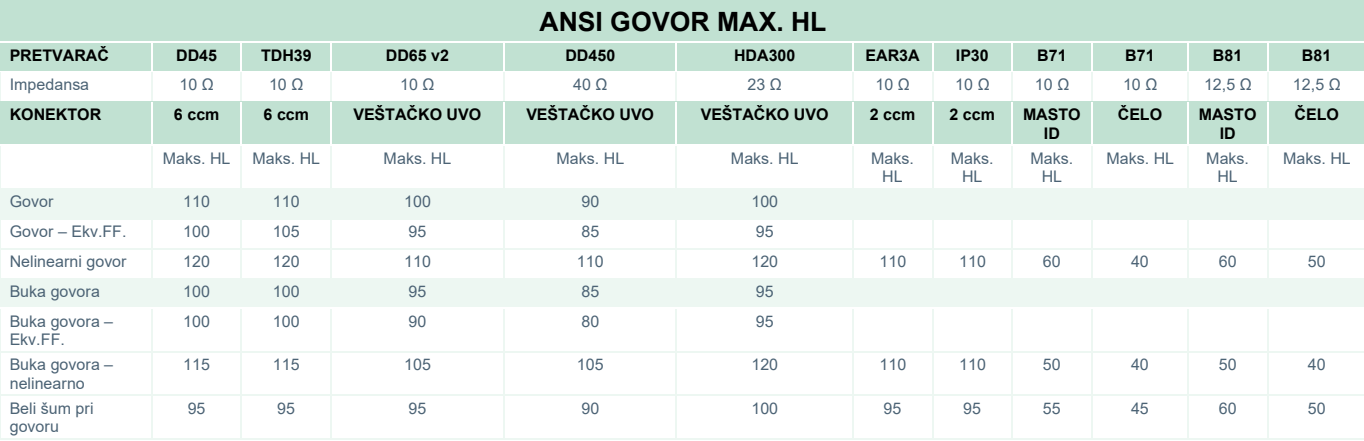

## ullumul

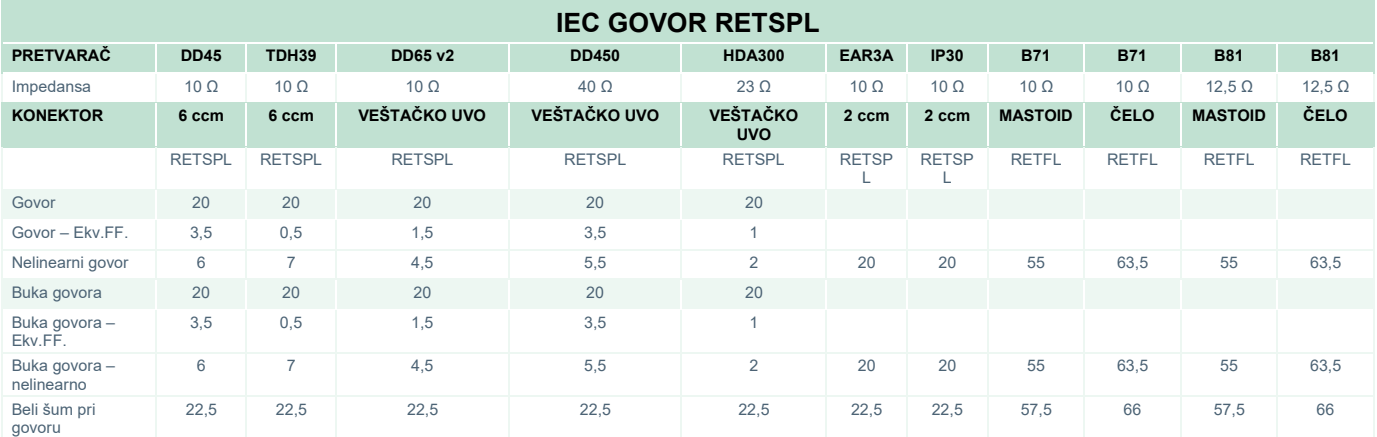

DD45 (G<sub>F</sub>-G<sub>C</sub>) PTB-DTU izveštaj 2009-2010.

TDH39 (GF-Gc) IEC60645-2 1997.

DD65V2 (GF-GC) PTB-AAU izveštaj 2018.

DD450 (GF-GC) ANSI S3.6 2018 i ISO 389-8 2004.

HDA300 (G<sub>F</sub>-G<sub>c</sub>) PTB izveštaj 2013.

IEC nivo govora IEC60645-2 1997 (akustično linearno merenje).

IEC ekvivalent govora – nivo slobodnog polja (G<sub>F</sub>-G<sub>C</sub>) iz IEC60645-2 1997 (merenje osetljivosti akustičnog ekvivalenta).

IEC govor – nelinearni nivo 1 kHz RETSPL (DD45, TDH39, DD65V2, DD450, HDA300) i EAR3A, IP30, B7 i B81 IEC60645-2 1997 (bez merenja).

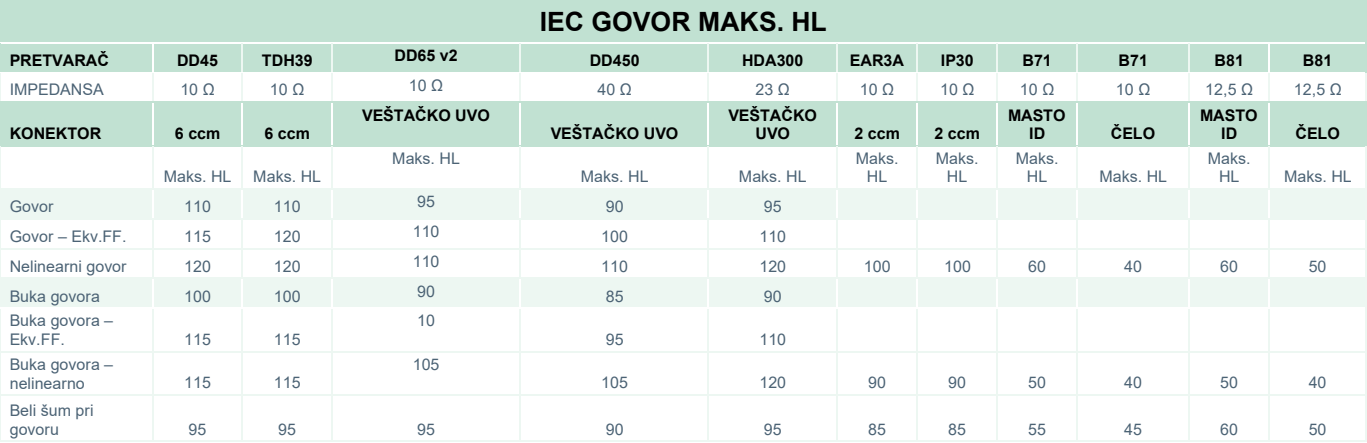

## whenhand

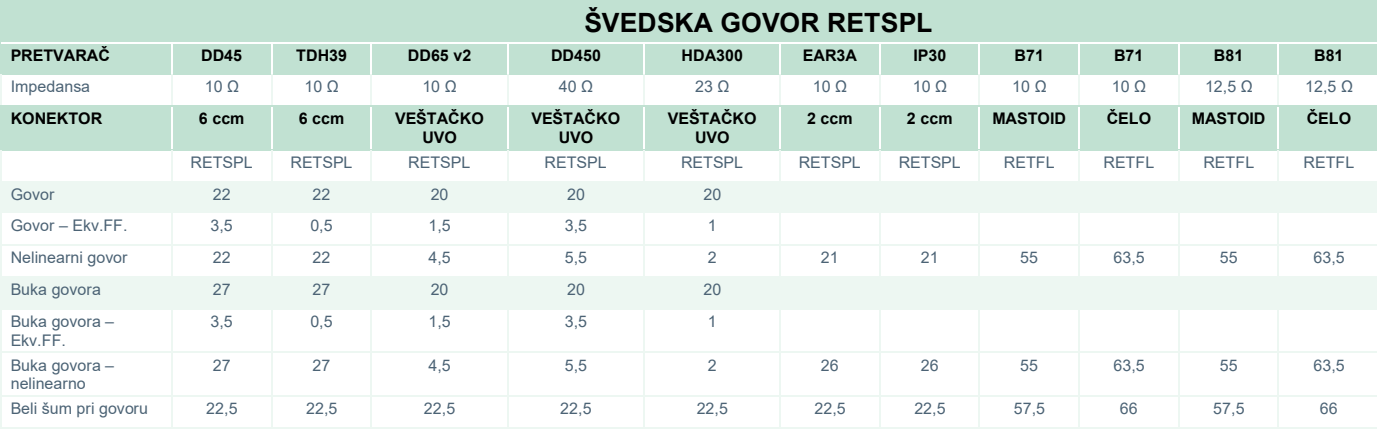

DD45 (G<sub>F</sub>-G<sub>C</sub>) PTB-DTU izveštaj 2009-2010.

TDH39 (GF-Gc) IEC60645-2 1997.

DD65V2 (GF-GC) PTB-AAU izveštaj 2018.

DD450 (GF-GC) ANSI S3.6 2018 i ISO 389-8 2004.

HDA300 (G<sub>F</sub>-G<sub>c</sub>) PTB izveštaj 2013.

Švedska – nivo govora STAF 1996 i IEC60645-2 1997 (akustično linearno merenje).

Švedska – ekvivalent govora – nivo slobodnog polja (G<sub>F</sub>-G<sub>C</sub>) od IEC60645-2 1997 (merenje osetljivosti akustičnog ekvivalenta)

Švedska – govor – nelinearni nivo 1 kHz RETSPL (DD45, TDH39, DD65V2, DD450, HDA300) i EAR 3A, IP30, B71 i B81 STAF 1996 i IEC60645-2 1997 (bez merenja).

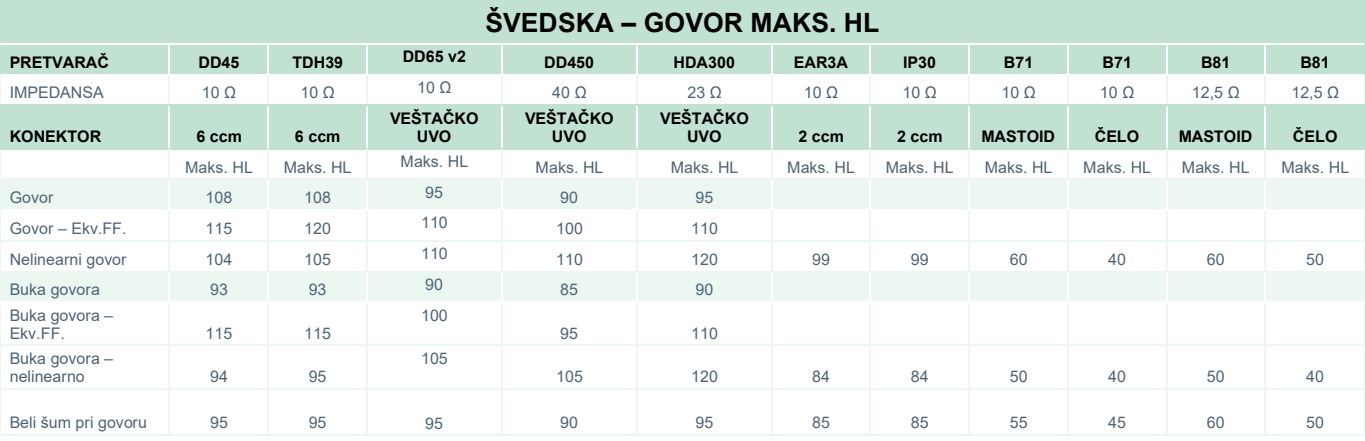

## whenhave

#### **NORVEŠKA – GOVOR RETSPL**

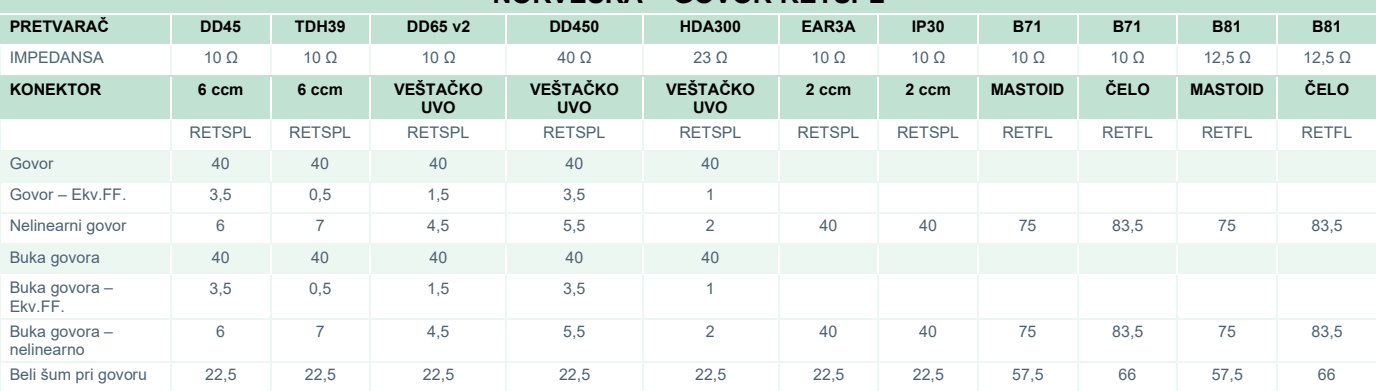

DD45 (GF-GC) PTB-DTU izveštaj 2009-2010.

TDH39 (G<sub>F</sub>-G<sub>C</sub>) IEC60645-2 1997.

DD65V2 (GF-GC) PTB-AAU izveštaj 2018.

DD450 (GF-GC) ANSI S3.6 2018 i ISO 389-8 2004.

HDA300 (GF-Gc) PTB izveštaj 2013.

Norveška – nivo govora IEC60645-2 1997+20dB (akustično linearno merenje).

Norveška – ekvivalent govora – nivo slobodnog polja (G<sub>F</sub>-G<sub>C</sub>) od IEC60645-2 1997 (merenje osetljivosti akustičnog ekvivalenta)

Norveška – govor – nelinearni nivo 1 kHz RETSPL (DD45, TDH39, DD65V2, DD450, HDA300) i EAR 3A, IP30, B71 i B81 IEC60645-2 1997 +20 dB (bez merenja).

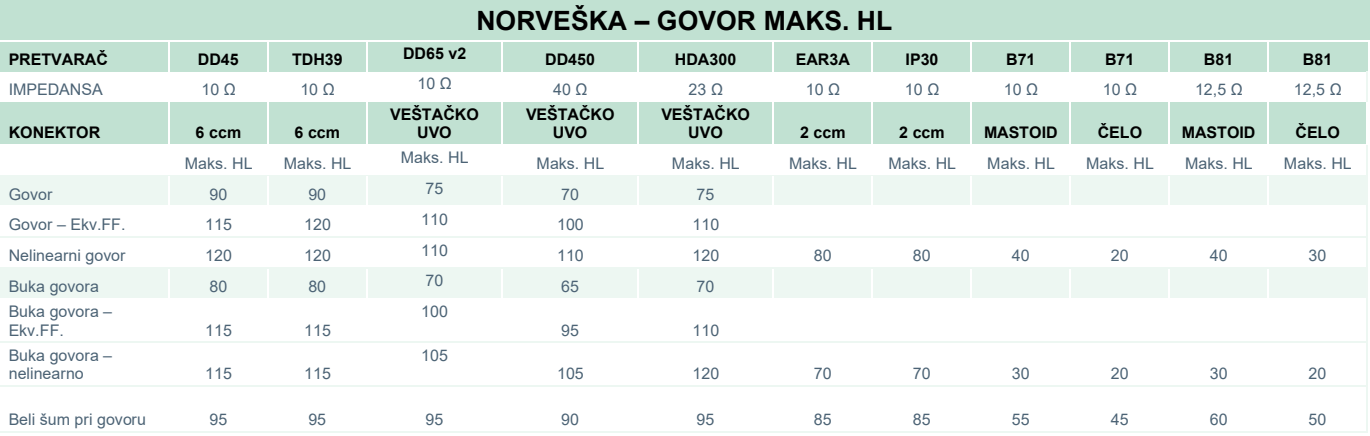

## whenhave

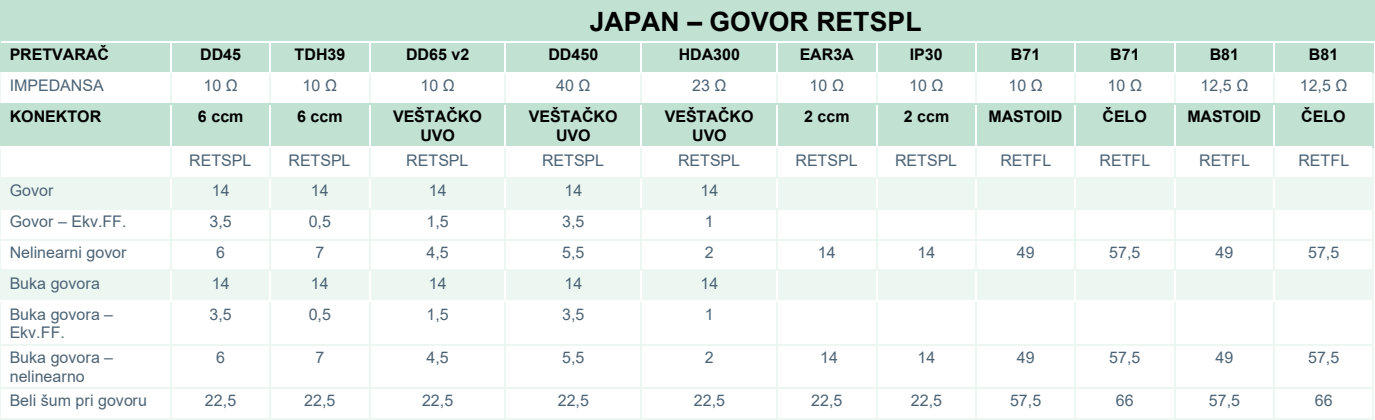

DD45 (G<sub>F</sub>-G<sub>C</sub>) PTB-DTU izveštaj 2009-2010.

TDH39 (GF-Gc) IEC60645-2 1997.

DD65V2 (GF-GC) PTB-AAU izveštaj 2018.

DD450 (GF-GC) ANSI S3.6 2018 i ISO 389-8 2004.

HDA300 (G<sub>F</sub>-G<sub>c</sub>) PTB izveštaj 2013.

Japan – nivo govora JIS T1201-2:2000 (akustično linearno merenje).

Japan – ekvivalent govora – nivo slobodnog polja (G<sub>F</sub>-G<sub>C</sub>) od IEC60645-2 1997 (merenje osetljivosti akustičnog ekvivalenta)

Japan – govor – nelinearni nivo 1 kHz RETSPL (DD45, TDH39, DD65V2, DD450, HDA300) i EAR 3A, IP30, B71 i B81 IEC60645-2 1997 (bez merenja).

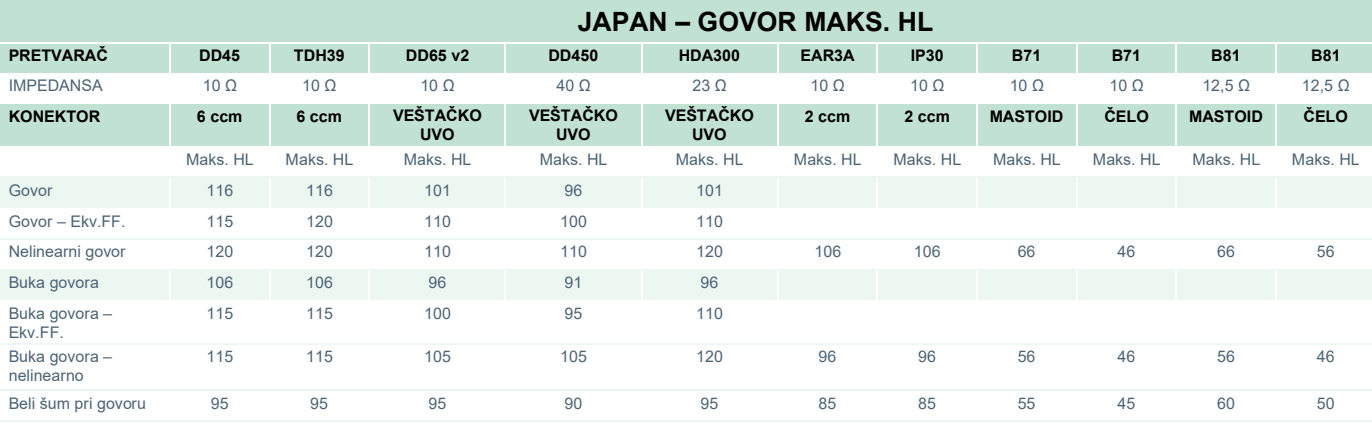

## whenhand

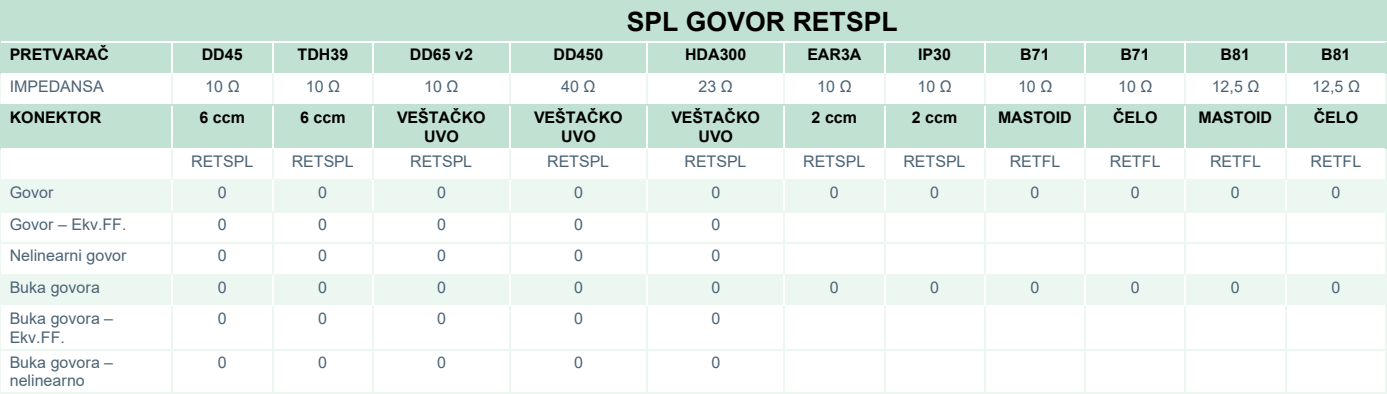

DD45 (G<sub>F</sub>-G<sub>c</sub>) PTB-DTU izveštaj 2009-2010.

TDH39 (GF-Gc) IEC60645-2 1997.

DD65V2 (GF-GC) PTB-AAU izveštaj 2018.

DD450 (GF-Gc) ANSI S3.6 2018 i ISO 389-8 2004.

HDA300 (GF-Gc) PTB izveštaj 2013.

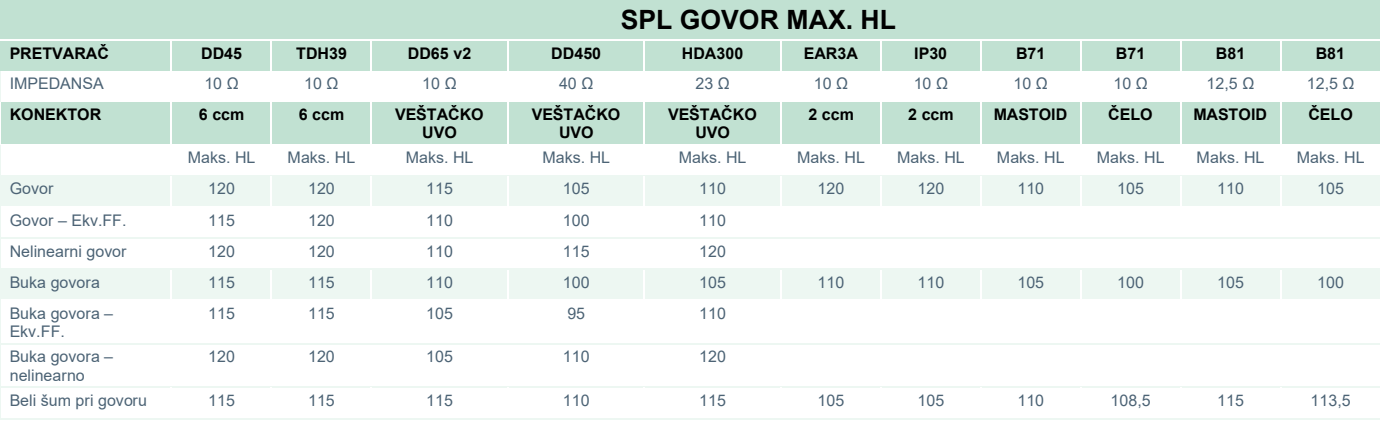

# ummun

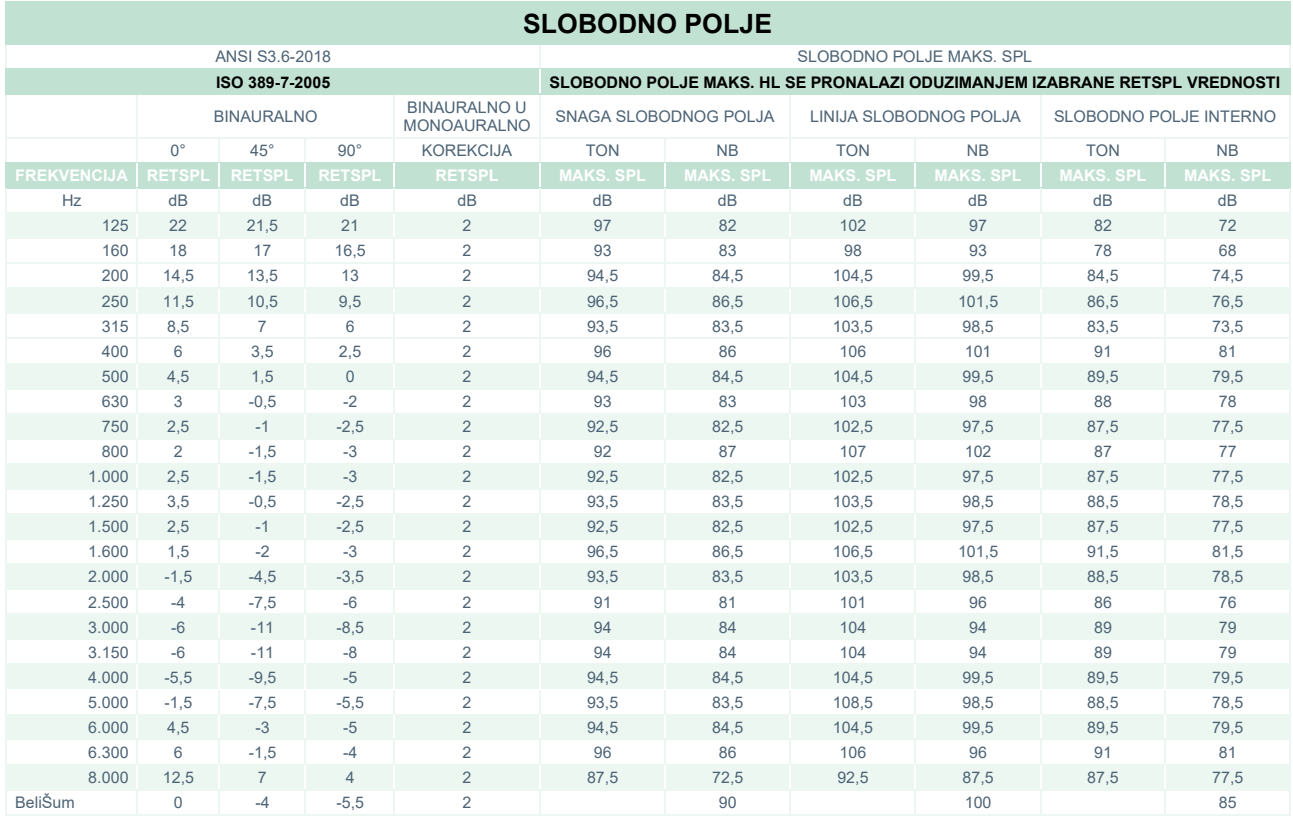

#### **ANSI SLOBODNO POLJE**

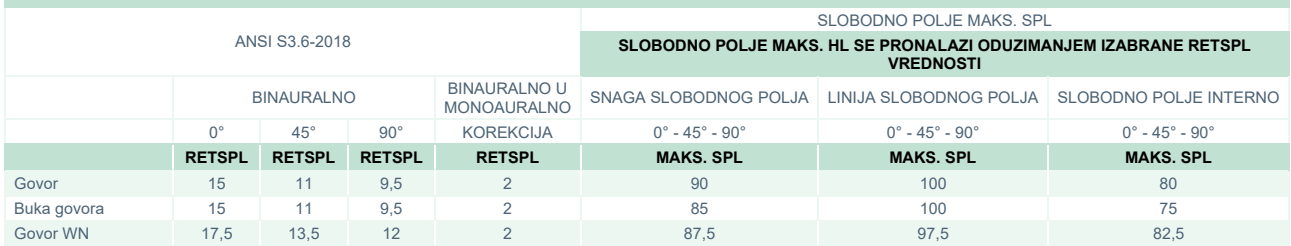

#### **IEC SLOBODNO POLJE**

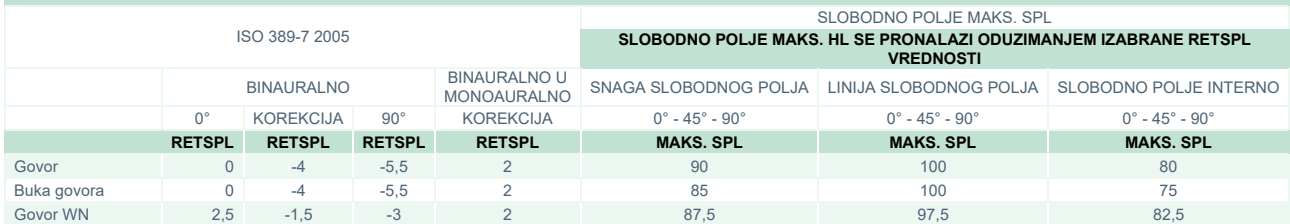

# unne

#### **ŠVEDSKA – SLOBODNO POLJE**

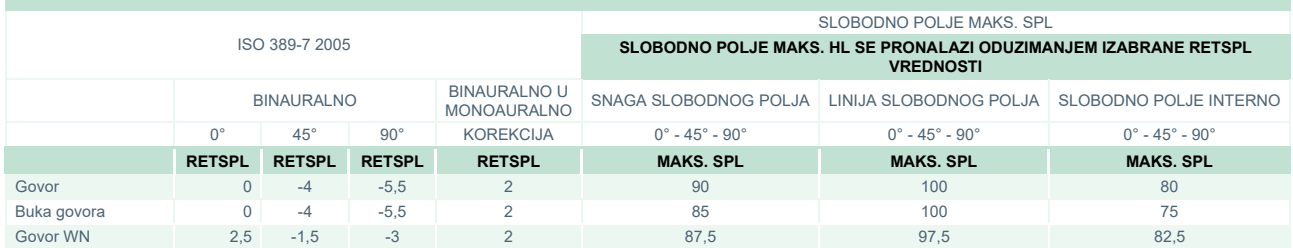

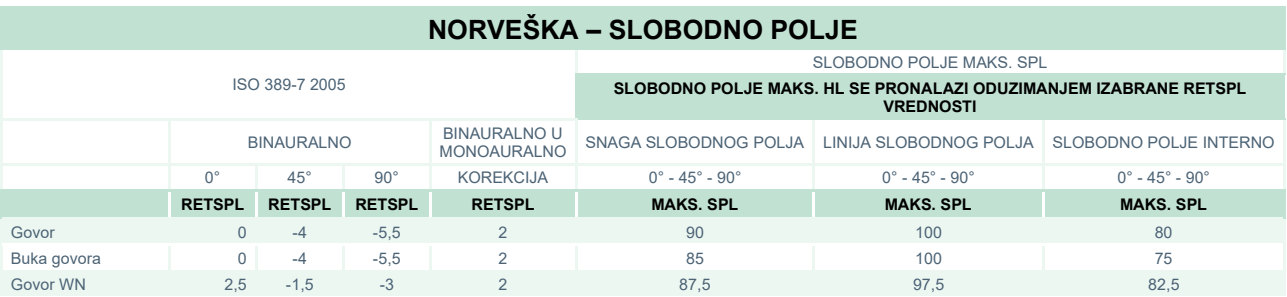

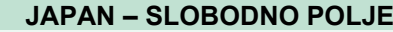

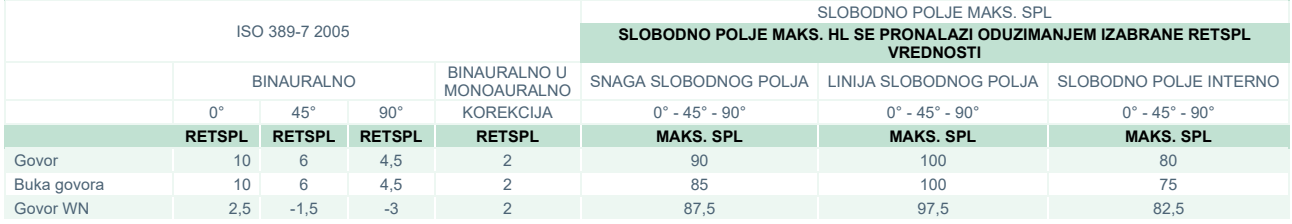

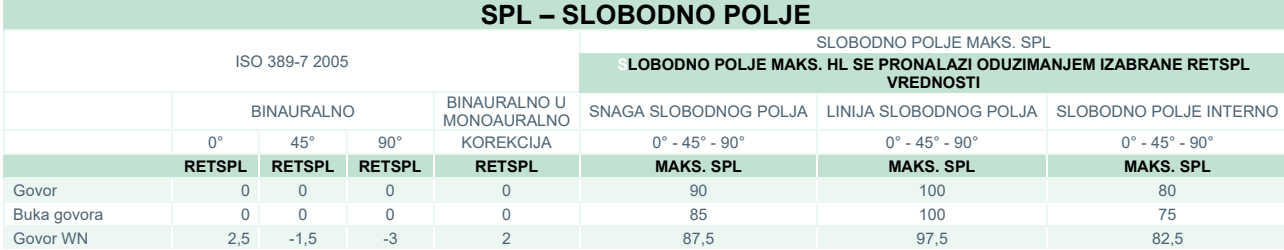
## whenhand

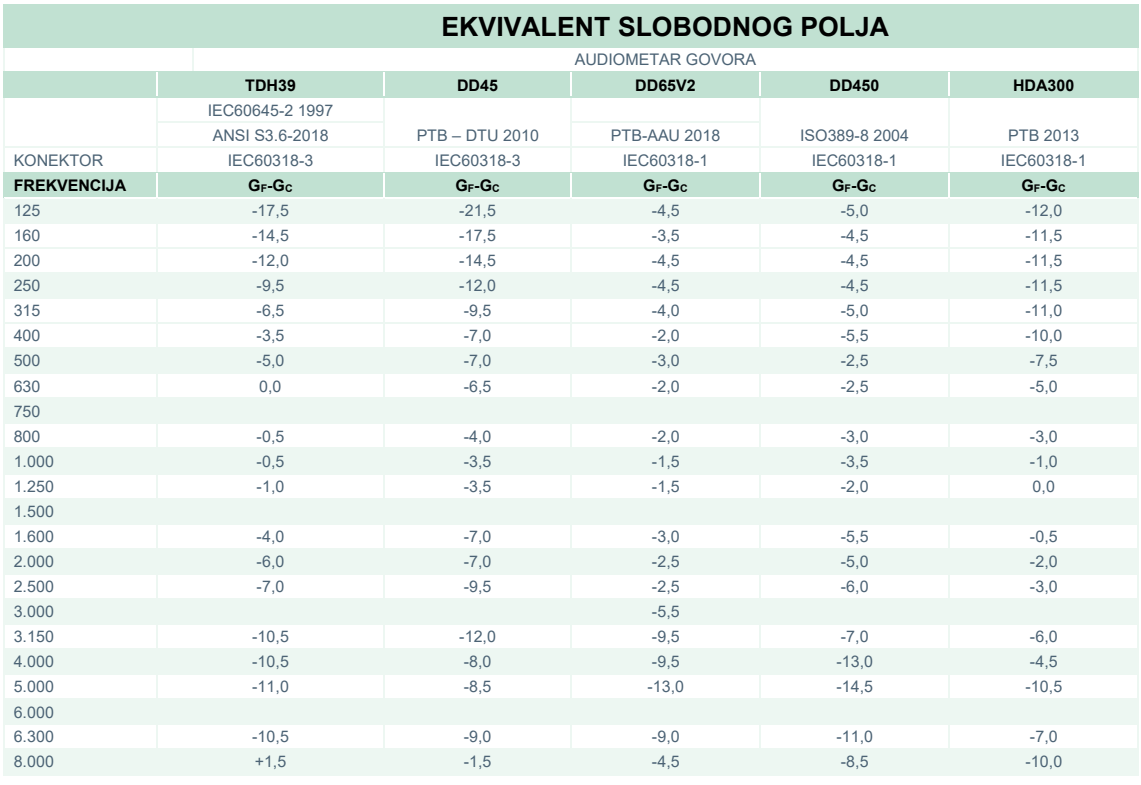

#### **VREDNOSTI ATENUACIJE ZVUKA ZA SLUŠALICE** FREKVENCIJA TDH39/DD45 sa MX41/AR ili PN 51 jastučić EAR 3A<br>IP30 IP30 DD65V2 DD450 HDA300 **[Hz] [dB]\* [dB]\* [dB]\* [dB]\* [dB]** 125 3 33 8,3 15 12,5 160 4 34 8,7 15 200 | 5 | 35 | 11,7 | 16 250 5 36 15,5 16 12,7 315 | 37 | 39,5 | 38 400 6 37 23,4 20 500 7 38 26,1 23 9,4 630 9 37 28,5 25 750 - 800 11 37 28,2 27 1.000 15 37 32,4 29 12,8 1.250 18 35 30,8 30 1.500 - 1.600 21 34 33,7 31 2.000 26 33 43,6 32 15,1 2.500 28 35 47,5 37  $3.000$ 3.150 31 37 41,5 41 4.000 32 40 43,8 46 28,8 5.000 29 41 46,7 45  $6.000$ 6.300 26 42 45,7 45 8.000 24 43 45,6 44 26,2

\*ISO 8253-1 2010

# monde

### **5.3 Dodele pina**

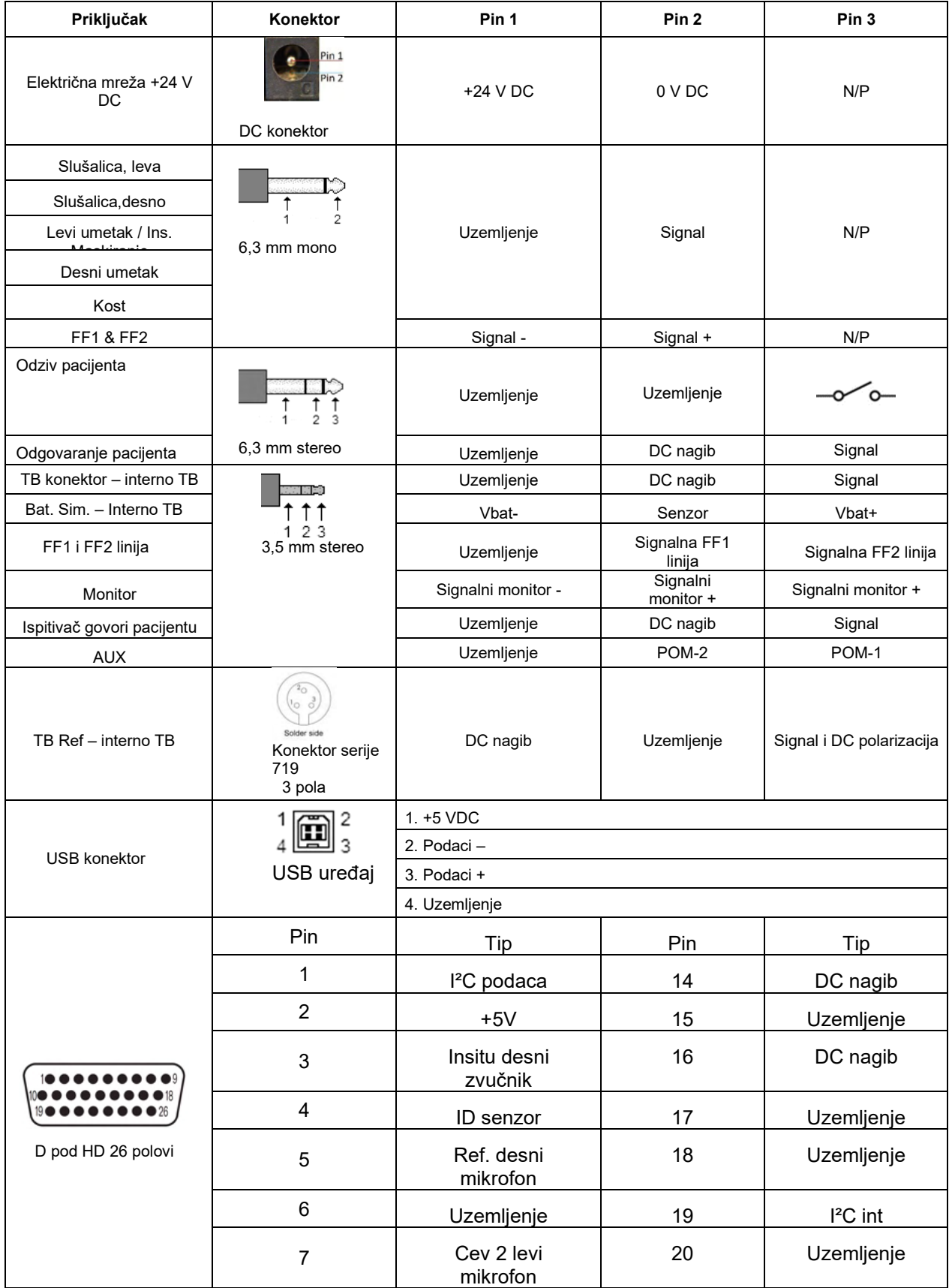

# monde

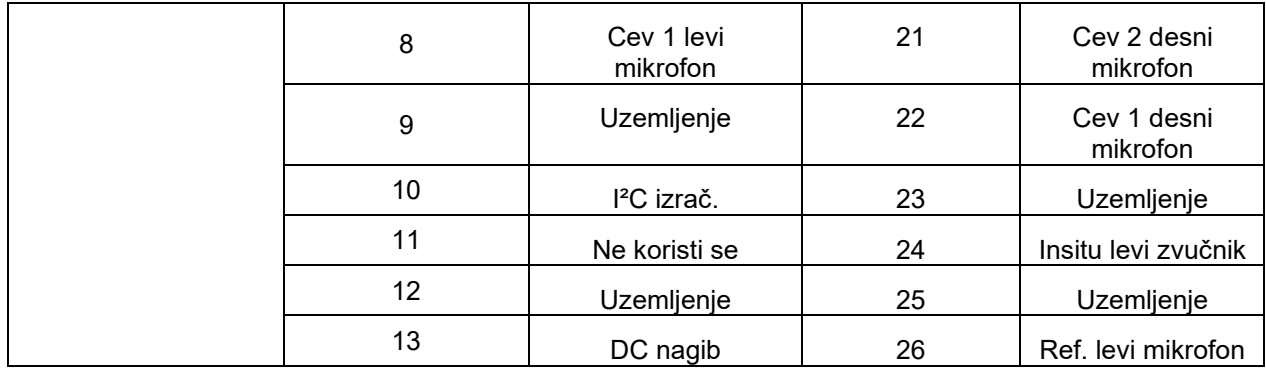

### whenhal

### **5.4 Elektromagnetna kompatibilnost (EMK)**

Ova oprema je pogodna u bolničkim i kliničkim okruženjima osim blizu-aktivne HF hirurške opreme i RF zaštićenih prostorija-ili sistema za snimanje magnetnom rezonancom, gde je intenzitet elektromagnetnog ometanja velik.

NAPOMENA: Proizvođač definiše OSNOVNE PERFORMANSE za ovu opremu kao: Ova oprema nema OSNOVNE PERFORMANSE Odsustvo ili gubitak OSNOVNIH PERFORMANSI ne može dovesti ni do jednog neprihvatljivog direktnog rizika Konačnu dijagnozu uvek treba zasnovati na kliničkom znanju.

Trebalo bi izbegavati upotrebu ove opreme pored druge opreme jer bi moglo dovesti do nepravilnog rada. Ako je takva upotreba neophodna, ovu i drugu opremu bi trebalo posmatrati kako biste proverili da li rade normalno.

Upotreba dodataka i kablova koje proizvođač ove opreme nije naveo ili isporučio može dovesti do povećanih emisija elektromagnetnog zračenja ili smanjeno elektromagnetne imunosti ove opreme što dovodi do nepravilnog rada. Listu pribora i kablova možete pronaći u ovom dodatku.

Prenosna RF komunikaciona oprema (uključujući periferne uređaje kao što su antenski kablovi i eksterne antene) ne bi trebalo da se koristi ako je postavljena ne bliže od 30 cm (12 inča) od bilo kod dela ove opreme, uključujući kablove koje je naveo proizvođač. U suprotnom, može doći do smanjenog učinka ove opreme što može dovesti do nepravilnog rada.

Ova oprema je usklađena sa standardom IEC60601-1-2:2014+AMD1:2020, emisijom klase B grupe 1

NAPOMENA: Ne postoje odstupanja od kolateralnog standarda i dozvoljenih upotreba.

NAPOMENA: Sva neophodna uputstva za održavanje su usklađeni sa EMK i možete ih pronaći u odeljku opšteg održavanja u ovom uputstvu. Nisu potrebni nikakvi dalji koraci.

Da bi se obezbedila usklađenost sa zahtevima EMK kao što je navedeno u IEC 60601-1-2, neophodno je koristiti dodatke navedene u odeljku [1.4](#page-5-0)

Osoba koja povezuje dodatnu opremu je dužna da proveri da li je sistem u skladu sa IEC 60601-1-2 standardom.

## whenhand

#### **Usaglašenost sa zahtevima EMK kao što je navedeno u IEC 60601-1-2 je zadovoljena ako su vrste kablova i njihova dužina kao što je navedeno ispod:**

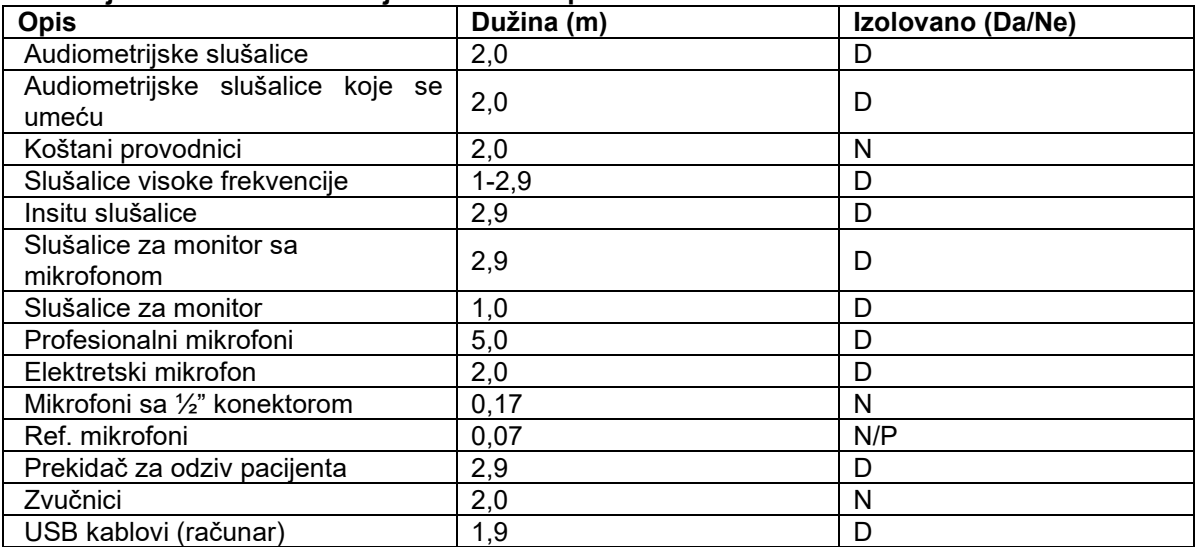

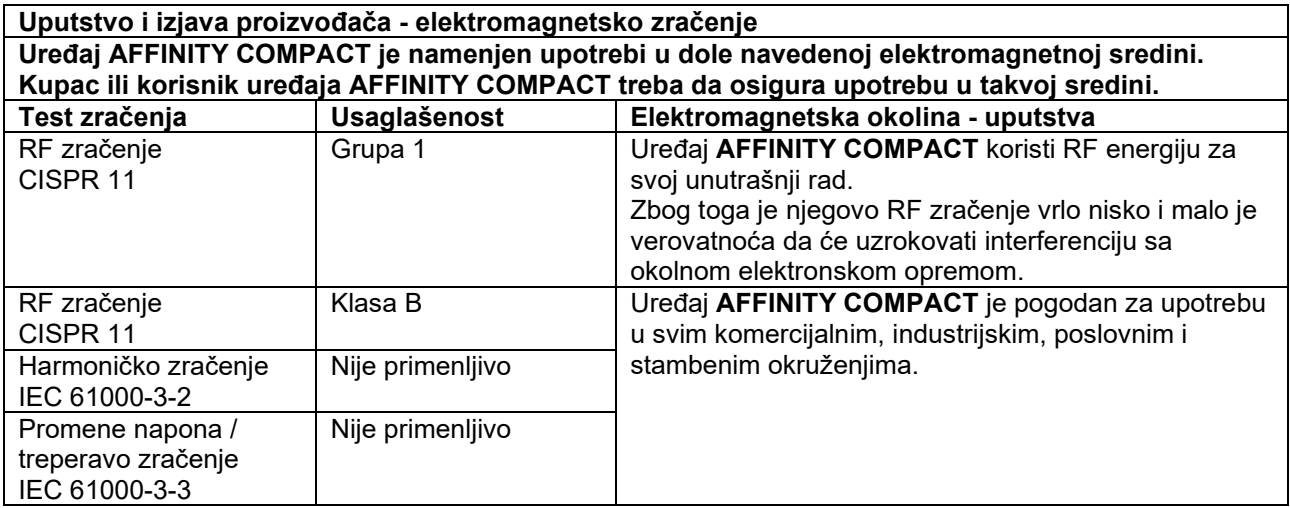

## WIMMM

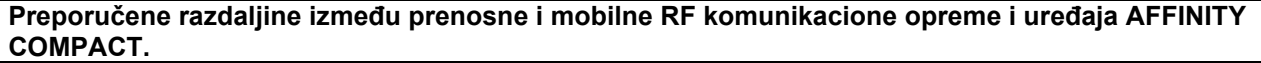

Uređaj **AFFINITY COMPACT** je namenjen upotrebi u elektromagnetskoj okolini u kojoj su izračene RF smetnje kontrolisane. Kupac ili korisnik uređaja **AFFINITY COMPACT** može da spreči elektromagnetske smetnje održavanjem minimalne razdaljine između prenosne i mobilne RF komunikacione opreme (odašiljača) i uređaja **AFFINITY COMPACT** kao što je preporučeno dole, prema maksimalnom izlazu energije komunikacione opreme.

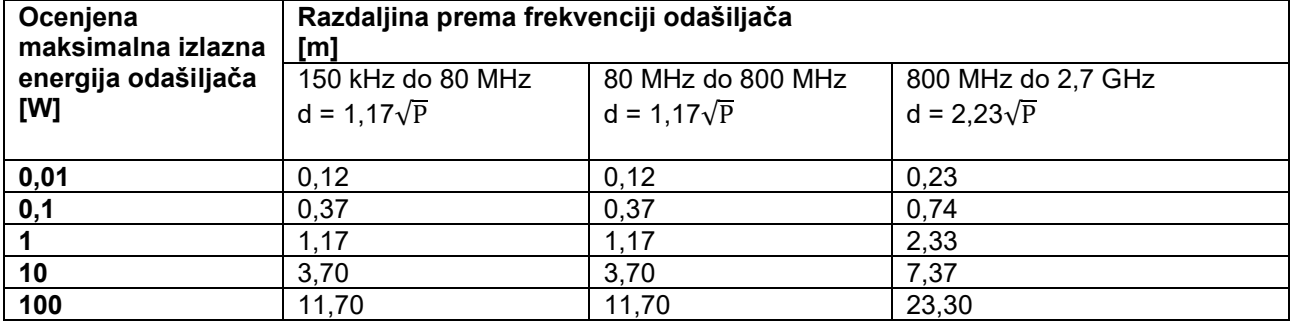

Za odašiljače ocenjene prema maksimalnom izlazu energije koji nisu ovde navedeni, preporučena razdaljina d u metrima (m) se može proceniti pomoću jednačine primenjive na frekvenciju odašiljača, gde je P maksimalan izlaz energije odašiljača u vatima (W) prema odašiljaču proizvođača. **Napomena 1** Na 80 MHz i 800 MHz primenjuje se viši opseg frekvencije.

**Napomena 2** Ove smernice se ne mogu primeniti u svim situacijama. Elektromagnetsko širenje je uzrokovano apsorpcijom i refleksijom od struktura, objekata i ljudi.

**Uputstvo i izjava proizvođača – elektromagnetski imunitet** Uređaj **AFFINITY COMPACT** je namenjen upotrebi u dole navedenoj elektromagnetnoj sredini. Kupac ili korisnik uređaja **AFFINITY COMPACT** treba da osigura upotrebu u takvoj sredini.

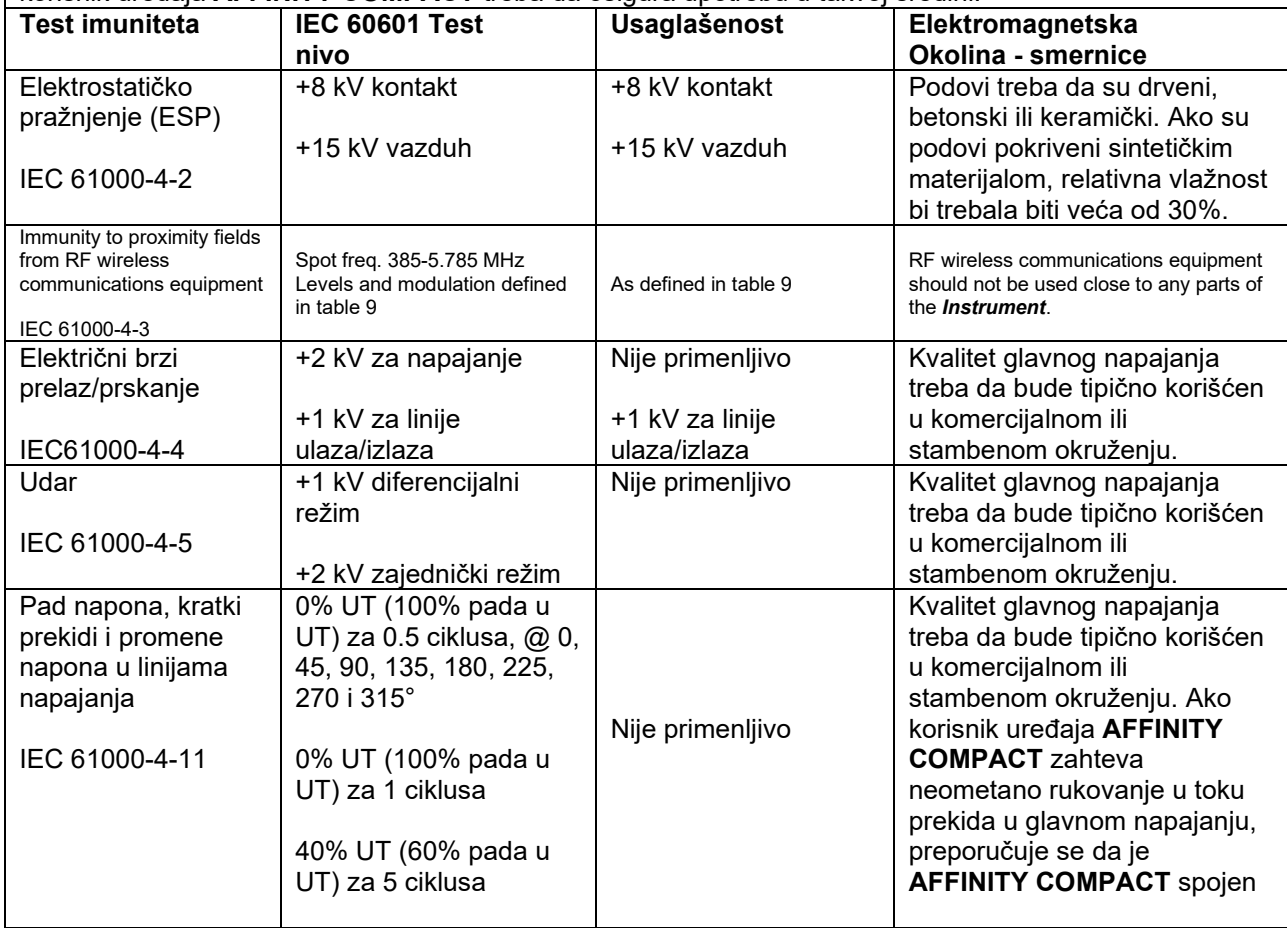

## ullument

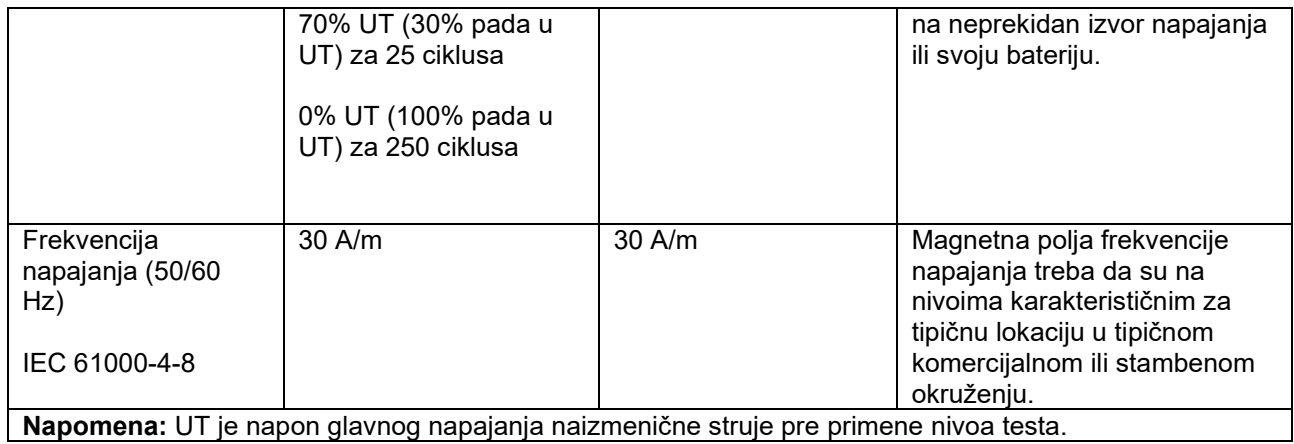

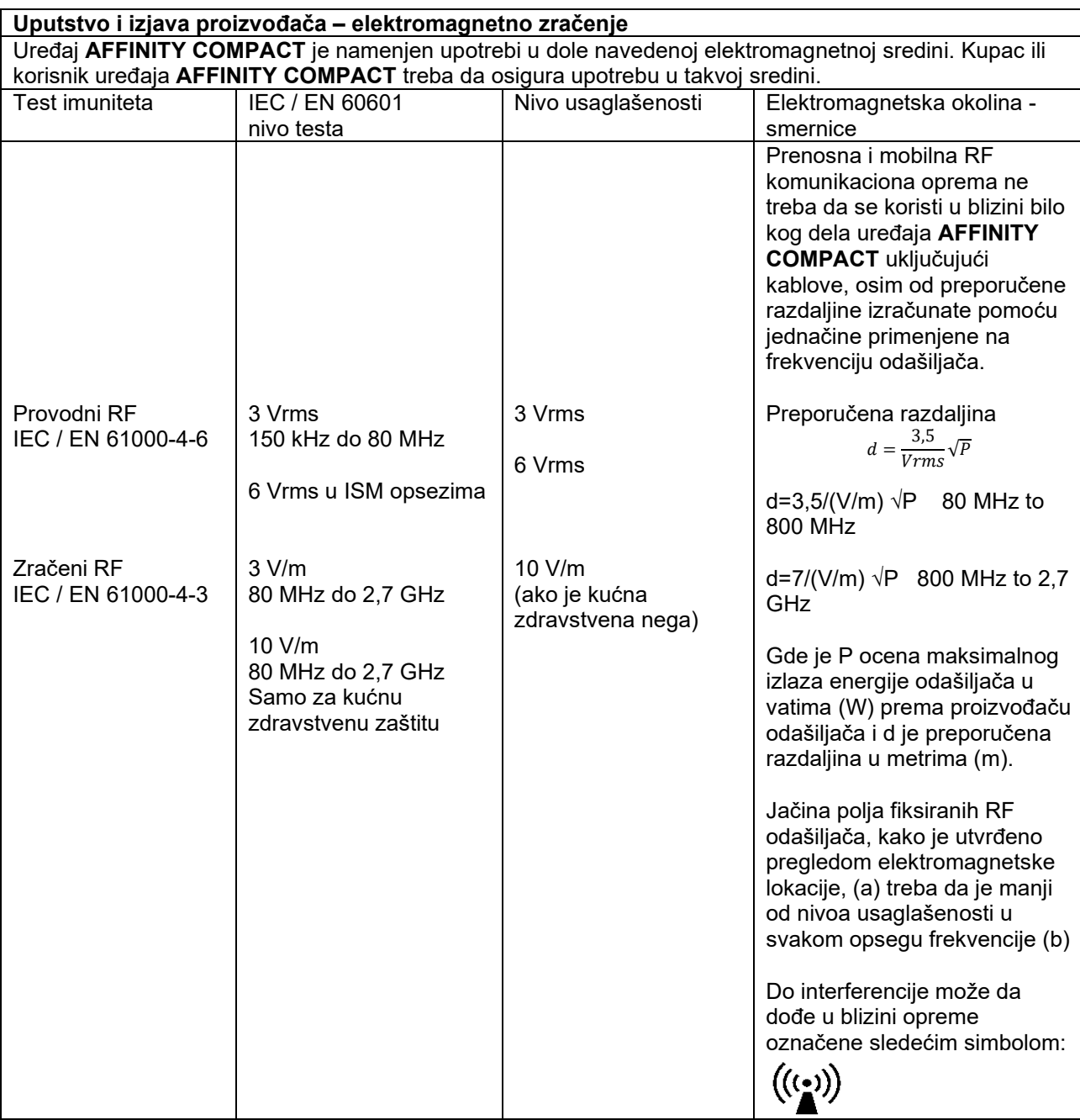

### whenhout

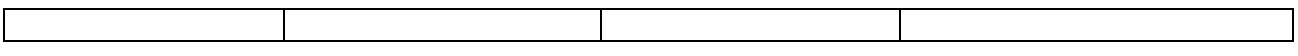

NAPOMENA 1 Na 80 MHz i 800 MHz primenjuje se viši opseg frekvencije NAPOMENA 2 Ove smernice se ne mogu primeniti u svim situacijama. Elektromagnetsko širenje je uzrokovano apsorpcijom i refleksijom od struktura, objekata i ljudi. (a) Jačina polja fiksiranih odašiljača, poput osnovnih stanica za radio (mobilni/bežični) telefone i fiksne mobilna radija, amaterska radija, AM i FM radio prenos i TV prenos se teoretski ne mogu tačno predvideti. Da bi se ocenila elektromagnetska okolina u blizini fiksiranih RF odašiljača, treba se uzeti u obzir elektromagnetski pregled lokacije. Ako izmerena jačina polja na mestu gde se koristi **AFFINITY** 

**COMPACT** prelazi primenjiv nivo RF usaglašenosti, **AFFINITY COMPACT** treba pregledati da bi se potvrdila normalna operativnost. Ako se primeti neuobičajena performansa, dodatne mere mogu biti neophodne poput okretanja ili premeštanja uređaja **AFFINITY COMPACT**.

(b) U opsegu frekvencije od 150 kHz do 80 MHz, jačina polja treba da je manja od 3 V/m.

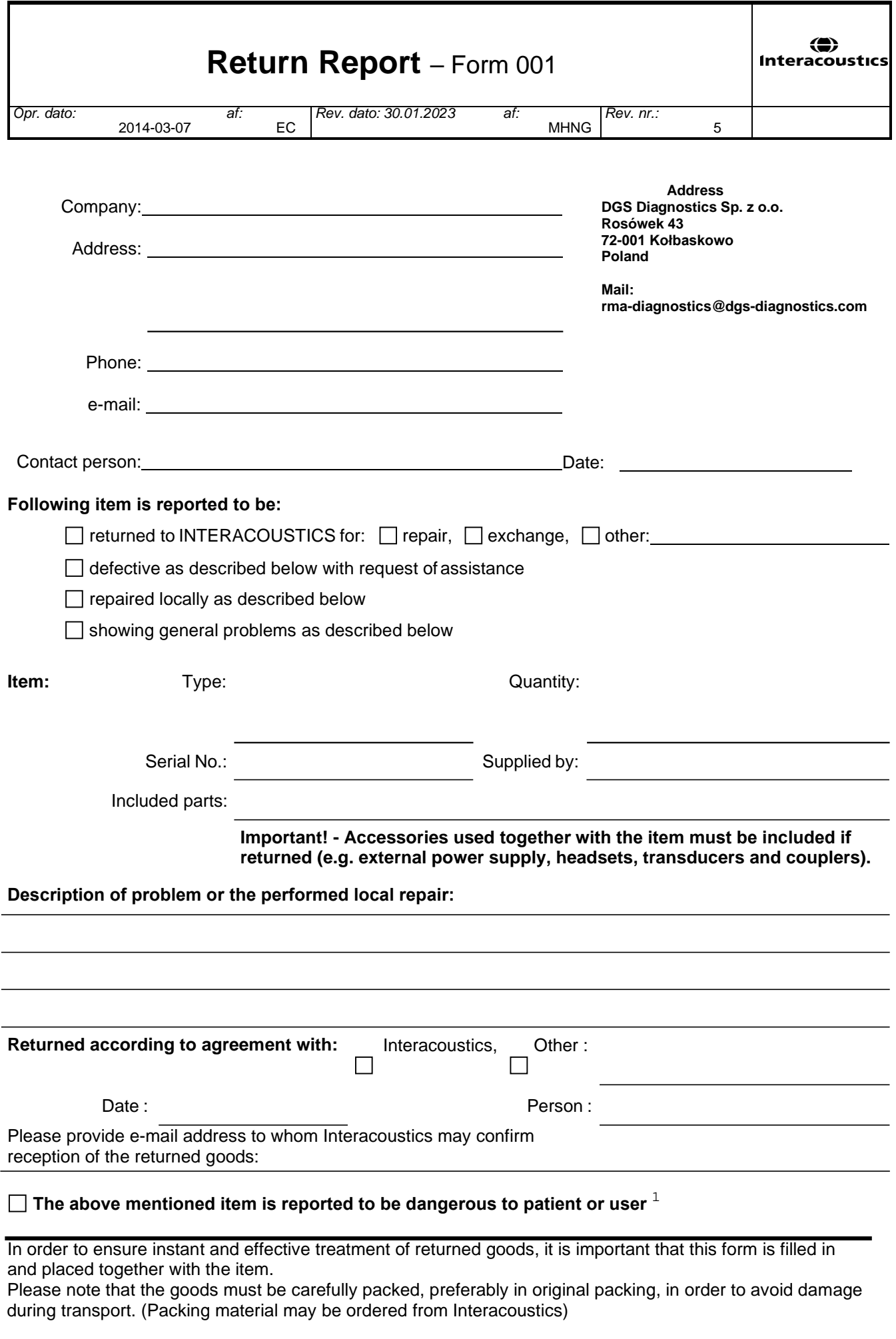

 $1$  EC Medical Device Directive rules require immediate report to be sent, if the device by malfunction deterioration of performance or characteristics and/or by inadequacy in labelling or instructions for use, has caused or could have caused death or serious deterioration of health to patient or user. Page 1 of 1